# **Wonderware®**

**S7SIMATIC DAServer User's Guide**

**Version 1.1.100 Last Revision: 8/11/04**

**Wonderware**

All rights reserved. No part of this documentation shall be reproduced, stored in a retrieval system, or transmitted by any means, electronic, mechanical, photocopying, recording, or otherwise, without the prior written permission of Invensys Systems, Inc. No copyright or patent liability is assumed with respect to the use of the information contained herein. Although every precaution has been taken in the preparation of this documentation, the publisher and the author assume no responsibility for errors or omissions. Neither is any liability assumed for damages resulting from the use of the information contained herein.

The information in this documentation is subject to change without notice and does not represent a commitment on the part of Invensys Systems, Inc. The software described in this documentation is furnished under a license or nondisclosure agreement. This software may be used or copied only in accordance with the terms of these agreements.

#### **© 2002-2004 Invensys Systems, Inc. All Rights Reserved.**

Invensys Systems, Inc. 26561 Rancho Parkway South Lake Forest, CA 92630 U.S.A. (949) 727-3200 http://www.wonderware.com

#### **Trademarks**

All terms mentioned in this documentation that are known to be trademarks or service marks have been appropriately capitalized. Invensys Systems, Inc. cannot attest to the accuracy of this information. Use of a term in this documentation should not be regarded as affecting the validity of any trademark or service mark.

Alarm Logger, ActiveFactory, ArchestrA, Avantis, DBDump, DBLoad, DT Analyst, FactoryFocus, FactoryOffice, FactorySuite, FactorySuite A2, InBatch, InControl, IndustrialRAD, IndustrialSQL Server, InTouch, InTrack, MaintenanceSuite, MuniSuite, QI Analyst, SCADAlarm, SCADASuite, SuiteLink, SuiteVoyager, WindowMaker, WindowViewer, Wonderware, and Wonderware Logger are trademarks of Invensys plc, its subsidiaries and affiliates. All other brands may be trademarks of their respective owners.

# **Contents**

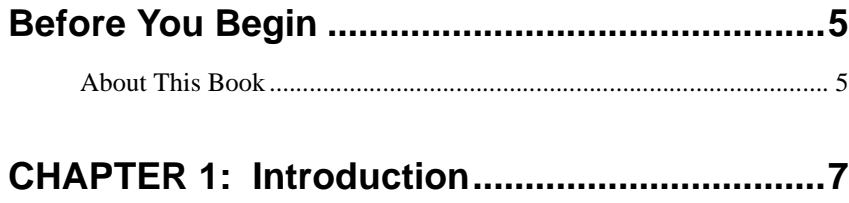

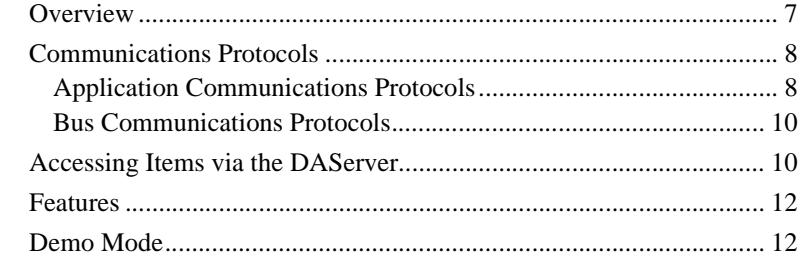

# **CHAPTER 2: Configuration .............................15**

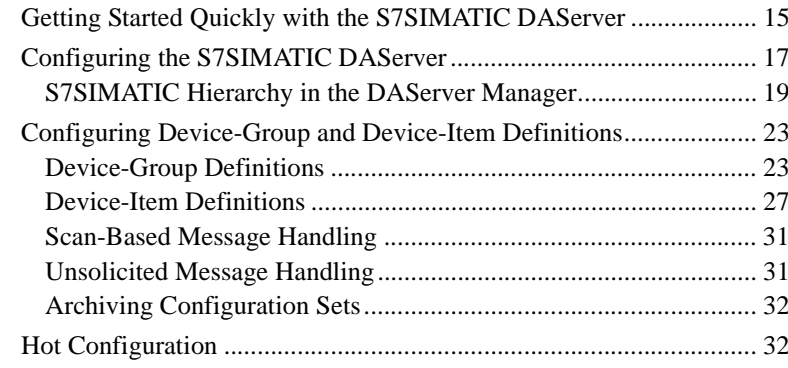

## **CHAPTER 3: Item Names.................................35**

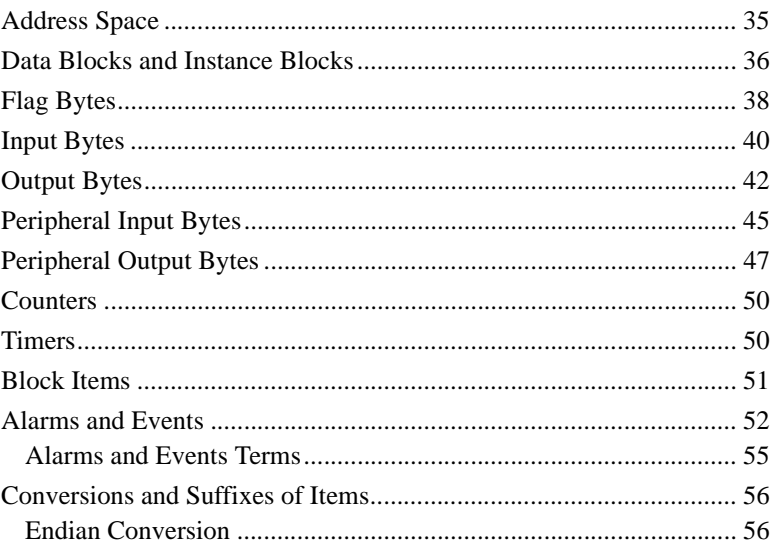

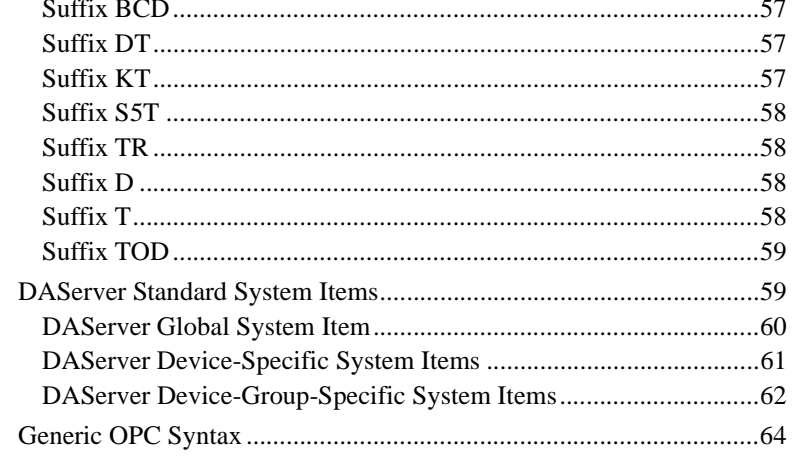

# CHAPTER 4: Troubleshooting .........................67

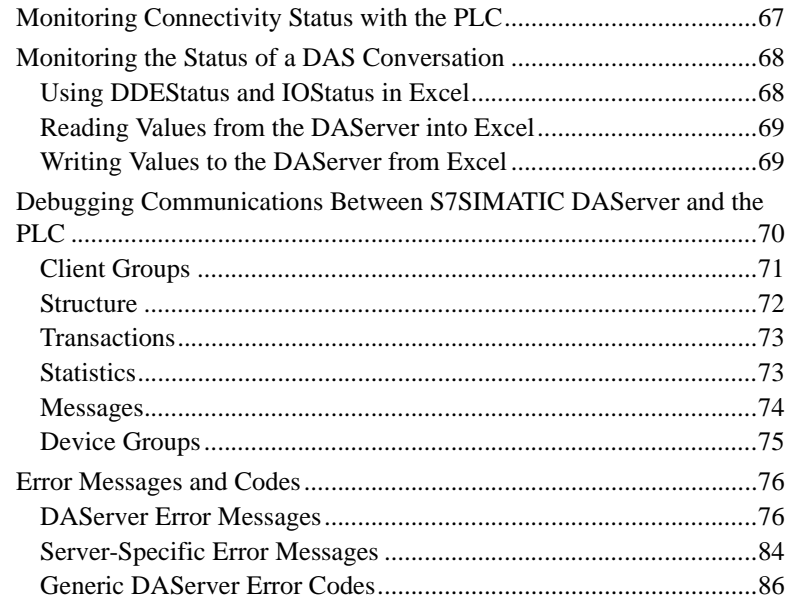

#### $\mathbf{D} \mathbf{A} \mathbf{C}$  and  $\mathbf{A} \cup \mathbf{C}$  $\sim$

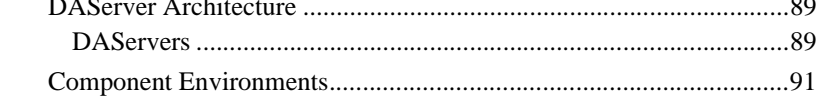

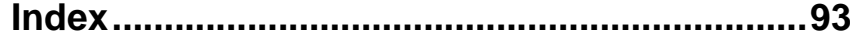

# <span id="page-4-0"></span>**Before You Begin**

# <span id="page-4-1"></span>**About This Book**

This guide describes how to configure and use the Wonderware® S7SIMATIC<sup>®</sup> DAServer<sup>™</sup> after it is installed. The remainder of this book is organized in the following fashion:

- **Contents**
- **Introduction**: contains overview information about this S7SIMATIC DAServer, its features, and the environment in which it works.
- **Configuration**: contains a detailed description of the user-interface elements of this DAServer as well as its functionality.
- **Item Names**: describes the item-naming conventions for targeted devices.
- **Troubleshooting**: provides information about error messages displayed by this DAServer, monitoring connectivity status with the device or the status of DAS conversations, and debugging communications between the DAServer and the targeted device.
- **Reference**: describes the DAServer architecture in general.
- **Index**

You can view this document on line or you can print it, in part or whole, by using the Adobe Acrobat Reader's print facility. To view this document properly, you must use version 4.0 or higher of the Acrobat Reader.

# <span id="page-6-1"></span><span id="page-6-0"></span>**Introduction**

This chapter provides an overview of the Wonderware® S7SIMATIC® DAServer, including application- and bus-level communications protocols, item naming conventions, and server features.

### **Contents**

- [Overview](#page-6-2)
- [Communications Protocols](#page-7-0)
- [Accessing Items via the DAServer](#page-9-1)
- [Features](#page-11-0)
- [Demo Mode](#page-11-1)

## <span id="page-6-2"></span>**Overview**

The S7SIMATIC DAServer is a Microsoft® Windows® application program that acts as a communications protocol server. It provides other Windows application programs with access to data within the Siemens S7 200/300/400 family of PLCs. The S7SIMATIC DAServer provides access to a Siemens PLC through the MPI programming port, or a Siemens processor directly connected to the SIMATIC S7 200/300/400 backplane. It supports numerous communications processor cards.

While the S7SIMATIC DAServer is primarily intended for use with the Wonderware InTouch<sup>®</sup> (Version 7.11 Patch 02 and later), it may be used by any Microsoft Windows program capable of acting as a DDE, FastDDE, or SuiteLink™ client.

The S7SIMATIC DAServer supports the following adapter cards and required software components in SIMATIC NET. It is capable of supporting up to four (4) hardnet cards in a system plus multiple network interface cards.

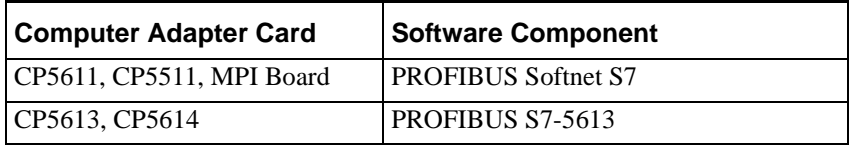

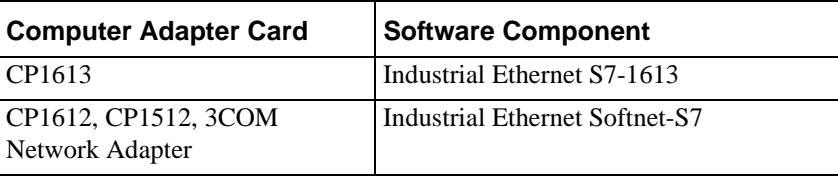

**Note** Please refer to instructions included with the Siemens-supplied driver software and card-configuration tools for detailed installation instructions for Siemens products. Siemens driver configuration is required at both ends of the PLC communications link. Both the computer and the target PLC have CP cards that must be configured to work together, before operating the DAServer.

# <span id="page-7-0"></span>**Communications Protocols**

The S7SIMATIC DAServer (Data Access Server) communicates with clients and PLCs using different communications protocols. The DAServer uses application protocols such as OPC, DDE, and SuiteLink to communicate with the clients, and PROFIBUS, Industrial Ethernet, and TCP/IP bus protocols to communicate with the PLCs.

**Note** This DAServer is compliant with the OPC Data Access (DA) 2.05 specifications.

For more information about the DAServer architecture, please see the ["Reference"](#page-88-4) section.

## <span id="page-7-1"></span>**Application Communications Protocols**

This section describes a variety of application communications protocols that can be used to communicate with the clients:

- OPC
- SuiteLink
- FastDDE
- DDE

**Note** SuiteLink, DDE, and OPC clients will coexist with FactorySuite AA.

### **OPC**

OPC (OLE for Process Control) is a non-proprietary set of standard interfaces based upon Microsoft's OLE/COM technology. This standard enables interoperability between automation/control applications, field systems/devices and business/office applications. Avoiding the traditional requirement of software/application developers to write custom drivers to exchange data with field devices, OPC defines a common, high-performance interface that permits this work to be done once, and then easily reused by HMI, SCADA, control and custom applications. Over the network, OPC uses DCOM (Distributed COM) for remote communications.

### **SuiteLink**

SuiteLink uses a TCP/IP-based protocol and is designed specifically to meet industrial needs such as data integrity, high throughput, and easier diagnostics. This TCP/IP standard is supported on Windows NT and Windows NTtechnology-based operating systems (for example, Windows NT, Windows 2000 Professional, Windows 2000 Server, Windows 2000 Advanced Server, and Windows XP Professional).

SuiteLink is not a replacement for DDE, FastDDE, or NetDDE. The protocol used between a client and a server depends on your network connections and configurations. SuiteLink provides the following features:

- Value Time Quality (VTQ) places a time stamp and quality indicator on all data values delivered to VTQ-aware clients.
- Extensive diagnostics of the data throughput, server loading, computer resource consumption, and network transport are made accessible through the operating system's performance monitor. This feature is critical for the operation and maintenance of distributed industrial networks.
- Consistent high data volumes can be maintained between applications regardless if the applications are on a single node or distributed over a large node count.
- The network transport protocol is TCP/IP using Microsoft's standard WinSock interface.

### **FastDDE**

FastDDE provides a means of packing many proprietary Wonderware Dynamic Data Exchange messages into a single Microsoft DDE message. This packing improves efficiency and performance by reducing the total number of DDE transactions required between a client and a server. Although Wonderware's FastDDE has extended the usefulness of DDE for our industry, this extension is being pushed to its performance constraints in distributed environments.

### **DDE**

DDE is a communications protocol developed by Microsoft to allow applications in the Windows environment to send/receive data and instructions to/from each other. It implements a Client/Server relationship between two concurrently running applications. The server application provides the data and accepts requests from any other application interested in its data. Requesting applications are called clients. Some applications such as InTouch or Microsoft Excel can simultaneously be both a client and a server.

### <span id="page-9-0"></span>**Bus Communications Protocols**

The following bus-level protocols are supported in the S7SIMATIC DAServer:

- TCP/IP with RFC1006
- H1 Industrial Ethernet
- PROFIBUS
- MPI

**Note** SIMATIC NET 6.2 from CD 11/2003 must be installed on your computer and configured for the PLC with which you wish to communicate.

# <span id="page-9-1"></span>**Accessing Items via the DAServer**

The method for accessing items through the DAServer depends on the communications protocol being used.

In the case of OPC communications, the protocol addresses an element of data in a conversation with six characteristics: node name, program name, group name, device group, link name, and item name. The node name (required for remote access) and device group are optional. A fully qualified OPC Item name (ItemID) is composed of the link name and item name. All other characteristics are specified through separate DAServer means.

To access an OPC item, the OPC client needs to connect to the DAServer (either in-process or out-of-process) and create an OPC group defining the data-acquisition properties for the collection of items to be added. OPC groups can be either public or private. Public OPC groups are shared across multiple clients, whereas private OPC groups are local to a single client. Optionally a device group, which indicates the access path to the items for Read/Write, can be specified from the DAServer.

**Note** DAServers only support private OPC groups.

The following briefly describes each characteristic of the OPC protocol:

- **node name**: Computer (host) name identifying a specific node on the network (for Remote Access ONLY).
- **program name**: The registered OPC server name uniquely identifying a specific server (ProgID).
	- For this DAServer, the program name is **ArchestrA.DASS7.1**.
- **group name**: The OPC group created from the client for organizing a collection of items logically with the same data-acquisition properties between the client and the server, such as update rate.
- **device group**: Meaningful names configured in the DAServer under a specific controller for the common custom attributes between the DAServer and the device, such as update interval.
	- If not specified from the client, the default device group using the global-configuration attribute values from the DAServer is assumed.
	- Functionally, a device group is equivalent to an access path (optional).
- **link name**: The set of hierarchy node names, representing the specific devices on a communications path link from the hierarchy root to a specific controller as configured for this DAServer under the DAServer Manager, separated by delimiters.
- **item name**: A specific data element, the leaf of the hierarchy tree of this DAServer, within the specified group. For example, when using this DAServer, an item can be a relay, timer, counter, register, and so on, in the controller.

In the case of DDE/SuiteLink communications, the protocol addresses an element of data in a conversation that uses a four-part naming convention that includes the node name, application name, topic name, and item name. The fully qualified DDE/SuiteLink naming convention includes all four parts, although the node-name part (required for remote access only) is optional. The following briefly describes each portion of this naming convention:

- **node name**: Computer (host) name identifying a specific node on the network (for Remote Access ONLY).
- **application name**: The name of the Windows program (this DAServer) that will be accessing the data element. In the case of data coming from or going to Siemens devices via the DDE/SuiteLink PlugIn of this DAServer, the application name portion of the address is **DASS7**.
- **topic name**: Meaningful names are configured in the DAServer to identify specific devices. These names are then used as the topic names in all conversations with that device. For example, **S7PLC**. Topic name maps to a device group defined in the DAServer.

**Note** You can define multiple device group (topic) names for the same device (PLC) to poll different points at different rates.

**• item name**: A specific data element within the specified topic. For example, when using this DAServer, an item can be a relay, timer, counter, register, and so on, in the PLC.

**Note** The term "point" is used interchangeably with the term "item" in this user's guide.

For more information on item/point names, see the "[Item Names](#page-34-3)" section.

## <span id="page-11-0"></span>**Features**

The S7SIMATIC DAServer provides the following features:

- The ability to communicate over multiple application-level protocols at the same time.
- The ability to add new application-level protocols on the fly.
- The ability to be configured remotely.
- New, robust diagnostic abilities.
- Additional server-specific diagnostics.
- XML storage. For example, the storage of the .aacfg file that has the details of all the device groups and device items that can be stored in XML.
- Full existing item-name space.
- Log of errors, warnings, traces, and SAPI messages, individually adjustable for reading and writing.
- OPC browsing.

For more in-depth information on the DAServer architecture, see the ["Reference"](#page-88-4) section.

# <span id="page-11-1"></span>**Demo Mode**

You can install a fully functioning version of this S7SIMATIC DAServer for demonstration purposes without a license. Demo mode allows you to test the functionality of the server for 120 minutes. After that time, you must install a license to continue using the DAServer.

When you first start this S7SIMATIC DAServer, it checks for a license. If the DAServer cannot find a valid license installed on the local computer, it logs a warning message indicating a valid license cannot be retrieved, and enters Demo mode. Thereafter, the S7SIMATIC DAServer repeats its request for the license every 30 seconds. If no licenses are found, the DAServer again logs a warning message on the issue. This process is repeated for 120 minutes, after which the DAServer stops updating read/write on all device items (read from cache is allowed, but all non-system data would receive Bad quality status).

The S7SIMATIC DAServer continues to request for a license. Clients continue to function normally (for instance, you can still add or remove an item, but its quality is set to Bad until a license is obtained).

**Note** Use the \$SYS\$Licensed system item, a read-only Boolean item, to check the status of your license: True for Licensed and False for Not Licensed.

If you subsequently add a license to the License Manager, the DAServer logs a message acknowledging the license, switches out of Demo mode, and runs normally.

**Note** Once a DAServer obtains a valid license, it no longer checks for a license. Thus, if your license expires, your DAServer would cease to function, but this condition would not be logged until the next restart of the DAServer.

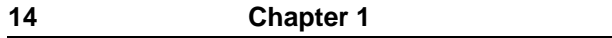

### <span id="page-14-0"></span>CHAPTER 2

# <span id="page-14-1"></span>**Configuration**

Once the Wonderware S7SIMATIC DAServer has been installed, a small amount of configuration is required. This configuration is performed using the DAServer Manager hosted in the **System Management Console** after it is started through the **Programs** menu of the Windows **Start** button

Before the DAServer is activated, the device hierarchy, simulating the physical hardware layout, must first be built to establish communications to each of the controllers. Once the S7 SIMATIC NET hierarchy has been built, the respective devices for communications can be configured. Finally, the desired Device Groups for each controller may be created by clicking on the **Device Groups** tab.

### **Contents**

- [Getting Started Quickly with the S7SIMATIC DAServer](#page-14-2)
- [Configuring the S7SIMATIC DAServer](#page-16-0)
- [Configuring Device-Group and Device-Item Definitions](#page-22-0)
- [Hot Configuration](#page-31-1)

# <span id="page-14-2"></span>**Getting Started Quickly with the S7SIMATIC DAServer**

This section briefly describes the procedures required to prepare the S7SIMATIC DAServer for use. Detailed descriptions of each step can be found in later sections of this documentation. This section is intended for people who are familiar with DAServers.

**Note** If you are not familiar with DAServer functionality, please proceed to the more-detailed procedures following this section.

#### **To prepare the S7SIMATIC DAServer**

**Note** Prior to installing the DAServer, the SIMATIC NET software needs to be installed on your computer. Please follow the instructions provided by the manufacturer.

1. Install the Wonderware S7SIMATIC DAServer from Windows by running the **Setup.exe** program.

**Note** The DAServer installation instructions are included in a separate Help file (.chm extension).

**•** Accept all the default settings during installation.

**Important!** Since there are no default values for security settings, you must take note of the User Name and password selected during the install.

- 2. Start the Wonderware DAServer Manager by selecting the **Programs** menu from the **Start** button on the taskbar.
- 3. Navigate to the **Wonderware** folder that contains the System Management Console, then click **System Management Console**.
- 4. From the **ArchestrA System Management Console**, find the S7SIMATIC DAServer in the **DAServer Manager** tree, the location in which it is installed.
	- **•** Under the local node the DAServer name is **ArchestrA.DASS7.1**.
	- **•** See the DAServer Manager Online Help for general information about working in this snap-in environment.
- 5. The new S7SIMATIC DAServer must now be configured.
	- **•** Before proceeding, determine the hierarchical structure of the network/PLC environment to which you plan to connect.
- 6. Select and right-click the **Configuration** branch of the hierarchy, and on the shortcut menu, select **Add CP Object**.
	- **•** The S7SIMATIC DAServer allows up to 10,000 instances of CP object in the hierarchy.
	- **•** In this step, in addition to steps 7 and 8, the hierarchy entry is added in "edit mode," providing a convenient place for you to appropriately describe components of your specific hardware environment.
	- **•** If you do not rename the object at this time, a numeric sequencing system is applied.
	- **•** Any hierarchy entry can be renamed at a later time.
- 7. Select the **New\_CP\_000** object you created in the tree, then right-click on it and select **Add VFD Object**.
	- **•** The S7SIMATIC DAServer allows up to 10,000 instances of VFD object in the hierarchy.
- 8. Select the **New\_VFD\_000** object, then right-click on it and select **Add CON Object**.
	- **•** The S7SIMATIC DAServer allows up to 10,000 instances of CON object in the hierarchy.
- 9. Optionally, create the desired device groups in the **Device Groups** dialog box of each logical end-point object.

**Note** When any configuration view is in an open state and you open the same server the second time, the DAServer locks the second instance of this sameserver access for any update or configuration activities. Access to this second opening instance will resume after the first one has been closed.

Your S7SIMATIC DAServer is now ready for use. In order to use the DAServer, you must activate it.

- If you are using an OPC client, the S7SIMATIC DAServer will auto-start.
- If you are using DDE/SuiteLink, you must start the S7SIMATIC DAServer either as a manual or automatic service.
- To activate the DAServer, right-click on **ArchestrA.DASS7.1** and select **Activate Server** from the shortcut menu.

**Note** To run the S7SIMATIC DAServer as a sevice, use the shortcut menu on the **S7SIMATIC DAServer name** and select **Configure As Service**. You can configure it as an auto service or manual service. For more information about configuring your S7SIMATIC DAServer as a service, see the Activation/ Deactivation/Service Component of the DAServer Manager documentation.

# <span id="page-16-0"></span>**Configuring the S7SIMATIC DAServer**

**Note** This DAServer is hosted by the DAServer Manager, a Microsoft Management Console (MMC) snap-in. Many high-level functions and userinterface elements of the DAServer Manager are universal to all DAServers, and **only** the documentation for the DAServer Manager contains descriptions of those universal functions/UI elements. Therefore, reading the documentation for both the MMC and the DAServer Manager is critical to understanding this documentation. To read the documentation about the MMC and DAServer Manager, click the Help topics on the MMC **Help** menu. Both the MMC and DAServer Manager Help is displayed. An Adobe Acrobat version of the DAServer Manager documentation (DAServerManager.pdf) is provided.

**Note** The shortcut menu items described in this document typically represent only a subset of any actual shortcut menu. Most items in each shortcut menu are standard Windows commands. See the **Help** menu of the MMC for more information about those commands.

Before the S7SIMATIC DAServer can be configured, the following steps need to be performed.

- 1. Install the SIMATIC NET software on your computer, following the instructions provided by the manufacturer.
- 2. Install the Wonderware S7SIMATIC DAServer by running the **Setup.exe** program.

**Note** The DAServer installation instructions are included in a separate Help file (.chm extension).

**•** Accept all the default settings during installation.

**Important!** Since there are no default values for security settings, you must take note of the User Name and password selected during the install.

3. Have the DAServer Manager run on at least one computer.

Once the S7SIMATIC DAServer has been installed, a small amount of configuration is required.

#### **To prepare the S7SIMATIC DAServer**

- 1. Start the System Manager Console by clicking the **Start** button on the Windows taskbar and pointing to **Programs**.
- 2. Point to the **Wonderware** folder that contains the System Management Console, then click **System Management Console**.
- 3. From the **ArchestrA System Management Console** tree, click on **DAServerManager**.
- 4. Click on **Default Group**, then click on **Local**.
	- **•** Under the Local node, the name of the DAServer is **ArchestrA.DASS7.1**.

**Note** See the DAServer Manager documentation for general information about working in this snap-in environment.

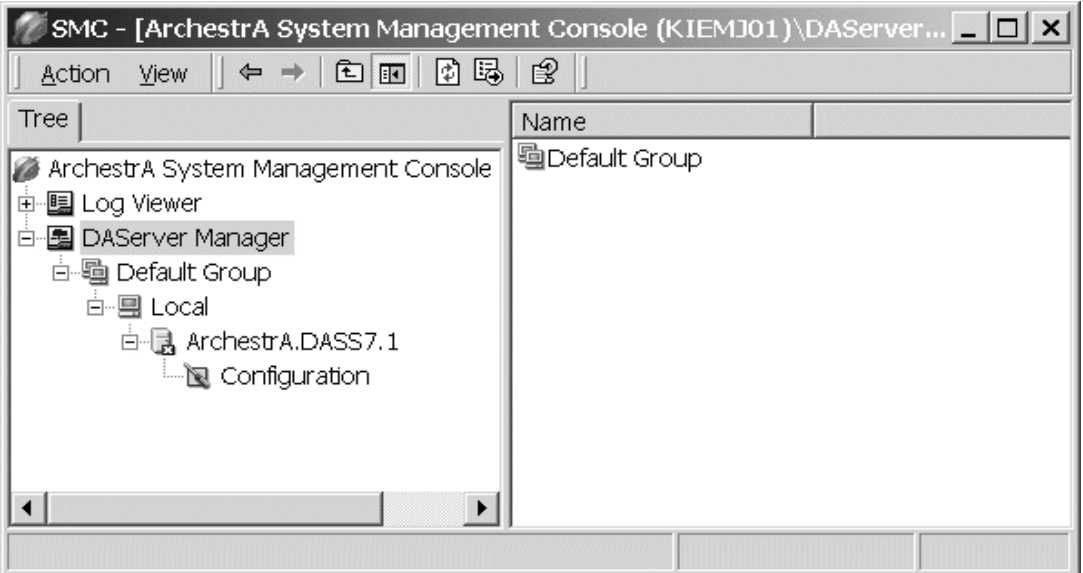

5. Before the DAServer is started, the device hierarchy must be built to establish communications to each of the controllers.

**Note** For step-by-step procedures on how to build the device hierarchy, please see the following section, "[S7SIMATIC Hierarchy in the DAServer Manager.](#page-18-0)" **Note** Selecting the **Configuration** object of the hierarchy tree displays the **Global Parameters** configuration view for this S7SIMATIC DAServer. Configure all other global parameters as required for this S7SIMATIC DAServer. For more information about the **Global Parameters** dialog box, including descriptions of the different Poke Modes, see the DAServer Manager documentation. You can access the documentation by rigth-clicking the **DAServer Manager** icon, selecting the appropriate Help topic on the **Help** menu, and then navigating through the **DASever Manager** book.

**Important!** Any Global Parameters that appear dimmed are not supported.

- 6. Once you have built the S7SIMATIC hierarchy, you can start configuring the respective devices for communications.
- 7. Finally, you may create the desired Device Groups for each controller by:
	- **•** Navigating to the object of interest in the **DAServer Manager** tree view.
	- **•** Clicking on the **Device Groups** tab.

For step-by-step procedures on configuring Device Groups, please see the section, ["Configuring Device-Group and Device-Item Definitions.](#page-22-0)"

**Note** When any configuration view is in an open state and you open the same server the second time, the DAServer locks the second instance of this sameserver access for any update or configuration activities. Access to this second opening instance will resume after the first one has been closed.

The DAServer will be ready to use after it is activated.

- **•** If you are using an OPC client, the DAServer will auto-start.
- **•** If you are using DDE/SuiteLink, you must start the DAServer either as a manual or automatic service.
- **•** The DAServer can be activated by right-clicking on **ArchestrA.DASS7.1** and selecting **Activate Server** from the shortcut menu.

**Note** To run the S7SIMATIC DAServer as a sevice, use the shortcut menu on the **S7SIMATIC DAServer nam**e and select **Configure As Service**. You can configure it as an auto service or manual service. For more information about configuring your S7SIMATIC DAServer as a service, see the Activation/ Deactivation/Service Component of the DAServer Manager documentation.

### <span id="page-18-0"></span>**S7SIMATIC Hierarchy in the DAServer Manager**

**Note** Before attempting to configure your S7SIMATIC DAServer, you should determine the hierarchical structure of your network/PLC environment.

### **CP Object**

The server-specific configuration portion of the S7SIMATIC DAServer hierarchy tree under the DAServer Manager starts at the CP (Communications Processor) object. It is a logical representation of the PROFIBUS/HI Industrial Ethernet port for CP communications in a computer.

- Up to 128 of these CP objects can be created from the global **Configuration** branch.
- Rename this object as appropriate.

**Important!** If you subsequently clear your configuration hierarchy, you must create this CP port object by right-clicking on the **Configuration** object and selecting **Add CP Object**. An object called New\_CP\_000 Parameters is created. Rename as appropriate. From this point, all of the following instructions apply.

The following figure illustrates the New\_CP\_000 Parameters configuration view (right pane).

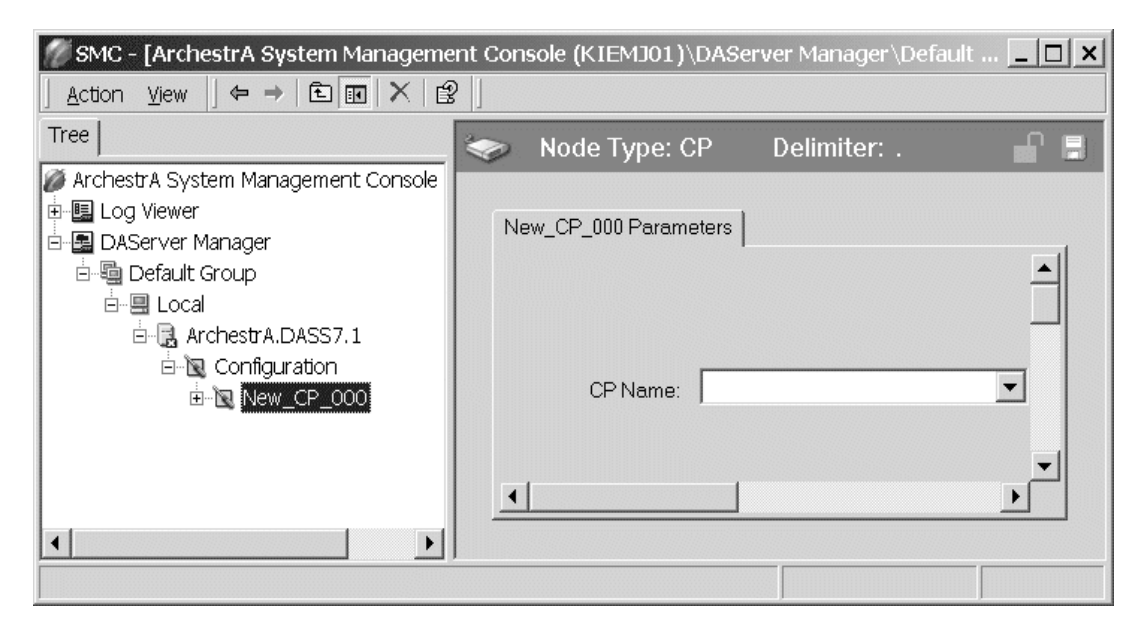

The New\_CP\_000 Parameters configuration view has one element to configure:

**• CP Name**: Select the name of the Communications Processor of the PLC from the drop-down menu.

### **VFD Object**

From the New\_CP\_000 branch of the DAServer hierarchy, the Virtual Field Device object, generically named New\_VFD\_000, can be created.

### **To add Virtual Field Device object to your S7SIMATIC hierarchy**

- 1. Select your **New\_CP\_000** object and right-click on it.
- 2. Select **Add VFD Object** from the shortcut menu.
- 3. Rename as appropriate.
	- The New VFD 000 Parameters configuration view is displayed.

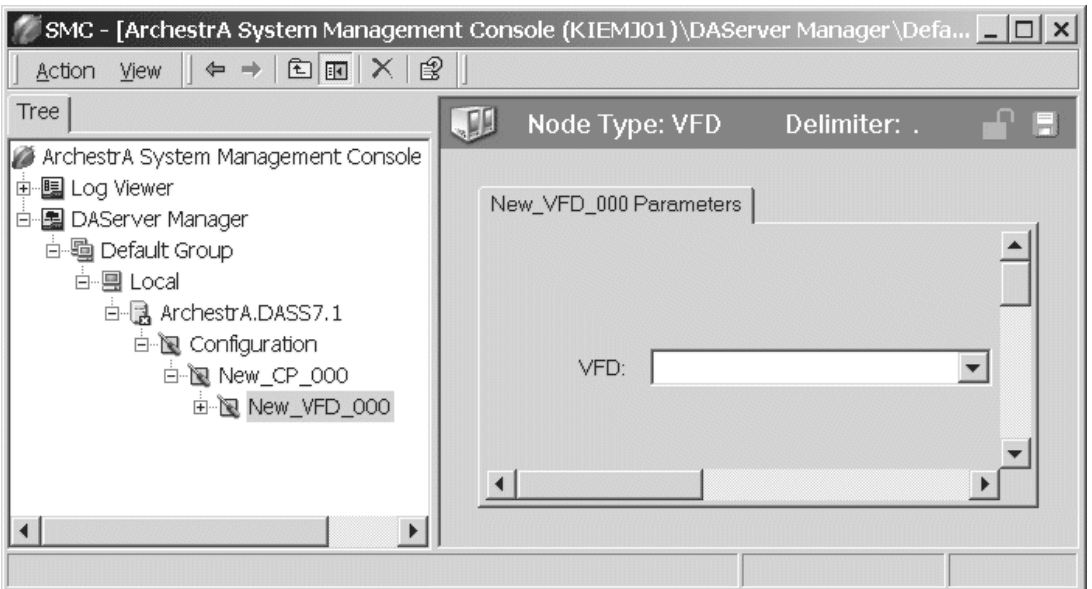

There is one element in the New\_VFD\_000 Parameters configuration view to configure:

**• VFD**: Select the name of the Virtual Field Device of the PLC from the drop-down menu.

**Note** If you happen to see that the drop-down VFD box is blank, make sure that you have selected the correct CP Name in the **CP Name** box of the **CP Object Parameters** configuration view.

### **CON Object**

From the New\_VFD\_000 branch of the S7SIMATIC DAServer hierarchy, the Connection object, generically named New\_CON\_000, can be created.

#### **To add Connection object to your S7SIMATIC hierarchy**

- 1. Select your **New\_VFD\_000** object and right-click on it.
- 2. Select **Add CON Object** from the shortcut menu.
- 3. Rename as appropriate.
	- **•** The New\_CON\_000 Parameters configuration view is displayed.

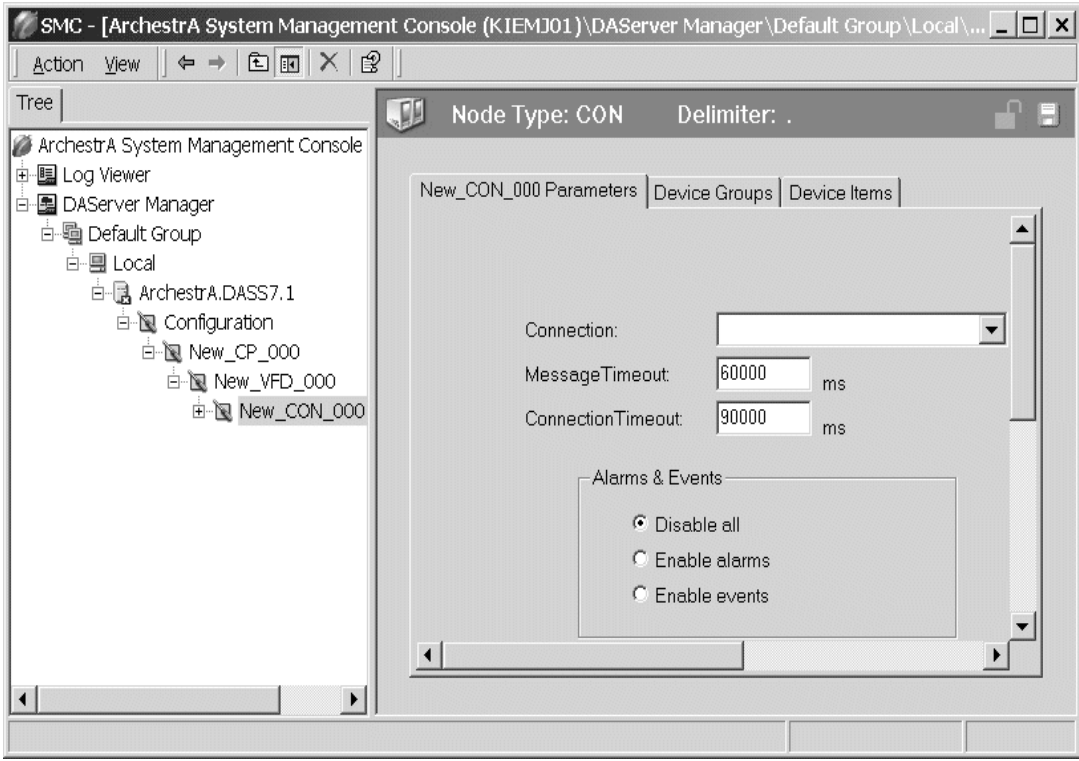

This configuration view has four configurable elements:

- **Connection**: From the drop-down menu, select the name of the Connection on the PLC.
- **Message Timeout**: Enter a value in milliseconds beyond which messages will time out.
	- The default value is 60,000 ms.
	- Allowable range is 0 to 100,000 ms.
		- **•** If you decrease this value, the S7SIMATIC DAServer reacts faster to a communications failure.
- **Connection Timeout**: Enter a value in milliseconds beyond which a pending request to initiate a connection will time out.
	- The default value is 90,000 ms.
	- **•** Allowable range is 0 to 100,000 ms.
- **Alarms and Events**: Enable Alarms or Events, or disable both for this connection by clicking on its option button.
	- **•** Disable All
	- **•** Enable Alarms
	- **•** Enable Events

**Note** On one SIMATIC NET connection, either Alarms, or Events, or none can be configured.

**Note** If you need to access both Alarms and Events, two different connections (CONs) have to be created.

The logical endpoint for each branch of the S7SIMATIC hierarchy tree is a hardware device (PLC).

**Note** The default name created from adding a hierarchy object is in the format of **New\_ObjectName\_###**, where ObjectName is the name of the object type and ### is a numeric value starting from "000" enumerated sequentially per hierarchy object. The link name for the OPC items is constructed by assembling the respective object names of the nodes along the hierarchy tree in the logical order, starting from the CP root of this DAServer down to the leaf. Therefore, the link name is always unique for the DAServer.

**Note** In order to use the DAServer, you must activate it. See the DAServer Manager documentation for information about how to activate and deactivate the DAServer.

# <span id="page-22-2"></span><span id="page-22-0"></span>**Configuring Device-Group and Device-Item Definitions**

Use the **Device Groups** tab or **Device Items** tab in the DAServer Manager user interface to create new, modify, or delete device-group and device-item definitions for an object, respectively.

- For DDE/SuiteLink communications, one or more device-group definitions must exist for each PLC that the S7SIMATIC DAServer will communicate with.
- Each device-group (topic) definition should contain a unique name for the PLC associated with it.

### <span id="page-22-1"></span>**Device-Group Definitions**

The **Device Groups** dialog box, invoked by clicking the **Device Groups** tab in the **New\_CON\_000 Parameters** configuration view, is the place where device groups are created or added, deleted, and defined. Configuring default update intervals for the objects and editing update intervals are also performed in this dialog box.

**Note** When you add a new device group, enter a unique name (up to 32 characters long). When you select another part of the DAServer tree hierarchy, you are prompted to save the modifications to the configuration set.

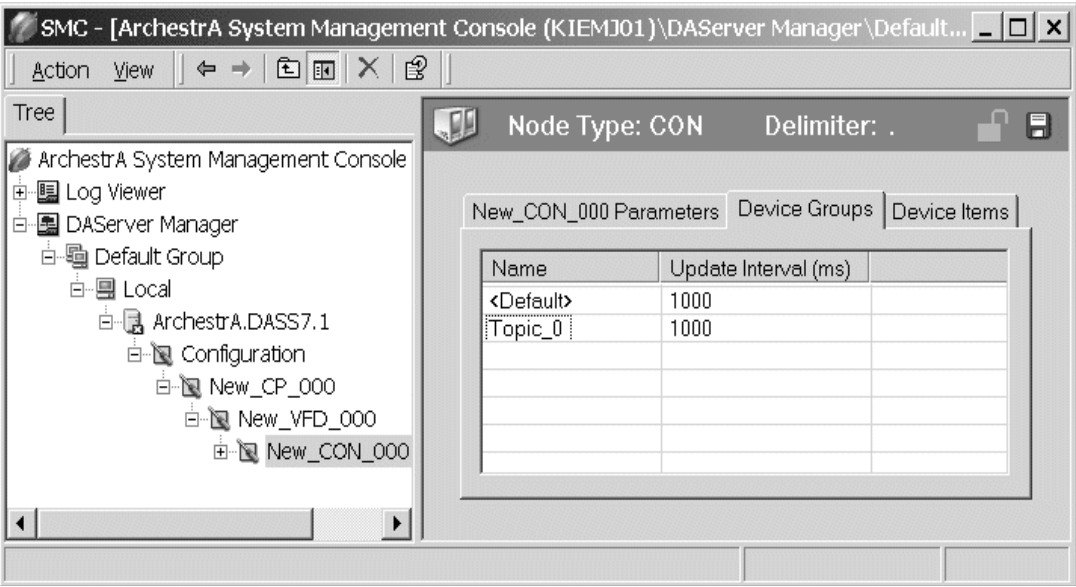

### **To create or add device groups**

- 1. Right-click in the **Device Groups** box.
- 2. Select the **Add** command from the shortcut menu.
	- When you add a new device group, enter a unique name (up to 32) characters long).

#### **To delete device groups**

- 1. Right-click on the **device group to be deleted** from the list.
- 2. Select the **Delete** command from the shortcut menu.

**Note** When you select another part of the S7SIMATIC DAServer tree hierarchy, you are prompted to save the modifications to the configuration set.

### **To make edits on device groups**

- 1. Make edits on a device group by right-clicking on the **device group to be edited**.
- 2. Select **Edit** from the shortcut menu to open the **Device Group Parameters** dialog box.

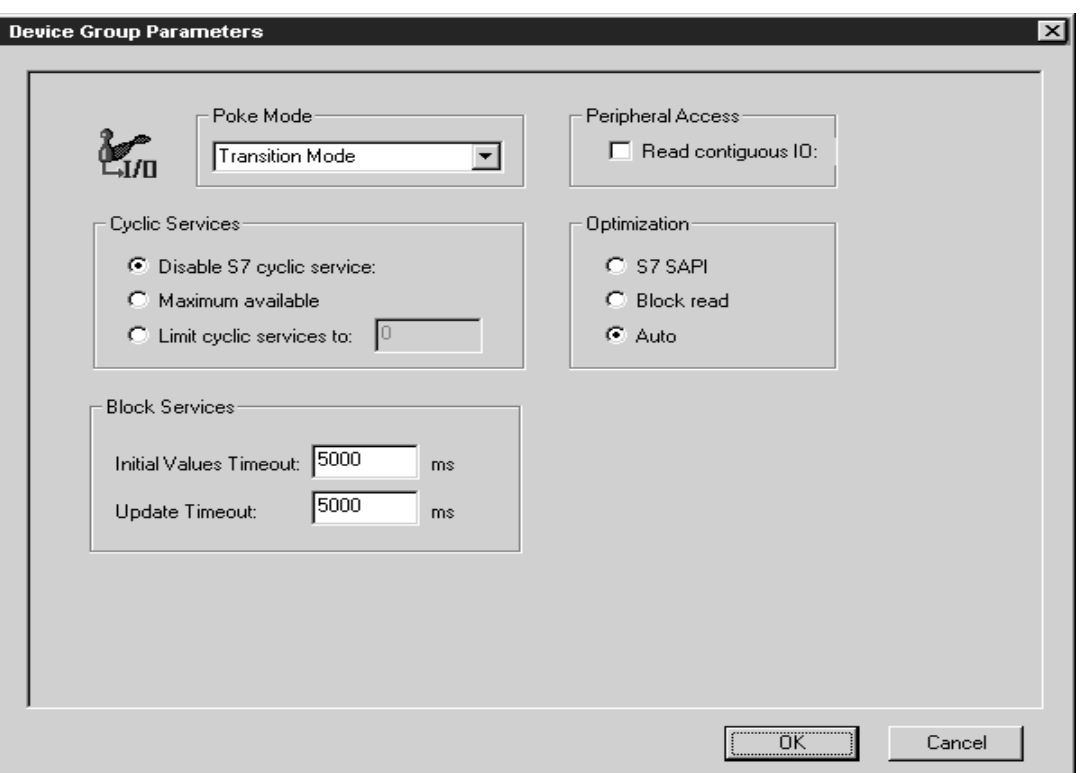

3. Make the necessary edits.

This Edit dialog box contains the following five configurable elements:

- **Poke Mode**: Choose one of three settings to tune the poking behavior to the PLC.
	- **•** Control mode
	- **•** Transition mode
	- **•** Full optimization

**Note** The default Poke Mode settings for the S7SIMATIC DAServer is Transition mode.

- **Cyclic Services**: If Cyclic Services is utilized (the **Disable S7 cyclic services:** option button is **not** selected), two additional settings must be configured:
	- **•** Maximum available
	- **•** Limit cyclic services to
	- **•** If you know how many services the remote PLC can handle, you can limit the use of cyclic services in this device group and distribute the available cyclic services among the device groups associated with this connection. Otherwise, you can use the maximum available services.
		- **•** Allowable range for Limit cyclic services to is 0 to 150.
		- **•** The default is 0.
- **•** Click on **Disable S7 cyclic services:** to disable the S7 SAPI cyclic services for the device group.
	- **•** Cyclic services have a reliable update frequency and need less bus access.
	- **•** They are a limited resource in the PLC and/or Communications Processor.
- **•** If the **Disable S7 cyclic services:** option button is selected, the S7SIMATIC DAServer polls all topics in this device group. If this option button is not selected, the S7SIMATIC DAServer tries to register as many topics in the cyclic services as possible.
- **•** If there are insufficient credits for cyclic services left, the S7SIMATIC DAServer creates poll messages instead of cyclic messages for the remaining topics.
- **•** Reasons for disabling Cyclic Services include the following:
	- **•** A device group with a long update interval. (It should not occupy the cyclic services resource.)
	- **•** When you need to force the S7SIMATIC DAServer to attempt to collect data faster than 100 milliseconds.
- **Block Services**: If the Block Services function is required, in the **Block Services** box there are two settings that must be configured:
	- **•** Initial Values Timeout
	- **•** Update Timeout
	- **•** Time-outs are needed for Block Services to supervise the reading of initial values and updating the block items to this connection. A timeout value of 0 disables the time supervision of block messages.
	- **•** Block services are unconfirmed services. If the remote station does not send data within this time range, the Block Services is reinitialized and an error message is logged.
- **Peripheral Access**: Select the **Read Contiguous IO** check box to force the S7SIMATIC DAServer to read input and output blocks (also peripherals), only if their address spaces are contiguous. Select this check box if you have some holes in your PLC's input-address or output-address space.
- **Optimization**: To configure the optimization mode the S7SIMATIC DAServer should use to acquire data from the PLC, select one of these settings:
	- **•** S7 SAPI
	- **•** Block read
	- **•** Auto

#### **To configure default update intervals**

- 1. To configure a default update interval for the object, right-click in the **Device Groups** box.
- 2. Select **Config Default Update Interval** from the shortcut menu.

#### **To edit update intervals**

- To edit the update interval for an object, double-click its **value** in the **Update Interval** column and make the edits.
	- **•** Update Interval is the frequency (in milliseconds) that the S7SIMATIC DAServer acquires data from the topics associated with that device group.
	- **•** Different topics can be polled at different rates in a PLC by defining multiple device-group names for the same PLC and setting a different Update Interval for each device group.

**Note** When you select another part of the S7SIMATIC DAServer tree hierarchy, you are prompted to save the modifications to the configuration set.

# <span id="page-26-0"></span>**Device-Item Definitions**

The predefined item syntax/name for the S7 PLC cannot be changed. However, to make it easier to remember item names, the DAServer enables you to create aliases for these item names. For example, it may be easier for you to remember the item syntax "mb80" as "Temperature."

The **Device Items** tab in the DAServer Manager user interface is used to create new, modify, delete, export, or import device-item definitions for an object. The configuration is performed in the **Device Items** dialog box, invoked by clicking the **Device Items** tab in the **New\_S7Cp\_000 Parameters** configuration view.

Once the Device Items feature is utilized to configure item names, it provides the DAServer with the capability to perform OPC Item browsing. When the DAServer is running and an OPC Client requests item information, the configured items will show up under the CON Object hierarchy node.

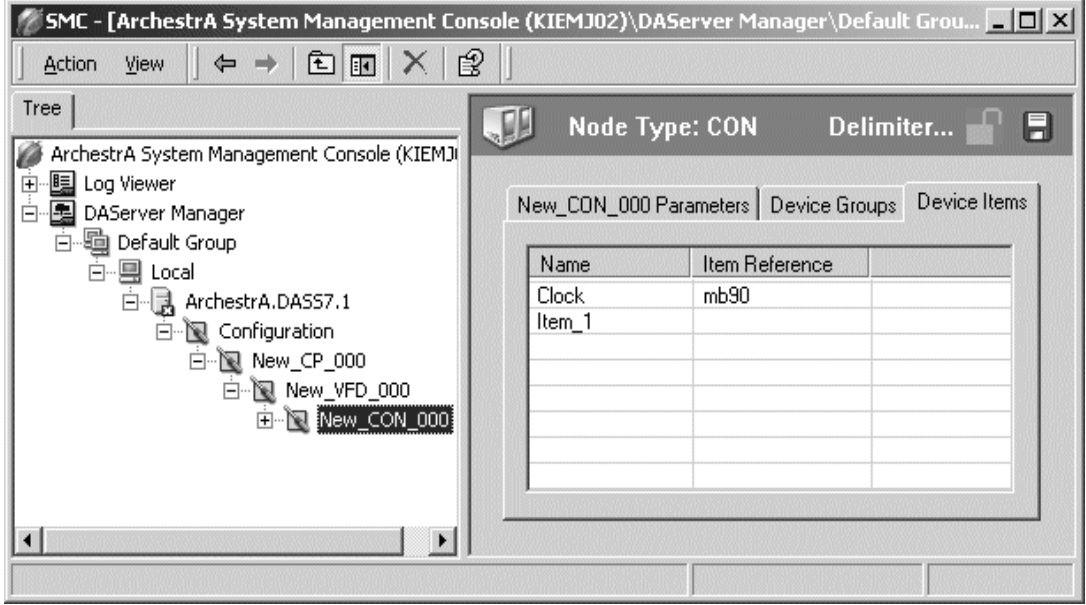

#### **To create or add device items**

- 1. Right-click in the **Device Items** box.
- 2. Select the **Add** command from the shortcut menu.
- 3. Type in the item name of your choice in the **Name** column.
	- **•** For example, "Clock."
	- When you add a new device item, enter a unique name (up to 32) characters long).
- 4. Double-click the line on the **Item Reference** column and enter the correlated item reference for the name you have just selected.
	- **•** For example, "mb90."

**Note** If the name and the item reference is the same, it is only necessary to enter a name. The DAServer will assume that the item reference is the same. This may be necessary if you want to add some items for browsing via OPC, even if they do not have a symbolic name.

#### **To rename device items**

- 1. Rename a device item by right-clicking on the **device item to be renamed**.
- 2. Select **Rename** from the shortcut menu, then make the changes.

#### **To delete device items**

- 1. Right-click on the **device item to be deleted** from the list.
- 2. Select the **Delete** command from the shortcut menu.

#### **To clear all device items**

- 1. Right-click in the **Device Items** box.
- 2. Select the **Clear All** command from the shortcut menu.
	- **•** All the device items listed will be cleared after you confirm their deletion.

The Export and Import commands on the shortcut menu enable you to export and import the DAServer item data to and from a CSV file, after the configuration of the Device Items has been completed. These commands will allow you to perform an off-line, large-scale edit on the item data configured for a PLC, and import what has been edited back into the PLC configuration.

#### **To export DAServer item data to a CSV file**

- 1. Right-click in the **Device Items** box.
- 2. Select the **Export** command from the shortcut menu.
	- **•** The standard **Save As** dialog box appears.
	- **•** The file name has defaulted into "PLC Hierarchyname.csv," within the current-system-configured default directory.
- 3. Accept the defaults to save the file.
	- The file is saved as New\_CON\_000.csv.
	- **•** It is editable in Microsoft Excel.

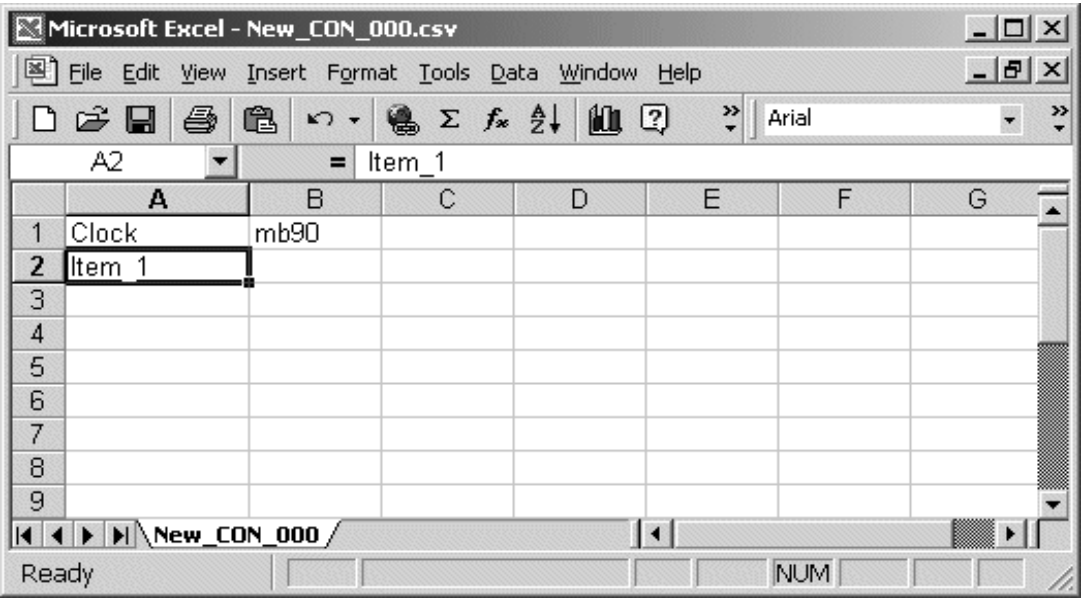

The file can now be edited off-line. It contains one row for each item configured with two columns, Name and Item Reference, respectively.

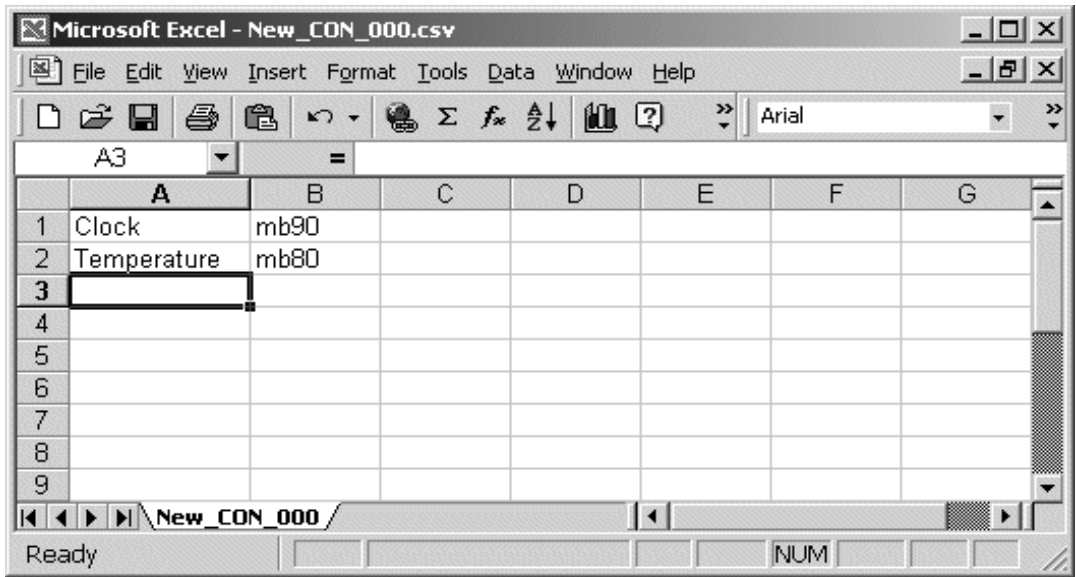

#### **To import DAServer item data from a CSV file**

- 1. Right-click in the **Device Items** box.
- 2. Clear all the item data you wish to replace with the edited .csv file by selecting the **Clear All** command.
- **•** The data will be cleared after you click on **Yes** to confirm the deletion.
- 3. Select the **Import** command from the shortcut menu.
	- **•** The standard **Open** dialog box appears.
	- **•** It defaults to the .csv file extension within the current-systemconfigured default directory.
- 4. Browse for the .csv file you want to import, select it, then press the **OK** button for confirmation.
	- **•** The DAServer manager will import the file and deposit it in the Device Items box.

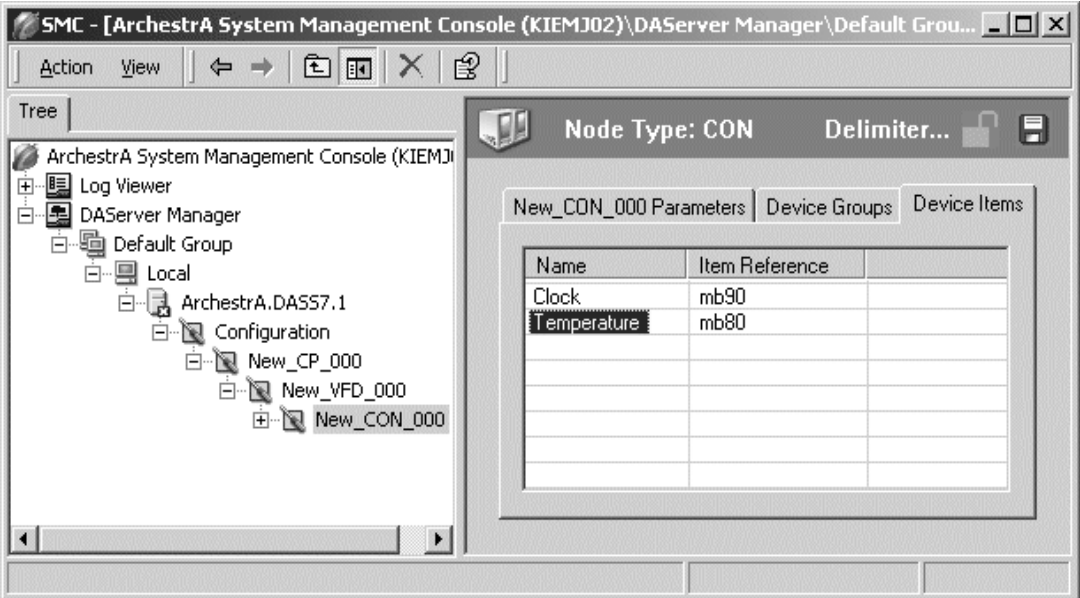

- **•** During the imported file processing:
	- **•** New item references will be added based on unique names.
	- **•** If there are duplicate names, you will be provided with the ability to replace the existing entry with the new entry, or ignore the new entry.

When the DAServer is running and an OPC client requests item information, the imported configured items will show up under the Con Object hierarchy node.

**Note** When you select another part of the S7SIMATIC DAServer tree hierarchy, you are prompted to save the modifications to the configuration set.

Each configuration view associated with objects in the S7SIMATIC DAServer hierarchy tree has a common feature, the **Save** button located on the upper right corner of the configuration view.

1. When you modify any **Parameters**, or **Device Groups** dialog box, click **Save** to implement the new modifications.

- **•** If you do not click **Save**, the configuration is reset to its original condition (since the last save).
- 2. After all modifications, you must save when prompted for the new data to be saved to the configuration set.

### <span id="page-30-0"></span>**Scan-Based Message Handling**

Wonderware S7SIMATIC DAServers are based on the concept of polling a hardware device for information. This polling is driven by a need which is expressed in the form of requests from one or more clients. Once a particular piece of information has been requested by a client, the S7SIMATIC DAServer formulates its own request and sends that request to the hardware device. The S7SIMATIC DAServer then waits for a response to its request. Once the information has been received, the S7SIMATIC DAServer passes that information back to the client, and repeats the process until all clients have ceased requesting information.

The rate at which the S7SIMATIC DAServer will poll a particular device for a specific piece of information is defined in the device group (topic definition) inside the S7SIMATIC DAServer, using a parameter called the Update Interval. When setting this parameter, there is always a trade-off between the update speed of the device group and the resulting decrease in system responsiveness.

Since you more than likely want very fast response, the temptation is to set the Update Interval to a value close to 0 (zero) seconds. However, if every point is polled at this rate, the entire system will suffer due to slow response time. Therefore, you should compromise, and set the Update Interval to a more reasonable value. You could also create multiple device groups for each device, setting the Update Interval to different values, then assigning different items to different device groups, depending on how quickly the values change and how quickly you want to see an update of those changes.

## <span id="page-30-1"></span>**Unsolicited Message Handling**

The S7SIMATIC DAServer will process the following three types of unsolicited messages sent by the S7 PLCs:

- Alarms
- Events
- Block Services

### **Alarms and Events**

In the world of PLCs and DAServers, it is obvious that a PLC will know when a critical event has occurred before the DAServer will have a chance to poll for that data. Therefore, it would seem natural that if a critical event occurs, the PLC should have the capability to inform the DAServer immediately, without having to wait for the DAServer to poll it.

This is the role of an unsolicited message. Once a PLC has determined that a critical condition exists, it can generate a message immediately sent to the DAServer without a prior request from the DAServer. The unsolicited message implementation requires both the messaging instructions properly programmed in the PLC logic and the device group appropriately configured in the DAServer.

### **Block Services**

In addition to unsolicited messages based on critical conditions or events, S7 PLCs are also capable of handling another type of unsolicited messages: "Block Services."

Block Services can be used to send blocks of data up to 64Kbps within one send job. This can be triggered by a timer, an event, an I/O activity, or initiated via a program code.

### <span id="page-31-0"></span>**Archiving Configuration Sets**

After you have configured your DAServer, you can archive that specific configuration. You can archive more than one configuration set, and subsequently choose different configurations for different purposes.

#### **To archive configuration sets**

- 1. In the DAServer Manager, right-click on the **Configuration** node in the hierarchy below your DAServer.
- 2. Select **Archive Configuration Set** from the shortcut menu.
- 3. In the **Archive Configuration Set** dialog box, provide a Configuration Set Name.
- 4. Click **Archive**.
	- **•** All current configuration values are saved to the archived set.

Once you have archived at least one configuration set, you can select it for use.

#### **To use different configuration sets from the current one**

- 1. In the DAServer Manager, right-click the **Configuration** node in the hierarchy below your DAServer.
- 2. Select **Use Another Configuration Set** from the shortcut menu and click on a configuration set in the sub-menu.
	- **•** All parameters in the DAServer configuration hierarchy change to the chosen configuration set.

# <span id="page-31-1"></span>**Hot Configuration**

If a parameter value change takes effect right away while the DAServer is running, the parameter is a hot-configurable parameter. Certain parameters in the S7SIMATIC DAServer are hot-configurable. Incorporated in the DAServer are the following hot-configuration functionalities:

- Modifying Global Configuration parameters.
- Adding, deleting, or modifying device nodes (without affecting any other device nodes, excluding the children of the modified device nodes).
- Adding, deleting, or modifying device groups, the Update Interval column in the Device Groups tab, and device items.

All other parameters are not hot-configurable. To have those changes take effect, you have to restart the DAServer.

**Note** If changes are made to server-specific parameters while the server is active, the DAServer will issue a warning message to the logger.

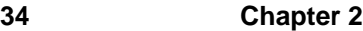

# <span id="page-34-3"></span><span id="page-34-1"></span><span id="page-34-0"></span>**Item Names**

The Wonderware S7SIMATIC DAServer uses an item-naming convention based on the two-letter data-type identifiers used by SIMATIC NET. This convention differs slightly from the convention used for programming Siemens PLCs. The following tables describe the item naming for the Siemens S7 200/300/400 family of PLCs.

### **Contents**

- [Address Space](#page-34-2)
- [Data Blocks and Instance Blocks](#page-35-0)
- [Flag Bytes](#page-37-0)
- [Input Bytes](#page-39-0)
- [Output Bytes](#page-41-0)
- [Peripheral Input Bytes](#page-44-0)
- [Peripheral Output Bytes](#page-46-0)
- [Counters](#page-49-0)
- [Timers](#page-49-1)
- [Block Items](#page-50-0)
- [Alarms and Events](#page-51-0)
- [Conversions and Suffixes of Items](#page-55-0)
- [DAServer Standard System Items](#page-58-1)
- [Generic OPC Syntax](#page-63-0)

# <span id="page-34-2"></span>**Address Space**

Items are defined within the S7SIMATIC DAServer address space. The items of the S7SIMATIC DAServer consist of the Communications Processor, the Virtual Field Device, the Connection, and specific items separated by a delimiter. See the following examples.

OPC Example:

OPC Access Path/Device Group Name in the client: S7400\_sn\_100

Item in the client: board1.vfd1.connection1.DB100,W0

In the above example:

The name of the access path (device group) is S7400\_sn\_100. The name of the Communications Processor is board1. The name of the Virtual Field Device is vfd1. The name of the Connection is connection1. The name of the item is DB100,W0. It is a word with address 0 of the data block 100.

All properties are delimited by a "." (period).

**Note** It is not necessary to use an OPC access path. Without an OPC access path, the default OPC device group is being used.

DDE/SuiteLink Example:

Topic in the client: S7400\_sn\_100

Item in the client: DB100,W0

In the above example:

The name of the topic (device group) is S7400\_sn\_100.

For DDE/SuiteLink communications, there must be no path information in the item name.

The path is determined by the device group, if all device groups have unique names. (See [Configuring Device-Group and Device-Item](#page-22-2)  [Definitions.](#page-22-2))

The name of the item is DB100,W0. It is a word with address 0 of the data block 100.

## <span id="page-35-0"></span>**Data Blocks and Instance Blocks**

The following table summarizes the data format, item or point, suffix, data type, and range for Data Blocks and Instance Block.

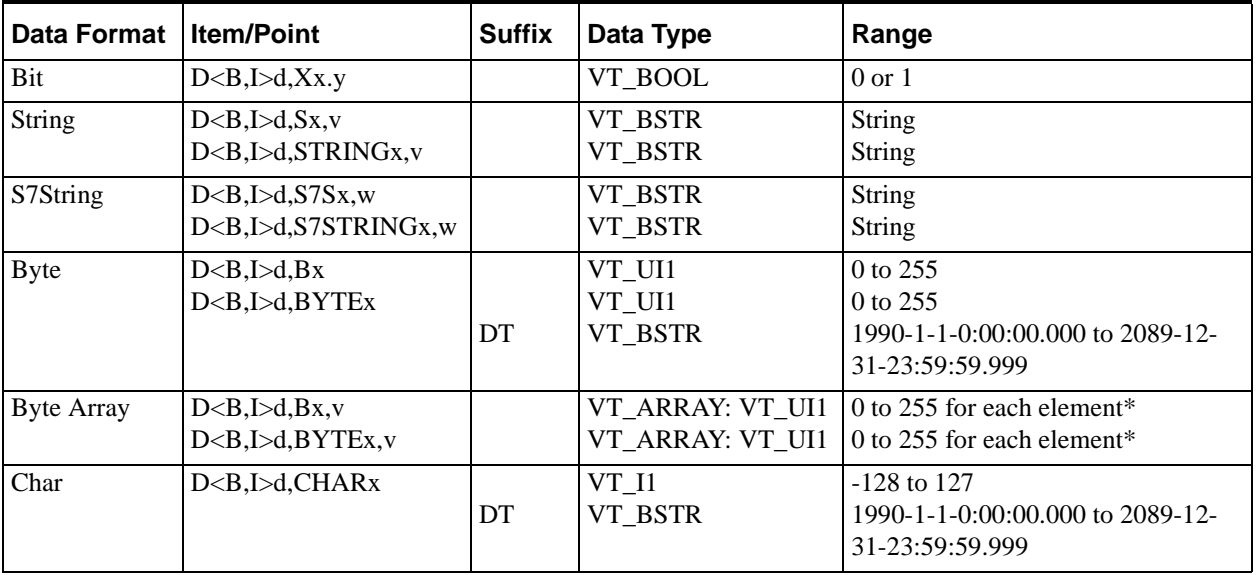
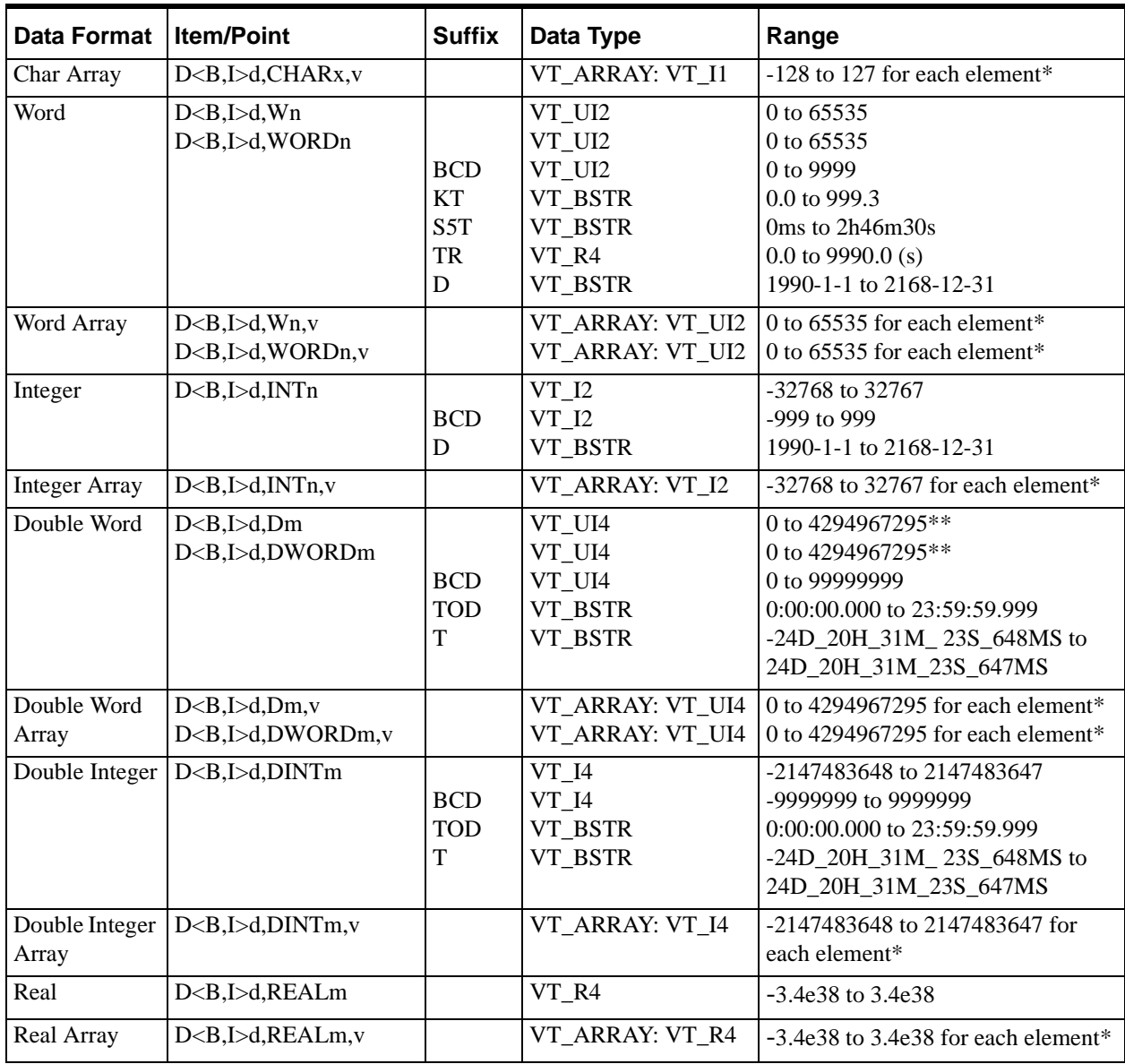

\*\*: For DDE/SuiteLink, this value is restricted to the range 0 to 2147483647. Values higher than that will be clamped to the maximum value of 2147483647 in a SuiteLink or DDE client. In this case, the quality of the item shows "Clamp High."

Where:

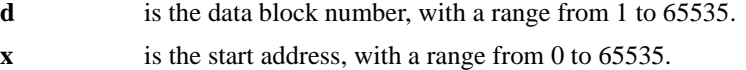

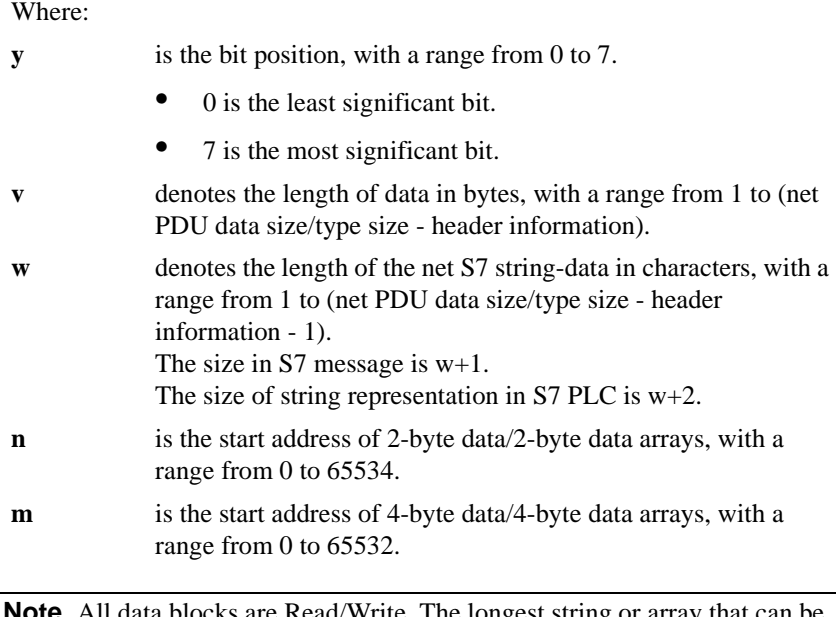

**Note** All data blocks are Read/Write. The longest string or array that can be read in a cyclic service has the length of the PDU size minus 32 bytes. The longest string InTouch can process is 131 bytes. The longest string that can be poked is 256 bytes or the PDU size minus 28 bytes, whichever is less. The S7SIMATIC DAServer processes a write (POKE) to a Data Block.

# **Flag Bytes**

Data format, item or point, suffix, data type, and range are summarized in the following table for Flag Bytes.

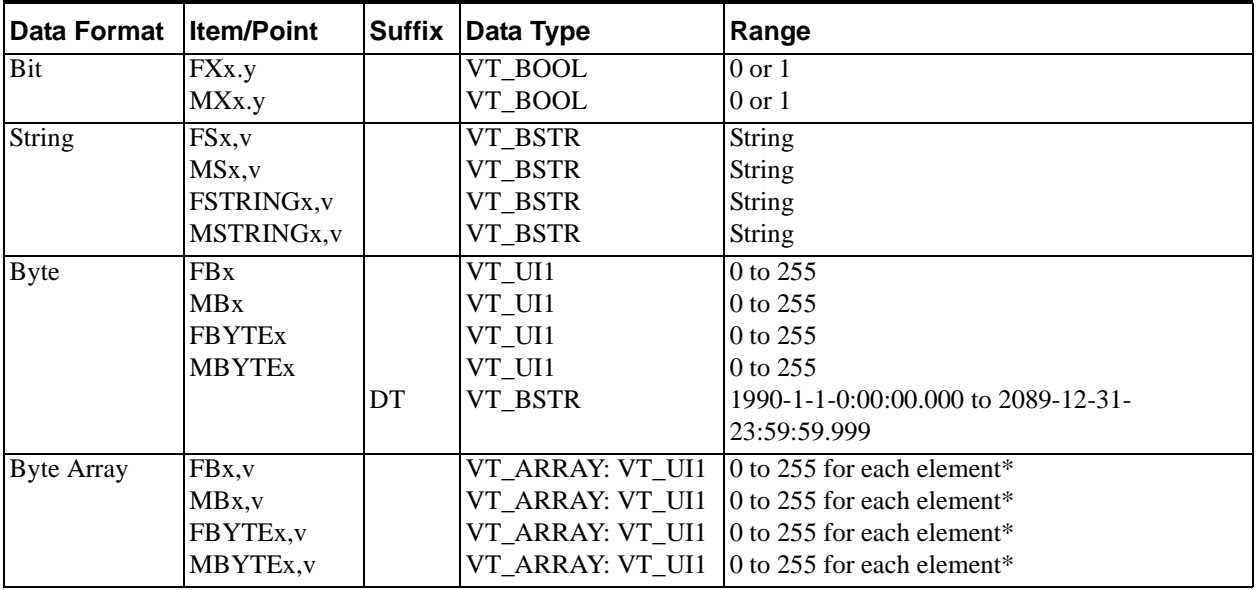

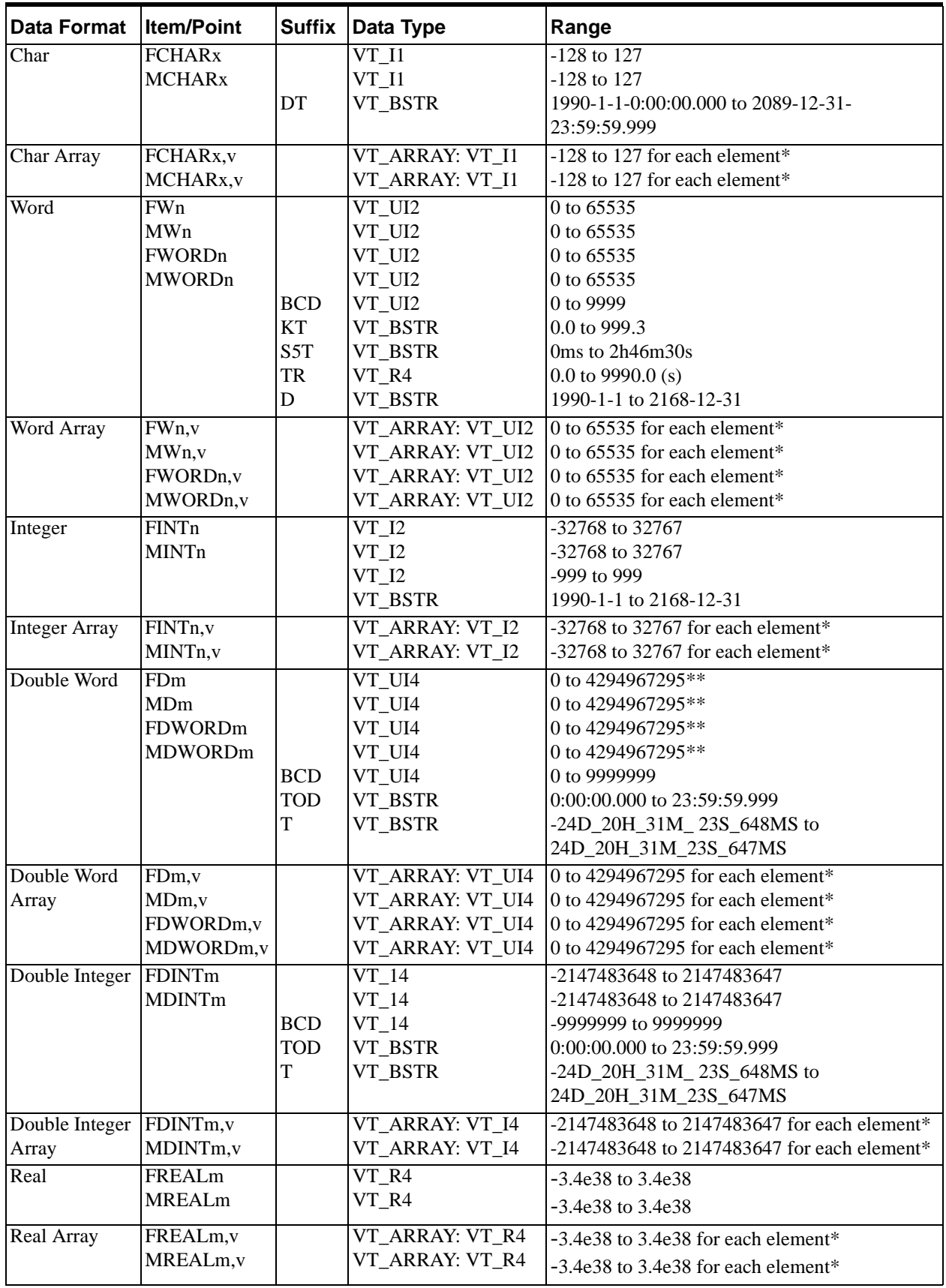

\*\*: For DDE/SuiteLink, this value is restricted to the range 0 to 2147483647. Values higher than that will be clamped to the maximum value of 2147483647 in a SuiteLink or DDE client. In this case, the quality of the item shows "Clamp High."

Where:

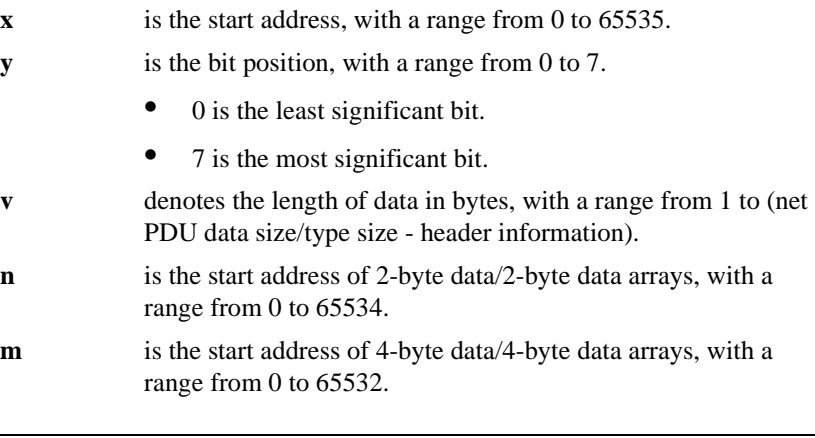

**Note** All flags are Read/Write. The longest string or array that can be read in a cyclic service has the length of the PDU size minus 32 bytes. The longest string InTouch can process is 131 bytes. The longest string that can be poked is 256 bytes or the PDU size minus 28 bytes, whichever is less. The S7SIMATIC DAServer processes a write (POKE) to a Flag Byte.

## **Input Bytes**

The following table summarizes the data format, item or point, suffix, data type, and range for Input Bytes.

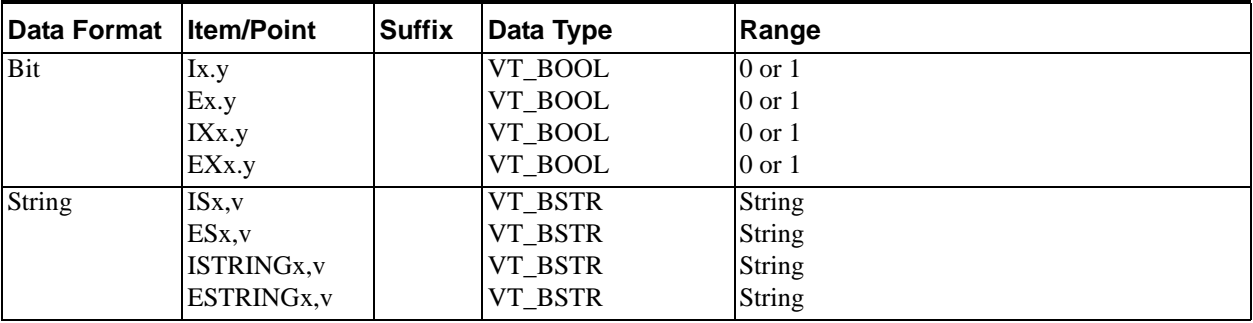

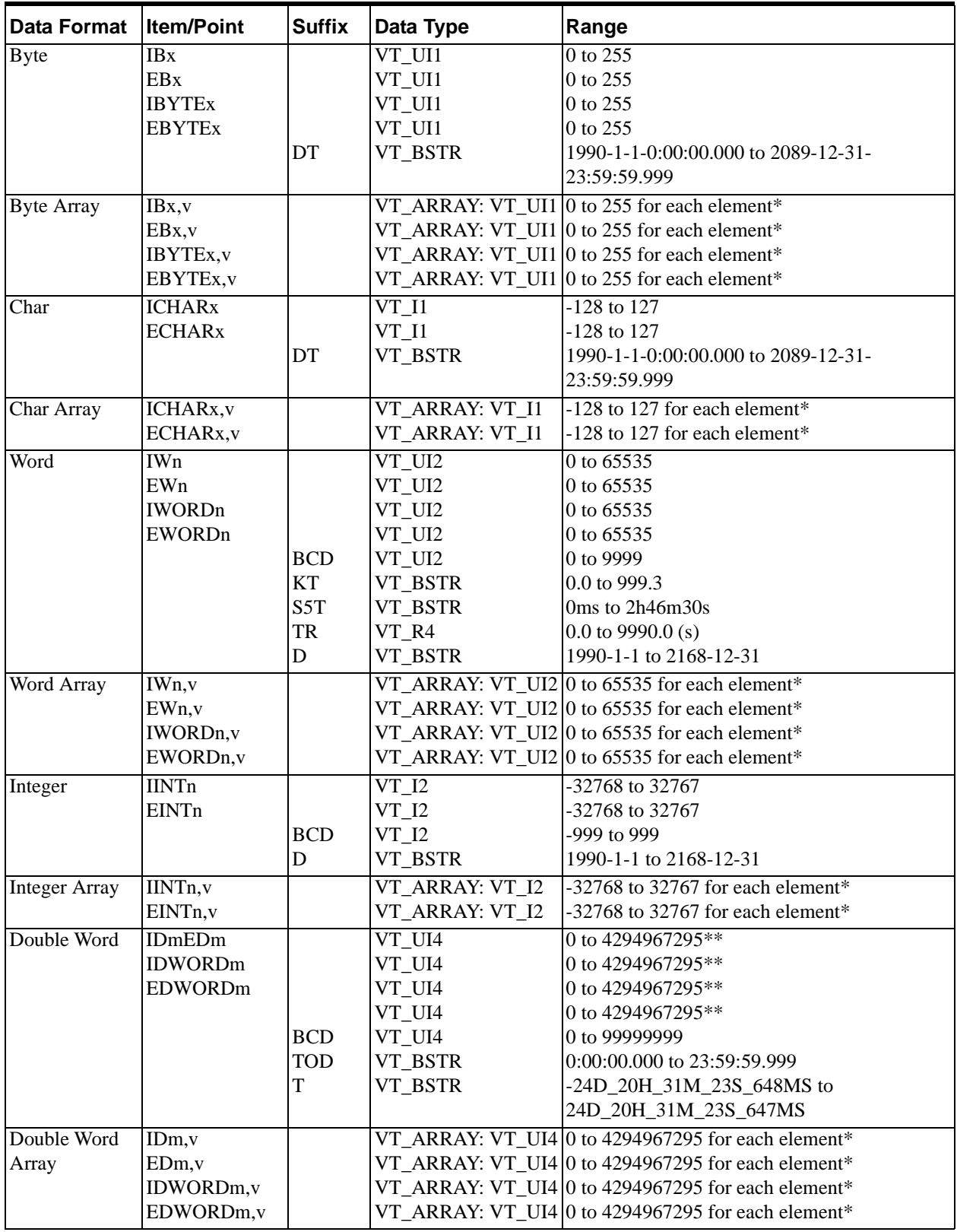

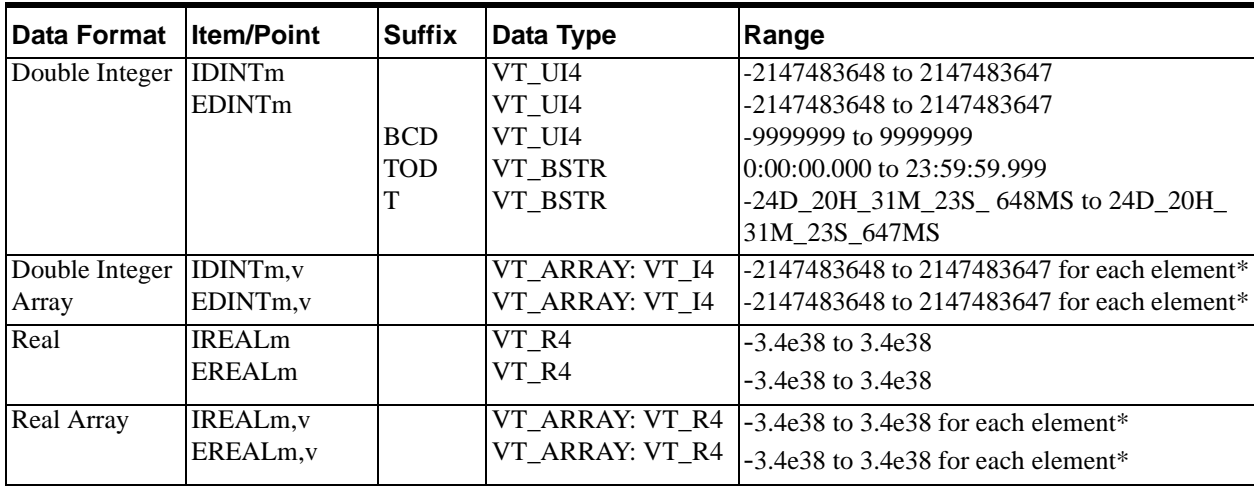

\*\*: For DDE/SuiteLink, this value is restricted to the range 0 to 2147483647. Values higher than that will be clamped to the maximum value of 2147483647 in a SuiteLink or DDE client. In this case, the quality of the item shows "Clamp High."

Where:

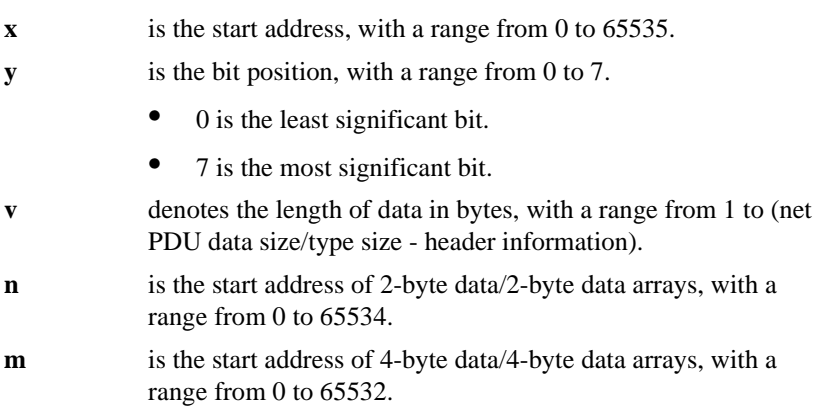

**Note** All inputs are Read-only. The longest string or array that can be read in a cyclic service has the length of the PDU size minus 32 bytes. The longest string InTouch can process is 131 bytes. The S7SIMATIC DAServer does not process a write (POKE) to an Input Byte.

# **Output Bytes**

Data format, item or point, suffix, data type, and range are summarized in the following table for Output Bytes.

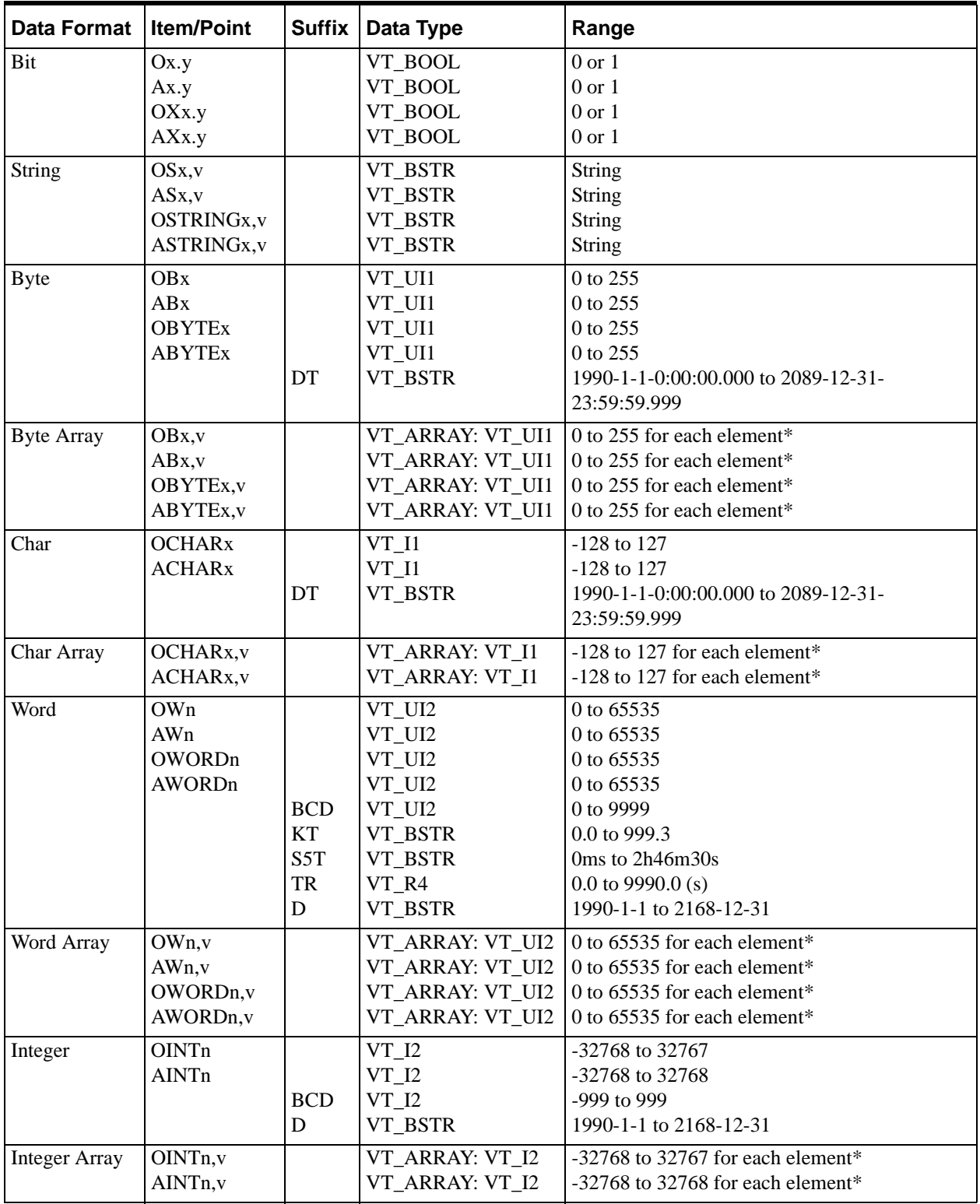

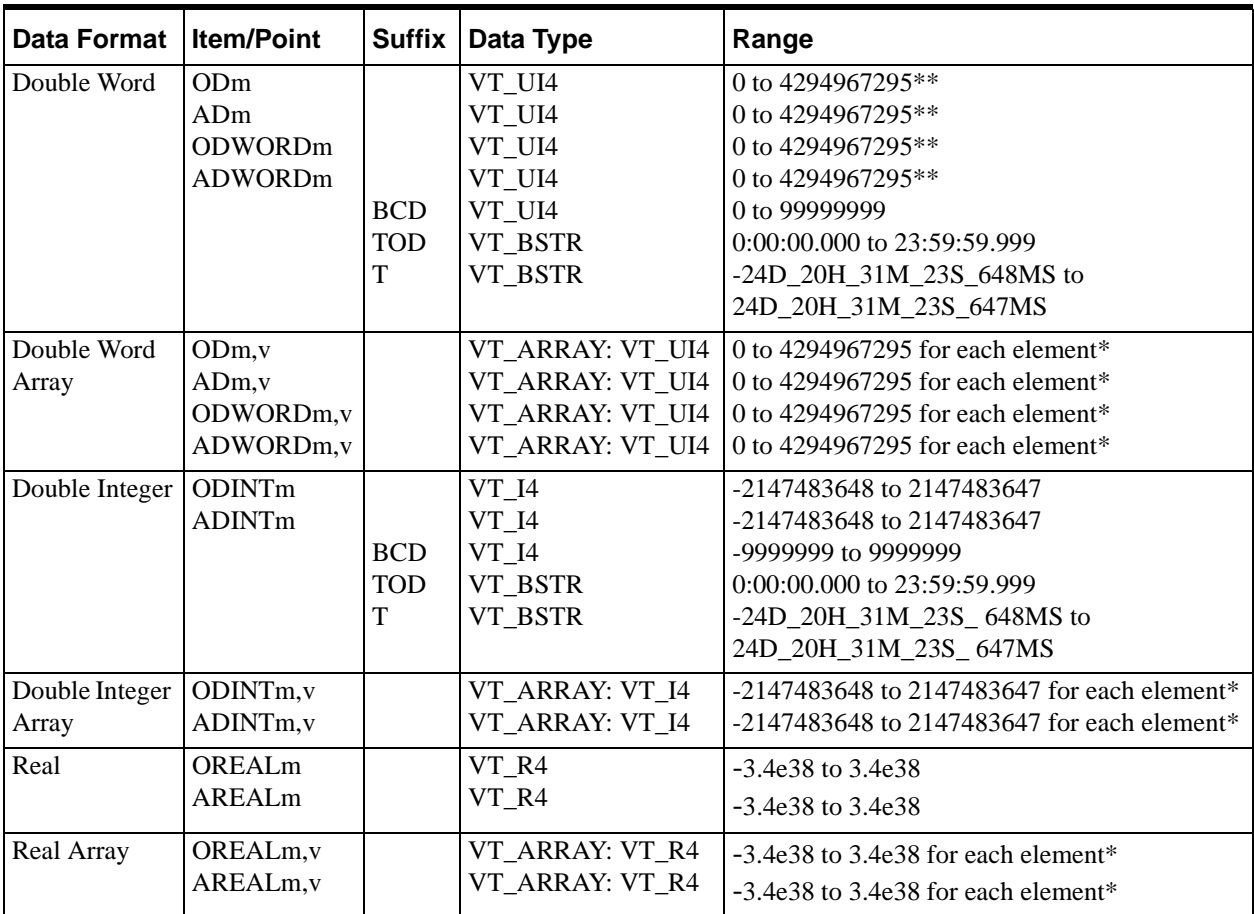

\*\*: For DDE/SuiteLink, this value is restricted to the range 0 to 2147483647. Values higher than that will be clamped to the maximum value of 2147483647 in a SuiteLink or DDE client. In this case, the quality of the item shows "Clamp High."

Where:

- **x** is the start address, with a range from 0 to 65535.
- **y** is the bit position, with a range from 0 to 7.
	- 0 is the least significant bit.
	- 7 is the most significant bit.
- **v** denotes the length of data in bytes, with a range from 1 to (net PDU data size/type size - header information).
- **n** is the start address of 2-byte data/2-byte data arrays, with a range from 0 to 65534.
- **m** is the start address of 4-byte data/4-byte data arrays, with a range from 0 to 65532.

**Note** All outputs are Read/Write. The longest string or array that can be read in a cyclic service has the length of the PDU size minus 32 bytes. The longest string InTouch can process is 131 bytes. The longest string that can be poked is 256 bytes or the PDU size minus 28 bytes, whichever is less. The S7SIMATIC DAServer processes a write (POKE) to an Output Byte.

# **Peripheral Input Bytes**

The following table summarizes the data format, item or point, suffix, data type, and range for Peripheral Input Bytes.

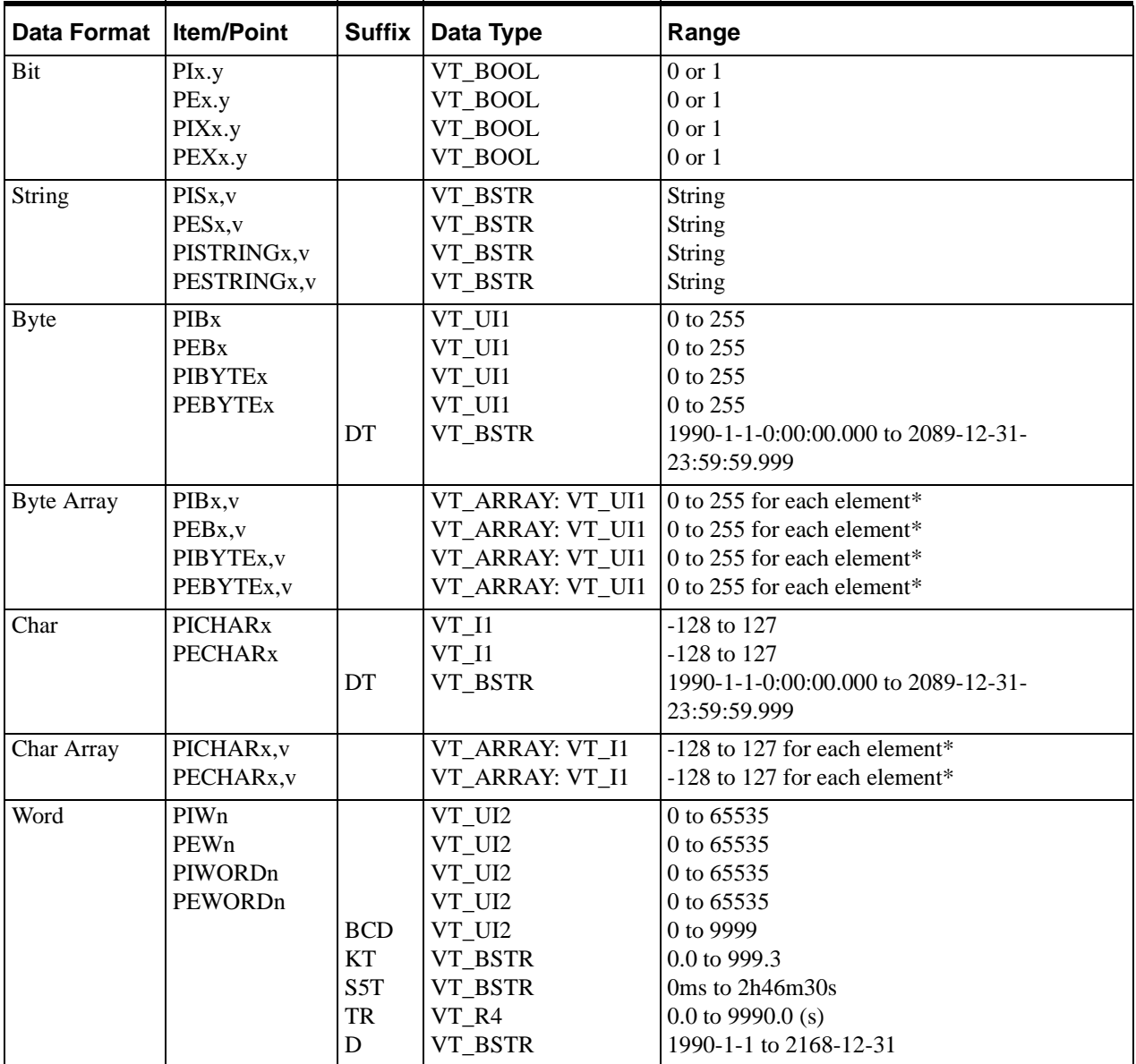

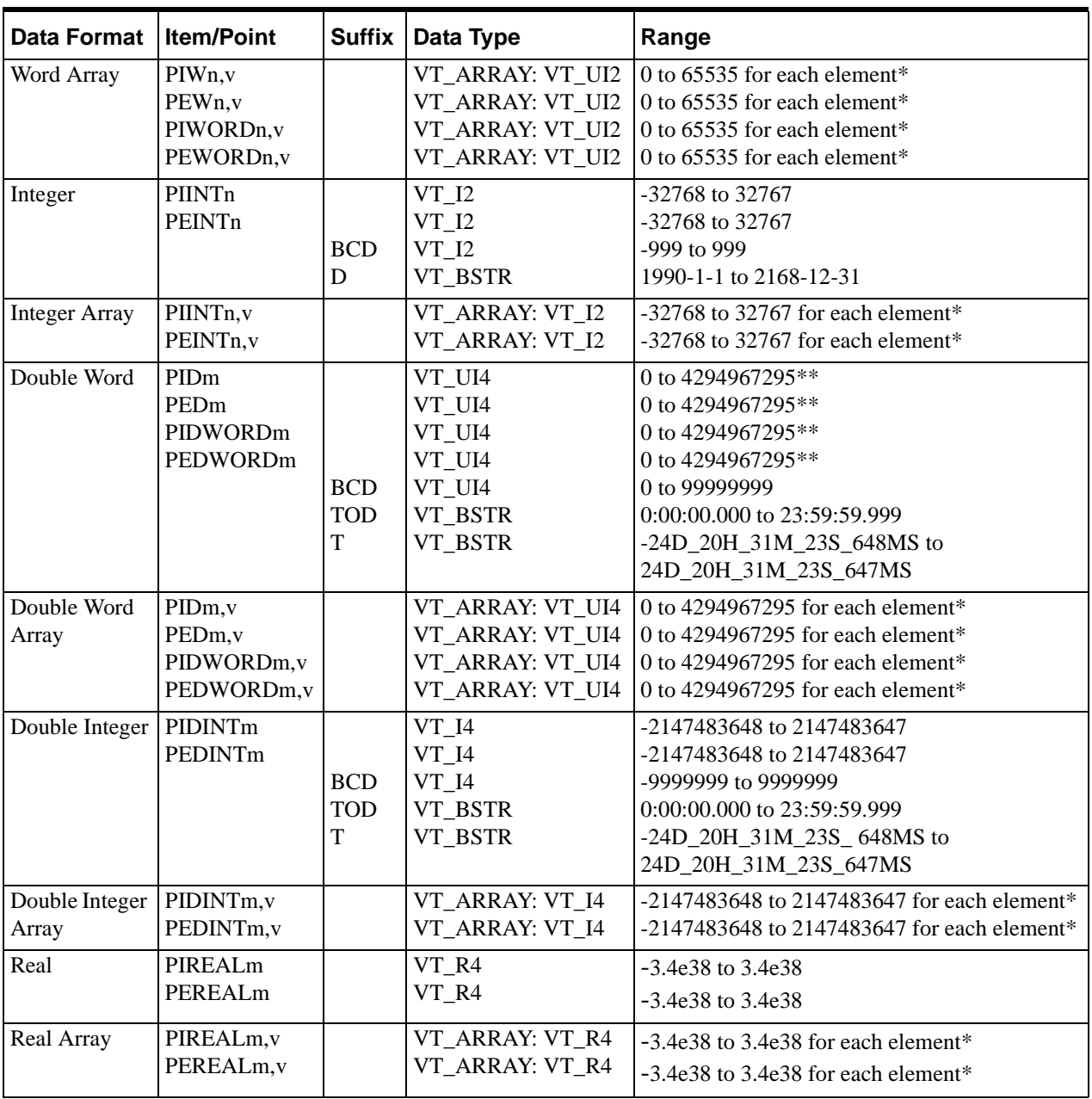

\*\*: For DDE/SuiteLink, this value is restricted to the range 0 to 2147483647. Values higher than that will be clamped to the maximum value of 2147483647 in a SuiteLink or DDE client. In this case, the quality of the item shows "Clamp High."

Where:

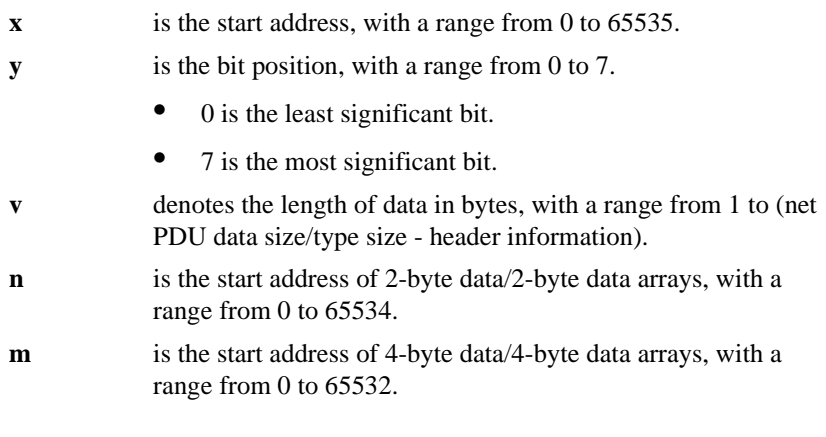

**Note** All peripheral inputs are Read-only. The longest string or array that can be read in a cyclic service has the length of the PDU size minus 32 bytes. The longest string InTouch can process is 131 bytes. The S7SIMATIC DAServer does not process a write (POKE) to a Peripheral Input Byte. Some input modules are not readable.

# **Peripheral Output Bytes**

The following table summarizes the data format, item or point, suffix, data type, and range for Peripheral Output Bytes.

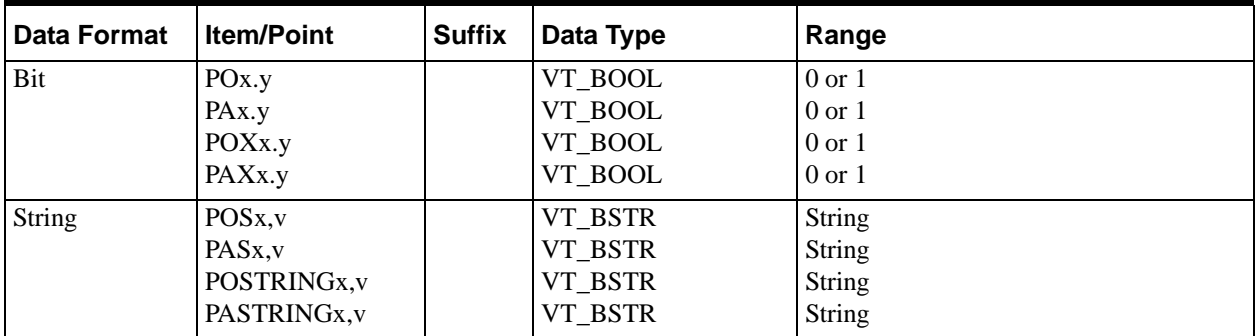

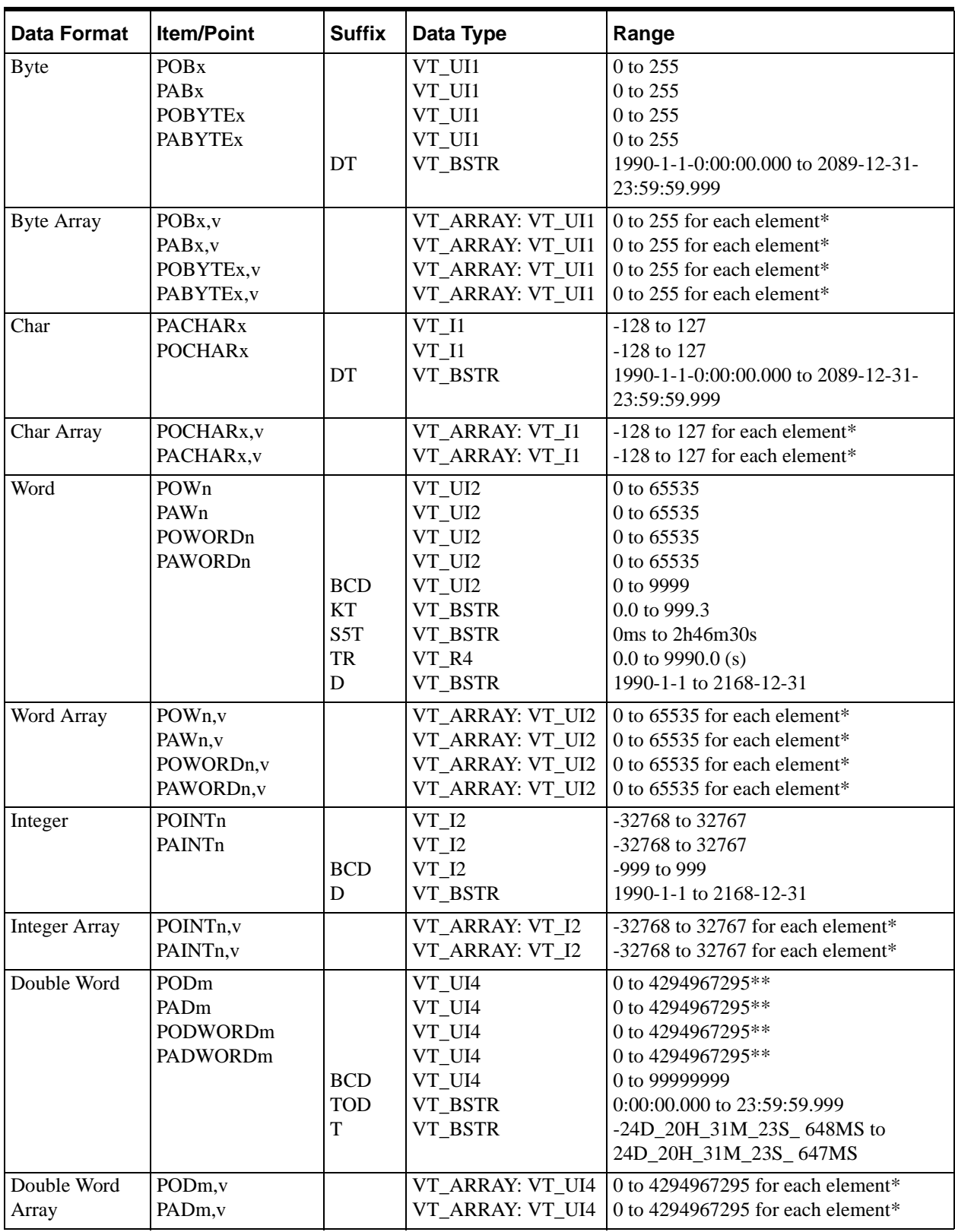

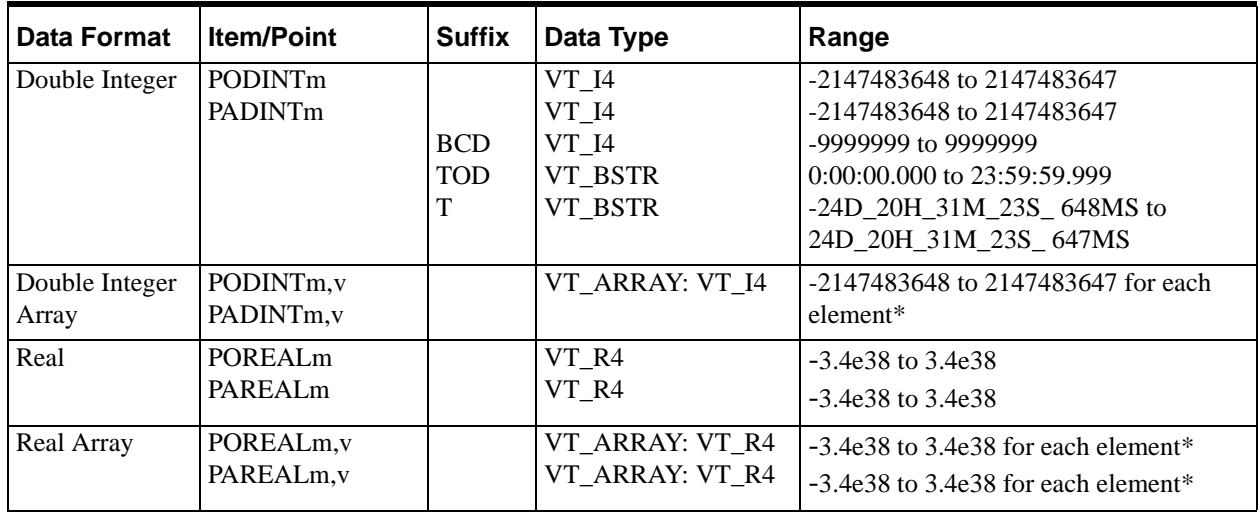

\*\*: For DDE/SuiteLink, this value is restricted to the range 0 to 2147483647. Values higher than that will be clamped to the maximum value of 2147483647 in a SuiteLink or DDE client. In this case, the quality of the item shows "Clamp High."

#### Where:

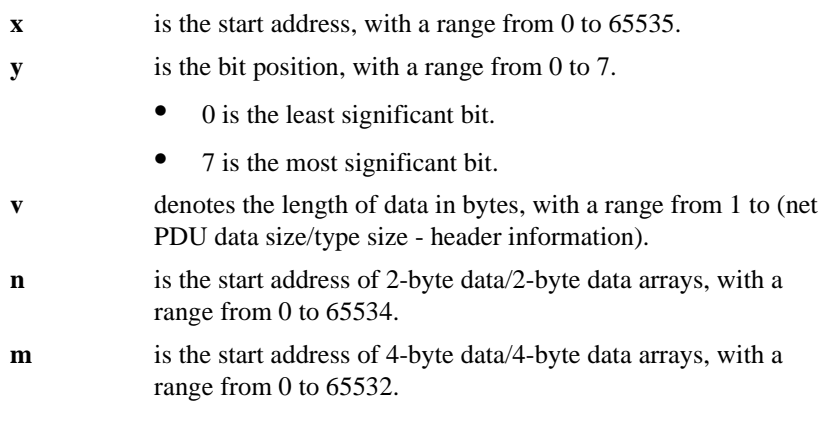

**Note** All peripheral outputs are Write Only. The longest string or array that can be read in a cyclic service has the length of the PDU size minus 32 bytes. The longest string InTouch can process is 131 bytes. The longest string that can be poked is 256 bytes or the PDU size minus 28 bytes, whichever is less. The S7SIMATIC DAServer processes a write (POKE) to a Peripheral Output Byte. All output modules are not readable but only POKES are allowed.

# **Counters**

Data format, item or point, suffix, data type, and range are summarized in the following table for Counters.

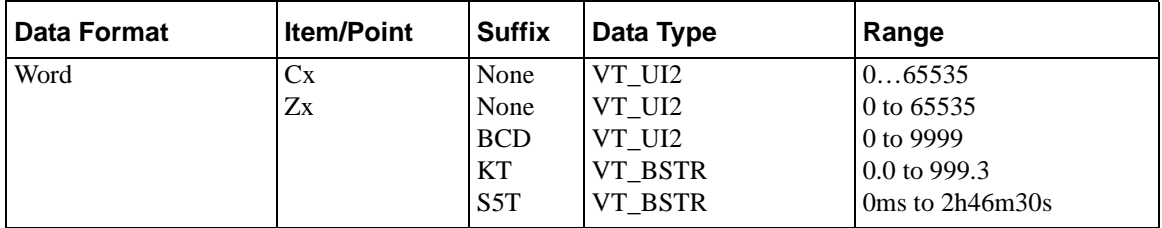

Where:

**x** is the start address, with a range from 0 to 65535.

**Note** All counters are Read/Write. The S7SIMATIC DAServer processes a write (POKE) to a Counter. Although the S7SIMATIC DAServer allows poking any word value into counters, the S7 PLC can only process values in the range of 0…2457 or 0…999 (BCD).

# **Timers**

Data format, item or point, suffix, data type, and range are summarized in the following table for Timers.

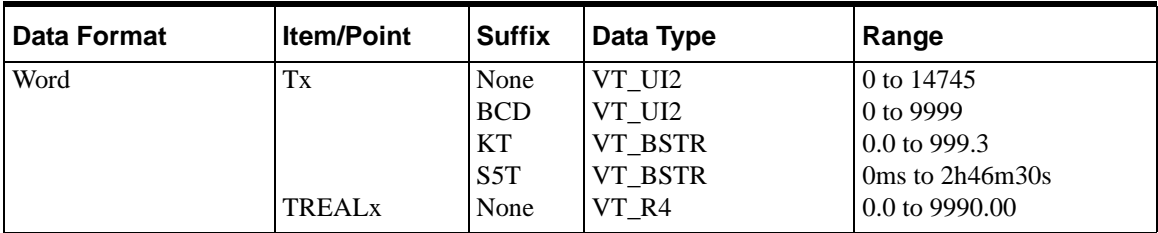

Where:

**x** is the start address, with a range from 0 to 65535.

**Note** All timers are Read/Write. The S7SIMATIC DAServer processes a write (POKE) to a Timer. Although the S7SIMATIC DAServer allows poking any word value into timers, the S7 PLC can only process values that represent a valid time format.

# **Block Items**

The following table summarizes the data format, item or point, suffix, data type, and range for Block Items.

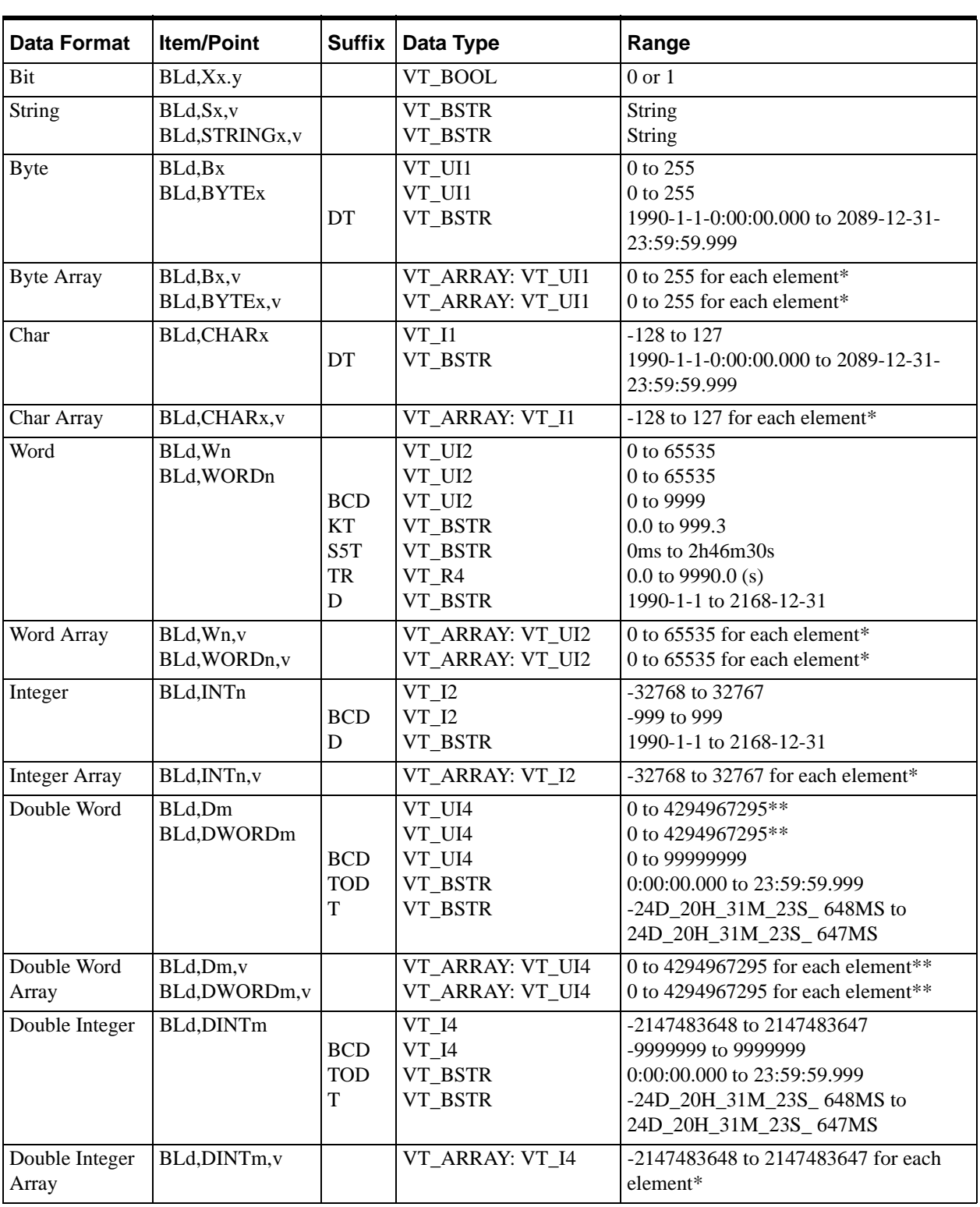

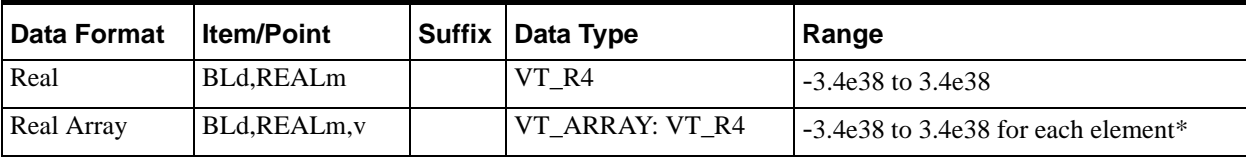

\*\*: For DDE/SuiteLink, this value is restricted to the range 0 to 2147483647. Values higher than that will be clamped to the maximum value of 2147483647 in a SuiteLink or DDE client. In this case, the quality of the item shows "Clamp High."

#### Where:

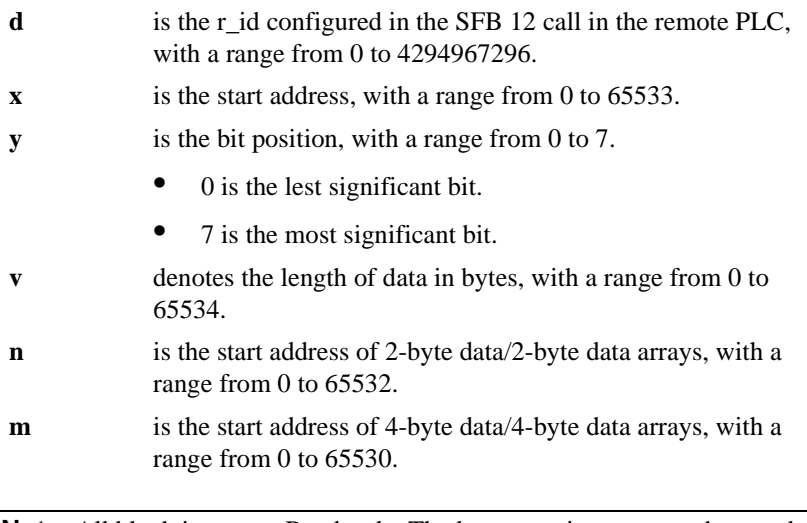

**Note** All block items are Read-only. The longest string or array that can be read in a cyclic service has the length of 65534 bytes. The longest string InTouch can process is 131 bytes. The S7SIMATIC DAServer does not process a write (POKE) to a Block Item.

# **Alarms and Events**

The item syntax for Alarms and Events is as follows:

ALARM<EV\_ID>.<Extension 1>[,<Extension 2>[<Suffix>]]

EVENT<EV\_ID>.<Extension 1>[,<Extension 2>[<Suffix>]]

For valid values for Extension 1, Extension 2, and Suffix, and for valid combinations, refer to the following table.

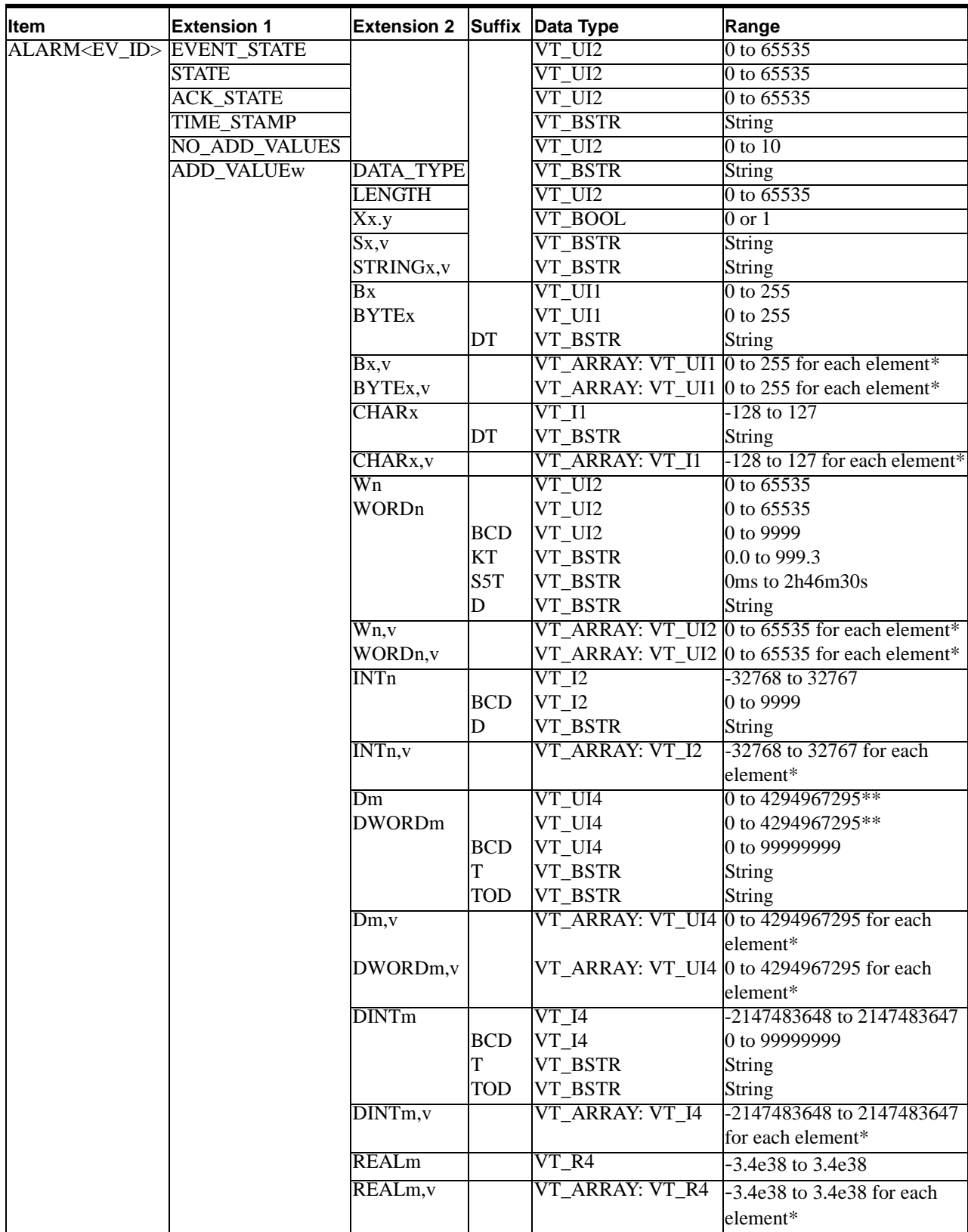

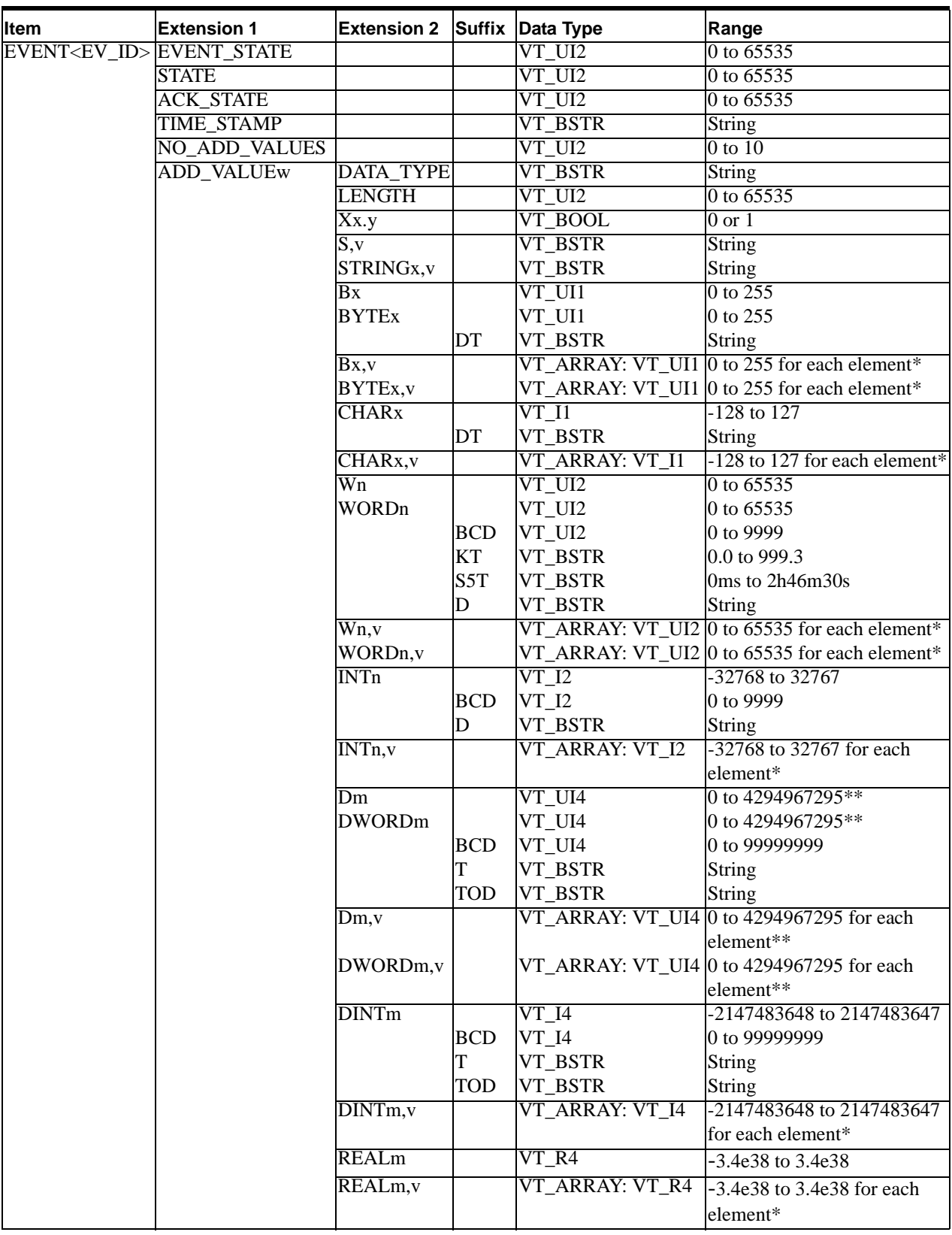

\*\*: For DDE/SuiteLink, this value is restricted to the range 0 to 2147483647. Values higher than that will be clamped to the maximum value of 2147483647 in a SuiteLink or DDE client. In this case, the quality of the item shows "Clamp High."

Where:

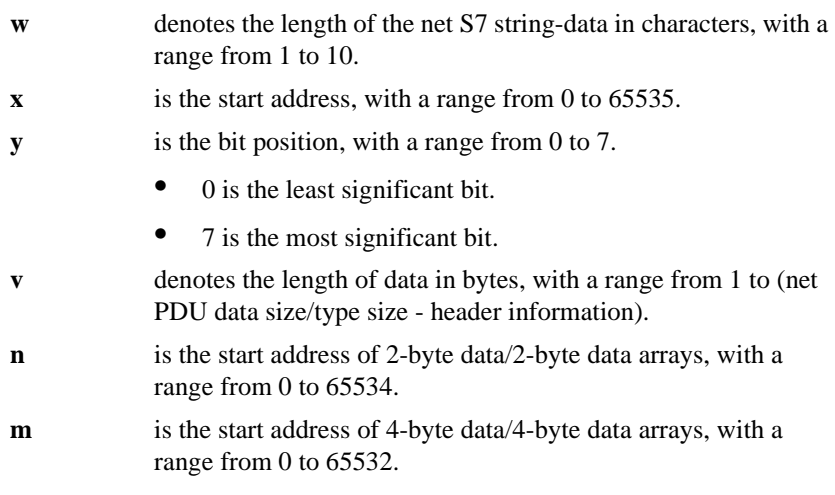

**Note** All alarms and events are Read-only. (<EV\_ID> is the ID defined by Step7, in integer format, filled with leading zeros up to 6 characters.). The longest string or array that can be read in a cyclic service has the length of the PDU size minus 32 bytes. The longest string InTouch can process is 131 bytes. The S7SIMATIC DAServer does not process writes (POKES) to Alarms and Events.

**Note** This version of the S7SIMATIC DAServer does not allow acknowledgement of Alarms and Events.

Examples:

ALARM000010.TIME\_STAMP

EVENT001234.ADD\_VALUE2,LENGTH

ALARM000555.ADD\_VALUE10,REAL0

EVENT000001.ADD\_VALUE3,D0TOD

## **Alarms and Events Terms**

The terms available in Alarms and Events Terms and their descriptions are collated in the following table.

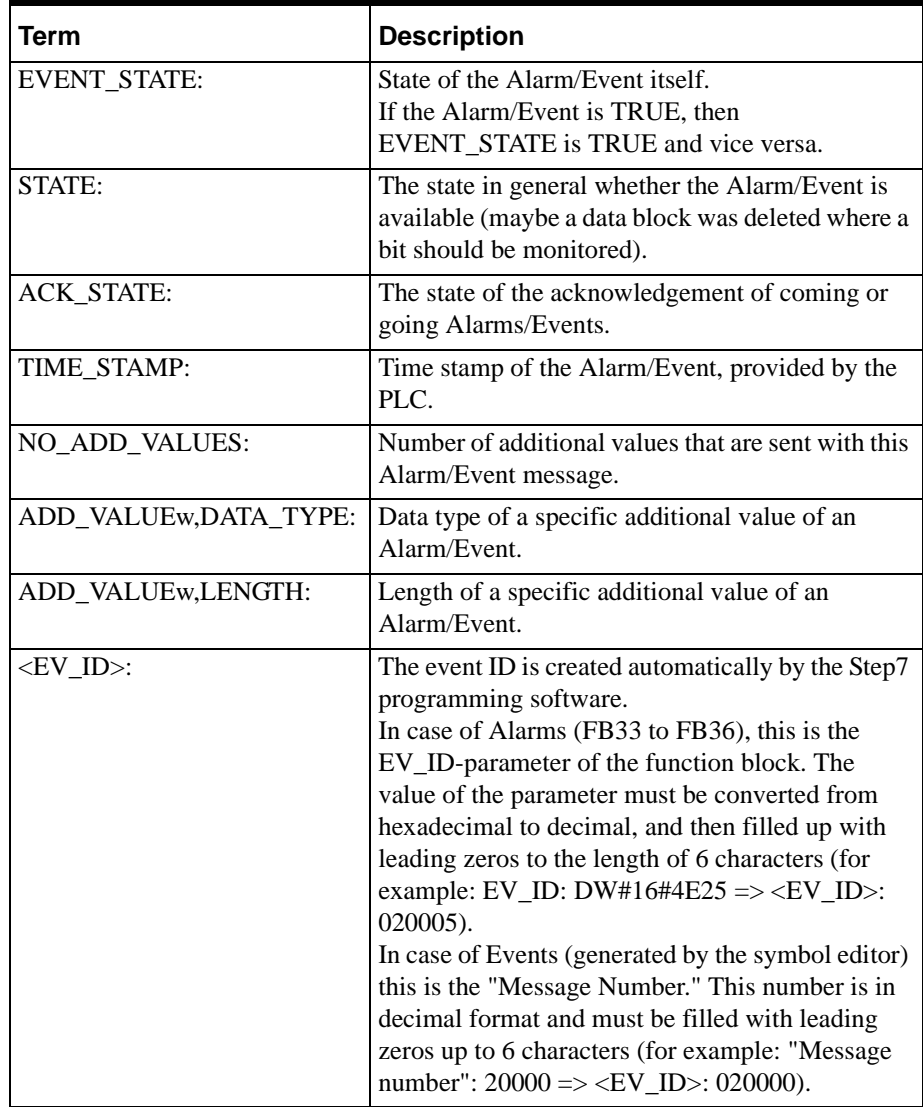

# **Conversions and Suffixes of Items**

This section describes what data-format items and suffixes are converted and what they are converted into.

# **Endian Conversion**

In endian conversion, all items with the following data formats are copied in a reverse-byte order to convert the data from the big endian of the protocol to the little endian of the computer:

- Word
- Integer
- Double Word
- Double Integer
- Real

## **Suffix BCD**

All items with the following data formats and suffix BCD are converted from the BCD format into the integer and back:

- Word
- Integer
- Double Word
- Double Integer

### **Suffix DT**

All items with the following data formats and suffix DT (Date and Time) are converted from DT into a message and back to store a value in the range of 1990-1-1-0:00:00.000 to 2089-12-31-23:59:59.999"

- Byte
- Char

This is an 8-byte value (although declared as "byte") that contains both the date and time. In the client, you see a string such as: 1999-12-13-07:06:05.888. The construction is a BCD interpretation. This means that the value in the memory of the PLC (seen as a hex value) represents directly the single "parts" of the string above.

The example above would look like the following:

0x9912130706058880 in the memory.

The last character ("0" in this example) is not used in this string, but represents the day of the week. If a DT item is poked, the server will write the correct day of the week to the PLC.

## **Suffix KT**

All items with the following data format and suffix KT are converted from KT to a message and back to store a value in the range of 0.0 to 999.3.

**•** Word

The item contains a time value in the same format as in the old Step-5 PLCs. In the client, you see a string such as: 999.3. The construction is like a BCD interpretation, but the digits are twisted.

The example above would look like the following:

0x3999 in the memory of the PLC.

Another example: 0x2345 in the memory of the PLC would be 345.2 as the item value.

### **Suffix S5T**

All items with the following data format and suffix S5T are converted from S5T to a message and back to store a value in the range 0ms to 2h46m30s.

**•** Word

The memory in the PLC is exactly the same as for the KT items, but the presentation is different although it means the same time. This means a memory content of 0x3999 (as in the first example for KT) would result in the string 2h46m30s0ms.

999.3 (KT) means:

- 999 the first three characters are the time value in BCD. 3 - the last digit is the multiplier (possible values are: 0: 0.01s, 1: 0.1s, 2: 1s, and 3: 10s.
- This means:
	- A value of 123.0 represents: 123\*0.01s=1.23s (equals 1s230ms).
	- A value of 543.2 represents: 543\*1s=543s (equals 9m3s0ms).
	- A value of 999.3 represents: 999\*10s=9990s (equals 2h46m30s0ms).

### **Suffix TR**

All items with the following data format and with suffix TR (Time as real value) are converted from TR into a real value or back to store a value in the range of 0.0 to 9990.0 (s).

**•** Word

The memory in the PLC is exactly the same as for the KT items, but the presentation is different, although it means the same time. The memory content of 0x3999 (as in the example for KT) would result in the real value 9990.0. The construction is the result of the multiplication as described in the examples for S5T, given to the client as a real value.

### **Suffix D**

All items with the following data formats and with suffix D (Date) are converted from D into a message or back to store a value in the range 1990-1-1 to 2168-12-31.

- Word
- Integer

The item contains the date. The construction is the number of days since 1/1/1990. The integer value 4010, for example, represents 2000-12-24.

### **Suffix T**

All items with the following data formats and with suffix T (Time) are converted from T into a message or back to store a value in the range –24D\_20H\_31M\_23S\_648MS to 24D\_20H\_31M\_23S\_647MS.

**•** Double Word

**•** Double Integer

The item contains a time in the IEC format. The client shows a value such as: 3D\_7H\_32M\_11S\_153MS. This is the time in milliseconds, represented to the user as a more readable string.

The range from 0 to 2147483647 (0x0 to 0x7FFFFFFF) is interpreted as a positive time value, and the range from -2147483648 to -1 (0x80000000 to 0xFFFFFFFF) is interpreted as a negative time value.

### **Suffix TOD**

All items with the following data formats and with suffix TOD (Time Of Day) are converted from TOD into a message or back to store a value in the range of 0:00:00.000 to 23:59:59.999.

- Double Word
- Double Integer

The item contains the time of a day. The client shows a value such as: 4:58:15.654. This is the time in milliseconds (as for T), represented to the user as a more readable string, but the highest value is 23:59:59.999 and there are no negative values. Thus all values greater than 86399999 (0x05265BFF) are shown with quality 0x0056 (Clamp Hi).

**Note** For the English-speaking users, the string is always represented in a 24 hour format, regardless of the time representation of the operating system used. This means you see the time 1:13:5 P.M. as 13:13:5:0.

# **DAServer Standard System Items**

System items supply DAServer users with easy access to DAServer status and diagnostics information. They are treated just like ordinary items with respect to the client. However, in most cases these items are not directly acquired via the communications layer. System item values are usually generated through internal calculations, measurements, and tracking of the DAS Engine.

No DAServer-specific system items are provided in this S7SIMATIC DAServer.

System items, like ordinary items, are defined by name within the following context:

- **Group** (client group/OPC group): arbitrary collection of items, not correlated.
- **Hierarchical location** (link name/OPC path: hierarchical node section of the fully qualified OPC item ID): the device the item is attached to.
- **Device group** (OPC access path/topic, or a Scan Group on a hierarchical branch): collection of items on the same physical location with the same protocol update rate.

To check the status of an external device, the reference might be:

<CP name>.<VFD name>.<CONNECTION name>.\$SYS\$Status

Example:

CP1.VFD1.S7PLC1.\$SYS\$Status

**Note** In this example the scope of the item is not limited to a specific access path/device group. As long as the data requested is from the same external device, specified by the same hierarchical location, the value will always be the same.

**Note** For DDE/SuiteLink clients, \$SYS\$Status always comes from the level of the DAServer hierarchy branch, which is defined by the unique device group. For OPC clients, \$SYS\$Status can be accessed at all hierarchy levels. \$SYS\$Status at the root level of the whole hierarchy tree is always good, as it represents the quality status of the local computer itself. Hence, for practical application, OPC clients should reference \$SYS\$Status at hierarchy levels other than the root.

In the ArchestrA context, the device group plays the most important role of identifying the scope of any item (the device group defines the hierarchical location implicitly when using globally unique device-group names, which is required for DDE/SuiteLink compatibility).

All system items follow the same naming convention:

- All system items start with \$SYS\$.
- The DAS Engine scans and parses the name for system items.
	- Parsing of the name is case-insensitive.

All system items can be accessed through subscriptions to a device group. However, while some system items return data for that device group, others are server-wide.

## **DAServer Global System Item**

The following system item refers to specific information regarding a global condition of the DAServer.

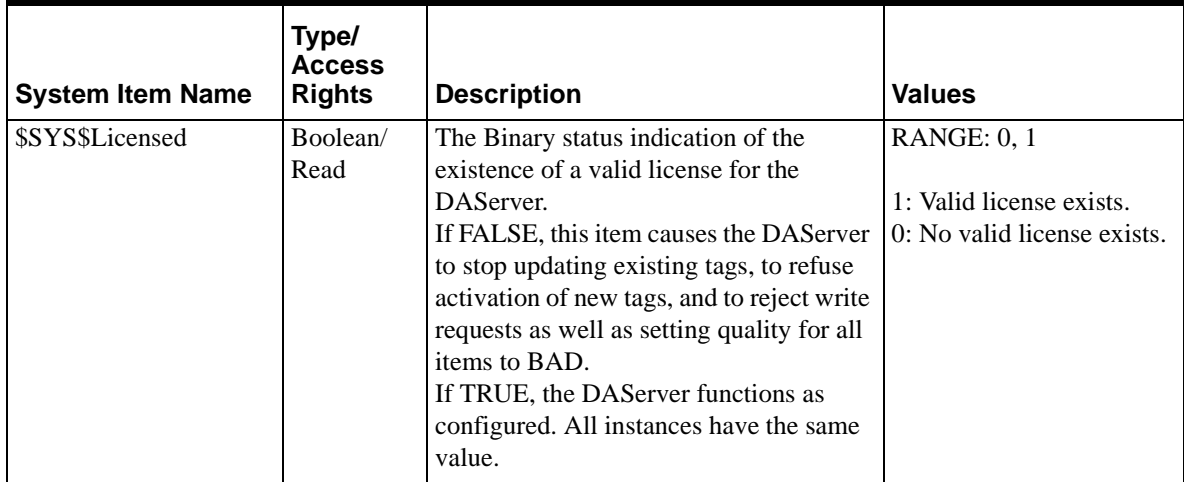

# **DAServer Device-Specific System Items**

The following system items refer to specific information regarding the device(s) the DAServer is connected to.

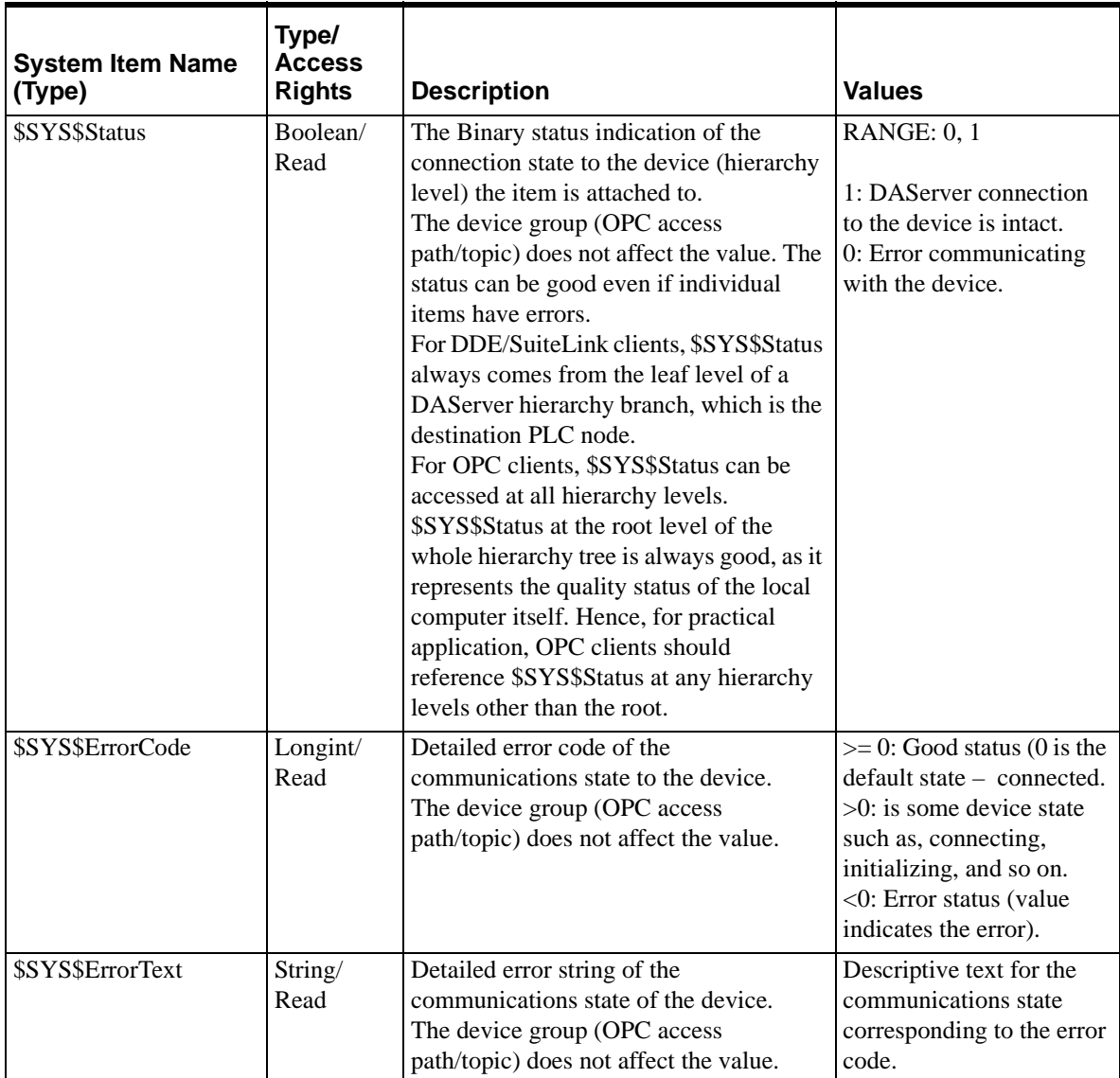

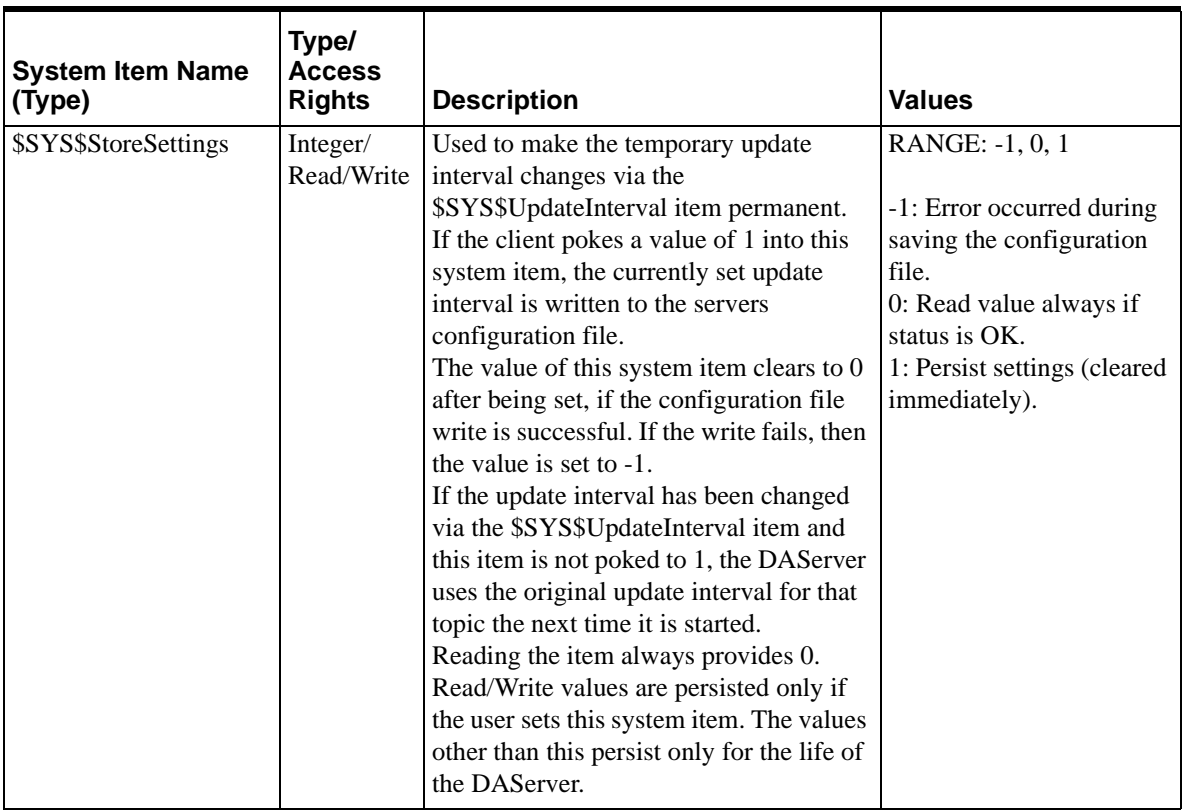

# **DAServer Device-Group-Specific System Items**

The following system items refer to specific information regarding device groups that have been configured in the DAServer.

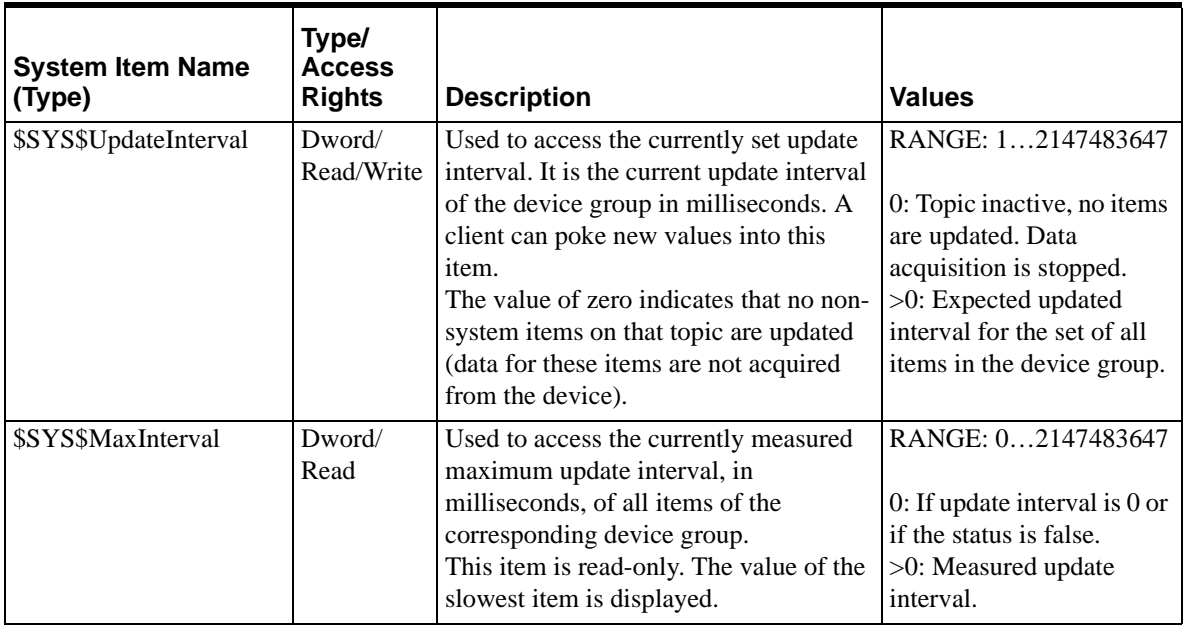

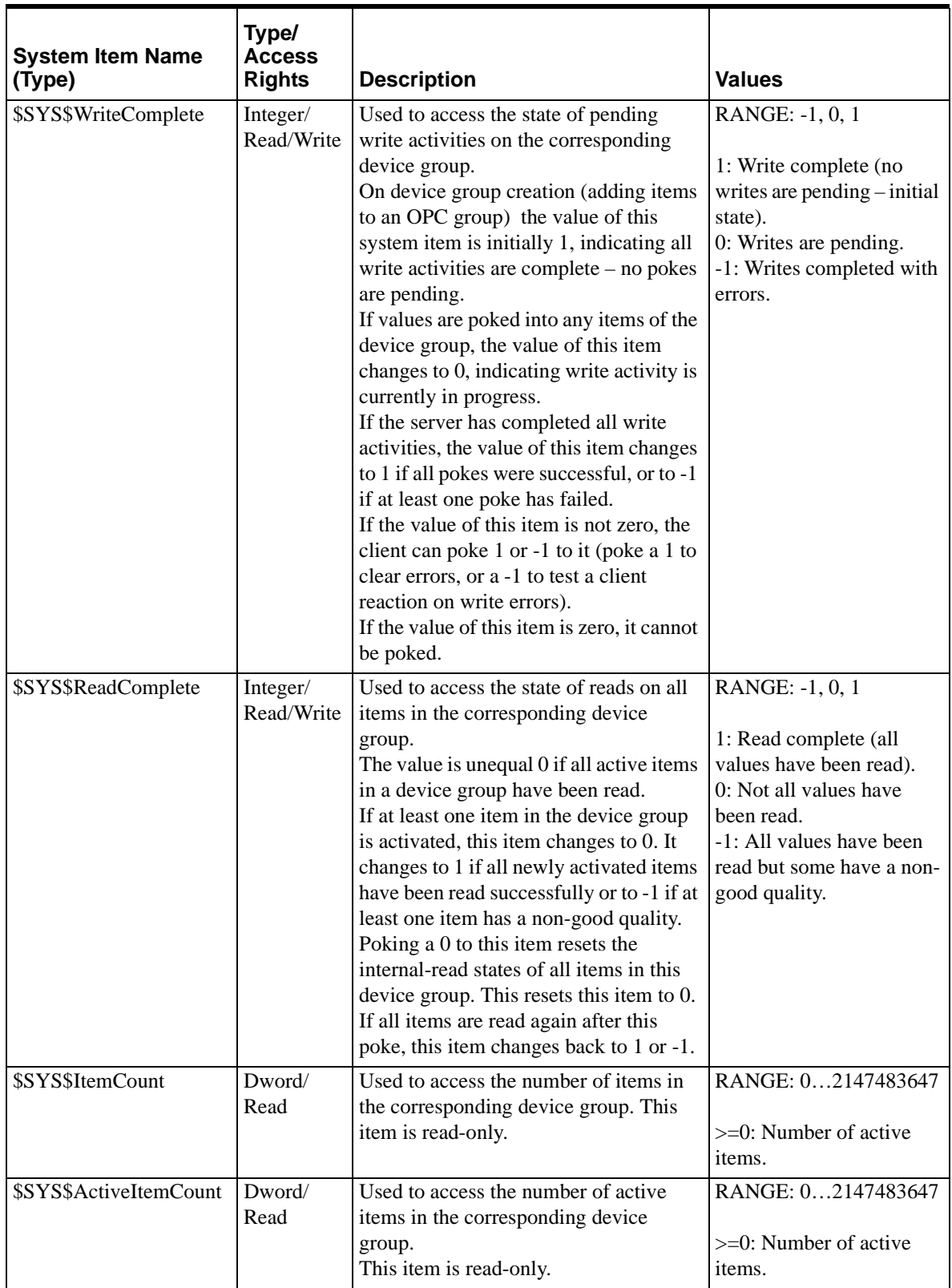

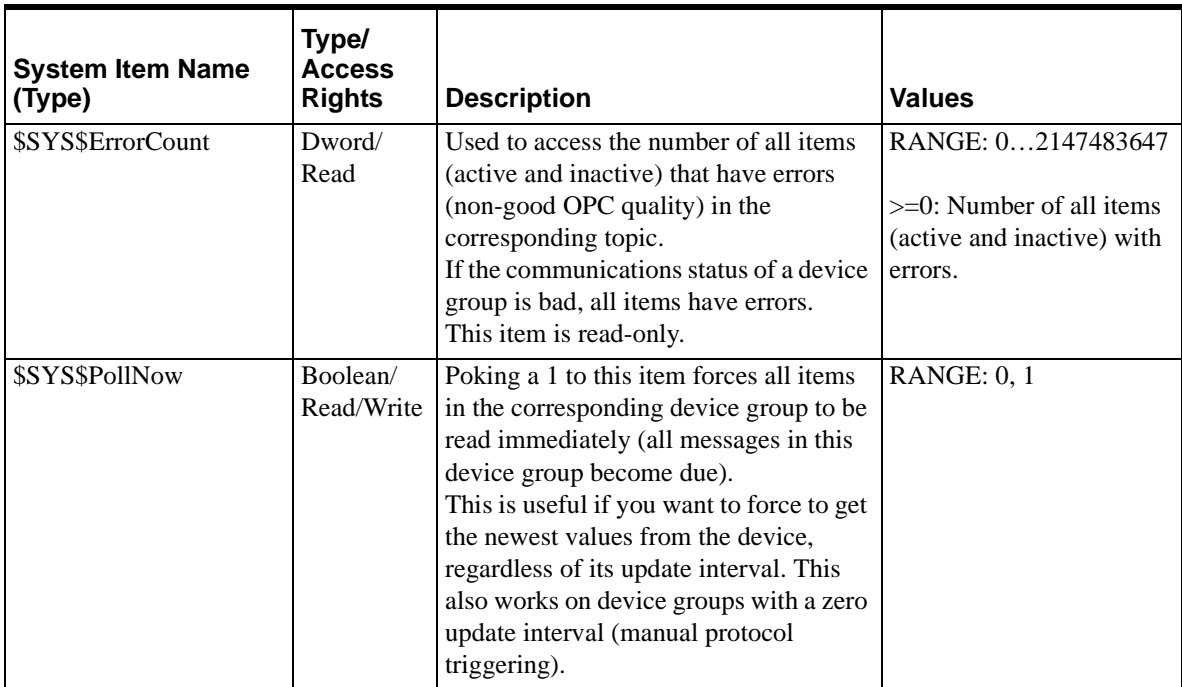

# **Generic OPC Syntax**

A DAServer serves as a container for OPC Groups, which provide the mechanism for containing and logically organizing OPC items. Within each OPC Group, an OPC-compliant client can register OPC items, which represent connections to data sources in the field device. In other words, all access to OPC items is maintained through the OPC Group.

The fully qualified name for an OPC item is called the Item ID (equivalent to Item Name). The syntax for specifying a unique Item ID is DAServerdependent. In OPC data acquisition DAServers, the syntax can be as follows:

AREA10.VESSEL1.TIC1.PLC.DB1,B20

Where:

Each component (delimited by a period) represents a branch or leaf of the field device's hierarchy.

In this example:

PLC is the name of the target PLC. DB1,B20 is the specific data point (Item) desired.

An item is typically a single value such as an analog, digital, or string value.

Where Item ID describes the syntax for defining the desired data point. OPC provides another parameter, called Access Path, that defines optional specifications for obtaining that data. In DAServers, Access Paths are equivalent to Device Groups. In DAServers, it is this parameter that is used to define the update interval between the DAServer and the field device for accessing the values of data points in the PLC.

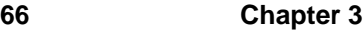

### CHAPTER 4

# **Troubleshooting**

This chapter describes the troubleshooting tools that can be used to deal with S7SIMATIC DAServer problems you may encounter.

The DAServer Manager provides access to diagnostics and other statistical data, and the Log Viewer provides access to event messages logged during the operation of a S7SIMATIC DAServer. Also, your client (for example, InTouch) can monitor connectivity with the PLC through the \$SYS\$Status item. Use these tools, together with the information in this section, to troubleshoot your S7SIMATIC DAServer.

**Note** In order to determine the version of your DAServer, perform either one of the following ways.

Click on the DAServer in the hierarchy-tree view. In the right pane you will see the version numbers of several installed products, including one of the DAServer's.

Search for **DASSIDirect.dll**. Right-click on the file name and select **Properties** on the shortcut menu. Select the **Version** tab on the **Properties** dialog box. The version of your DAServer is listed under **File Version**.

### **Contents**

- [Monitoring Connectivity Status with the PLC](#page-66-0)
- [Monitoring the Status of a DAS Conversation](#page-67-0)
- [Debugging Communications Between S7SIMATIC DAServer and the](#page-69-0)  [PLC](#page-69-0)
- [Error Messages and Codes](#page-75-0)

# <span id="page-66-0"></span>**Monitoring Connectivity Status with the PLC**

The built-in discrete item, \$SYS\$Status, can be used to monitor the status of communications with the PLC. This item is set to:

0 (zero) when communications with the PLC fails. 1(one) when communications is successful.

**Note** For DDE/SuiteLink clients, \$SYS\$Status always comes from the leaf level of a DAServer hierarchy branch, which is the destination PLC node. For OPC clients, \$SYS\$Status can be accessed at all hierarchy levels. \$SYS\$Status at the root level of the whole hierarchy tree is always good, as it represents the quality status of the local computer itself. Hence, for practical application, OPC clients should reference \$SYS\$Status at any hierarchy levels other than the root.

Enter the following DDE reference formula in the appropriate place in your client:

#### **=DASS7|S7PLC!\$SYS\$Status**

where:

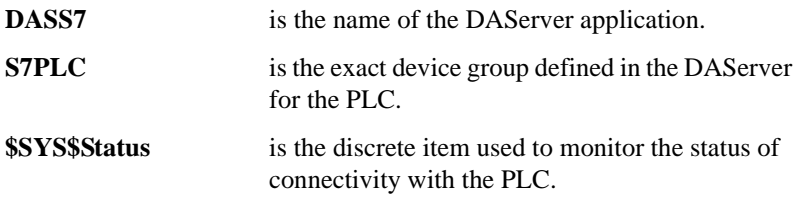

Enter the following OPC item reference syntax when adding the item in your OPC client:

#### **YourOPCAccessPath.\$SYS\$Status**

where:

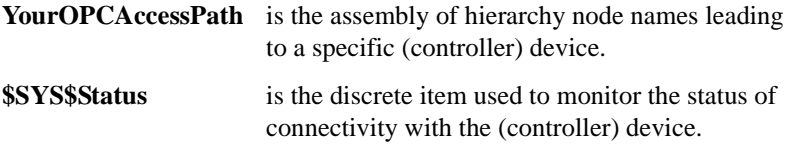

## <span id="page-67-0"></span>**Monitoring the Status of a DAS Conversation**

The **InTouch WindowViewer** supports built-in topic names, called **DDEStatus** and **IOStatus**, that can be used to monitor the status of specific DAS conversations. For example, let us assume that **WindowViewer** (**VIEW**) is communicating with the S7SIMATIC DAServer to a PLC that has been defined in the DAServer with the topic name **S7PLC**.

The discrete items, **DDEStatus** and **IOStatus**, are set to 0 when this DAS conversation failed, and to 1 when this DAS conversation is successful.

### **Using DDEStatus and IOStatus in Excel**

The status of communications between the PLC and InTouch can be read into Excel by entering the following DDE reference formula in a cell on a spreadsheet:

```
=view|DDEStatus!S7PLC
```
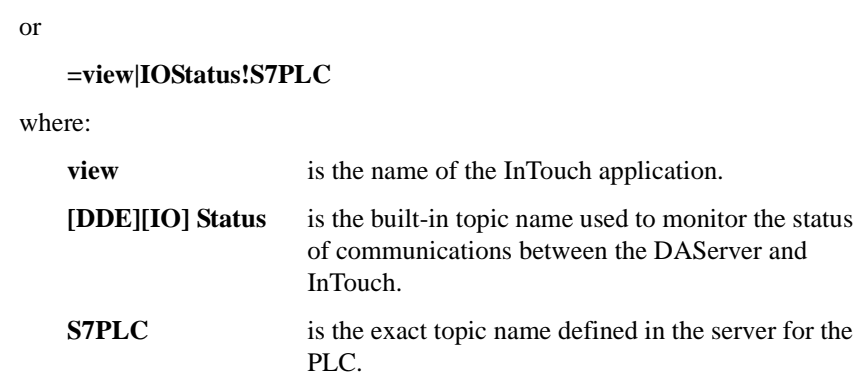

## **Reading Values from the DAServer into Excel**

Values may be read directly into Excel spreadsheets from the DAServer by entering a DDE formula into a cell using the following format:

**=applicationname|<devicegroup>!itemname**

Example formula:

**=DASS7|S7PLC!'<tagname>'**

where:

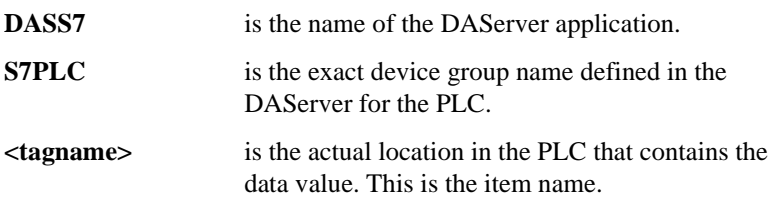

In this example, each time the value of **<tagname>** changes in the PLC, the DAServer will automatically send the new value to the cell containing the formula in Excel.

**Note** Refer to the Microsoft Excel manual for complete details on entering Remote Reference formulas for cells.

### **Writing Values to the DAServer from Excel**

Values may be written to the DAServer from Microsoft Excel by creating an Excel macro that uses the **POKE** command. The proper command is entered in Excel as follows:

**channel=INITIATE("applicationname","topicname")**

**=POKE(channel,"itemname", Data\_Reference)**

**=TERMINATE (channel)**

**=RETURN()**

The following describes each of the above **POKE** macro statements:

**channel=INITIATE("applicationname","topicname")**

**•** Opens a channel to a specific topic name (defined in the DAServer) in a particular application name (the executable name less the .exe), and assigns the number of that opened channel to **channel.**

**Note** By using the **channel=INITIATE** statement, the word **channel** must be used in the **=POKE** statement instead of the actual cell reference. The **"application name"** and **"topic name"** portions of the formula must be enclosed in quotation marks.

#### **=POKE(channel,"itemname", Data\_Reference)**

- **• POKEs** the value contained in the **Data\_Reference** to the specified item name (actual location in the PLC), via the **channel** number returned by the previously executed **INITIATE** function.
- **• Data\_Reference** is the row/column ID of the cell containing the data value.

#### **=TERMINATE(channel)**

- **•** Closes the channel at the end of the macro.
- **•** Some applications have a limited number of channels; therefore, they should be closed when finished.
- **• Channel** is the channel number returned by the previously executed **INITIATE** function.

#### **=RETURN()**

**•** Marks the end of the macro.

**Note** Refer to the **.xlm** sample Excel poke macro provided on the DAServer CD. Also refer to the Microsoft Excel manual for complete details on entering Remote Reference formulas for cells.

# <span id="page-69-0"></span>**Debugging Communications Between S7SIMATIC DAServer and the PLC**

The DAServer Manager allows on-line diagnostics of the S7SIMATIC DAServer components at run-time, locally and remotely.

#### **To perform on-line diagnostics**

- Select any active S7SIMATIC DAServer on any node in the DAServer Manager.
	- **•** The Diagnostics branch is visible only if the DAServer is active (indicated by the green icon on the server branch).
	- **•** The Diagnostics branch contains the following sub-branches:
		- **•** Client Groups
		- **•** Structure
		- **•** Transactions
- **•** Statistics
- **•** Messages
- **•** Device Groups
- **•** Each of these sub-branches contains live information from the DAServer as configured by the Global configuration view pane.
- **•** They allow detailed diagnostics of objects within the S7SIMATIC DAServer.

**Note** If you have pokes that will be folded, the diagnostics will show ALL items in the transaction. However, since they are folded, only items that have actually been sent have both the message ID and value. All other items that have not been sent, because of the folding, are listed in this transaction with the same time stamp, but without the message and value.

# **Client Groups**

The information provided in the Client Groups diagnostic root is organized identical of all DAServers. Please refer to the DAServer Manager User's Guide for detailed explanation of the generic diagnostic information of DAServers.

In the Diagnostics Client Groups branch, the OPC client groups are displayed as created by the OPC clients. The DDE/SL plug-in will always create only one client group called DDESLPlugIn.

The list view displays the following information:

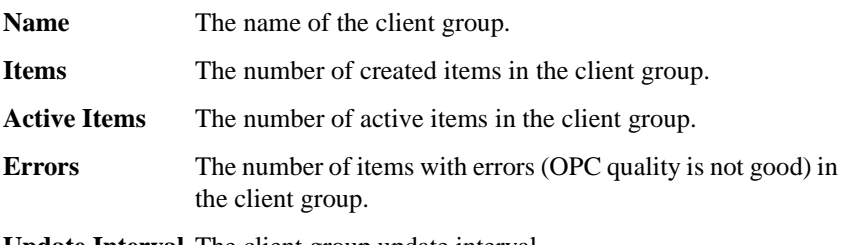

**Update Interval** The client group update interval.

**State** The state of the client group (Active/Inactive).

Clicking on an item in the list view displays the full diagnostic information of this item.

For example:

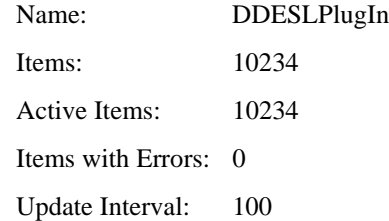

Selecting a client group in the tree view displays all items in this client group. The item information is grouped into the following columns:

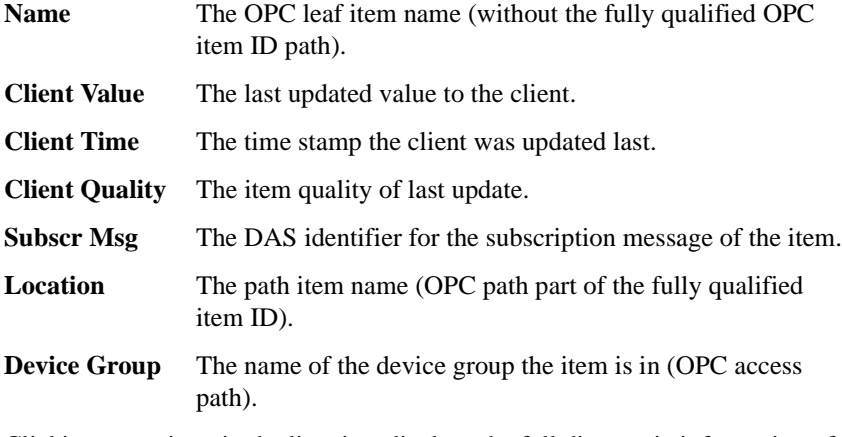

Clicking on an item in the list view displays the full diagnostic information of this item.

For example:

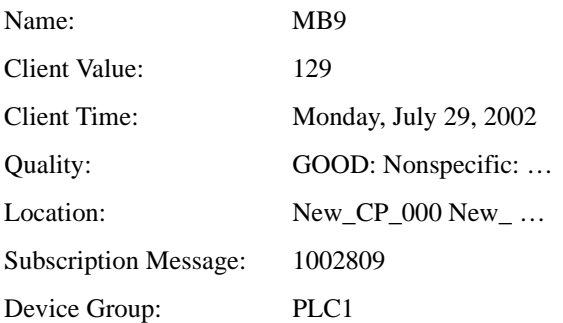

### **Structure**

The structure view displays the physical hierarchical organization of the DAServer. In the Diagnostics Structure branch, the structure view displays generic DAServer information as well as S7SIMATIC-DAServer-specific information. Please refer to the DAServer Manager User's Guide for detailed explanation of the generic diagnostic information of DAServers.

The list view displays either the branches, or items, or both, populating different columns. The branches populate the following columns:

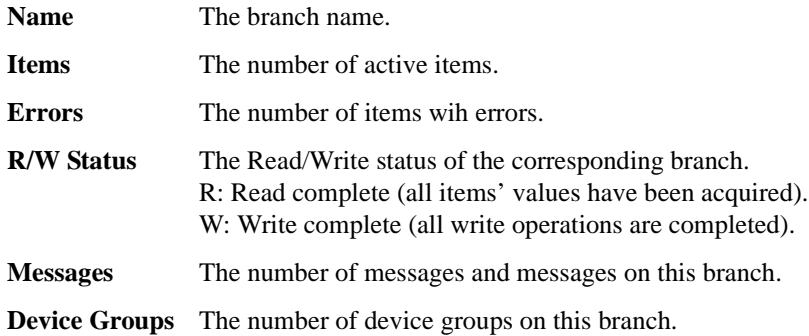
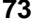

<span id="page-72-9"></span><span id="page-72-8"></span><span id="page-72-6"></span><span id="page-72-0"></span>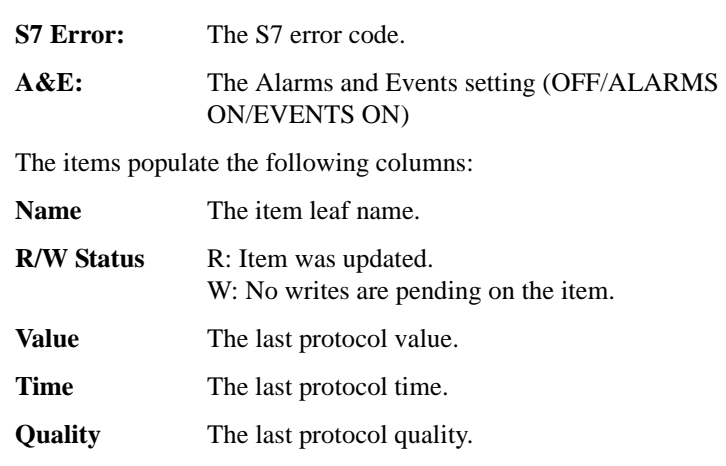

The S7SIMATIC DAServer provides the following additional S7-specific

<span id="page-72-16"></span><span id="page-72-13"></span><span id="page-72-7"></span>

No S7-specific columns are populated for items.

columns for branches:

## **Transactions**

<span id="page-72-14"></span><span id="page-72-1"></span>The transactions view displays currently pending transactions and completed transactions, depending on the backlog setting; it also displays generic DAServer information as well as S7SIMATIC-DAServer-specific information. Please refer to the DAServer Manager User's Guide for detailed explanation of the generic diagnostic information pertaining to the DAServers.

<span id="page-72-2"></span>In the Diagnostics Transactions branch, the transactions populate the following columns:

<span id="page-72-15"></span><span id="page-72-12"></span><span id="page-72-5"></span><span id="page-72-4"></span>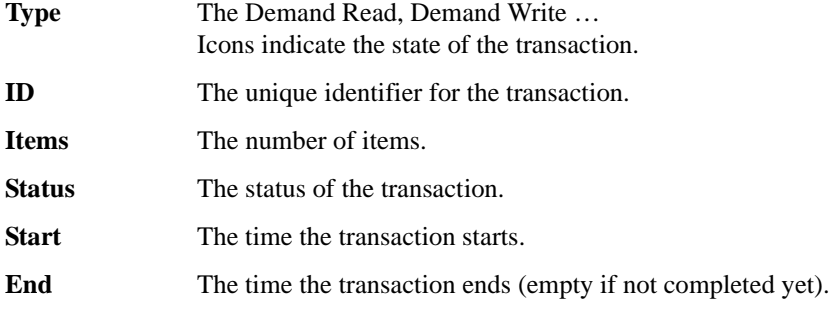

<span id="page-72-10"></span><span id="page-72-3"></span>Expanding a transaction lists all items with the same columns as in Structure.

## **Statistics**

<span id="page-72-11"></span>The statistics view displays current statistics of a DAServer. This generic information is not specific to the S7SIMATIC DAServer. Please refer to the DAServer Manger User's Guide for detailed explanation of the generic diagnostic information pertaining to DAServers.

## **Messages**

<span id="page-73-4"></span>The message view displays generic and S7-specific information of the S7SIMATIC DAServer. Please refer to the DAServer Manager User's Guide for detailed explanation of the generic diagnostic information of DAServers.

<span id="page-73-0"></span>In the Diagnostics Messages branch, the message view displays all messages in the DAS engine.

<span id="page-73-5"></span><span id="page-73-2"></span><span id="page-73-1"></span>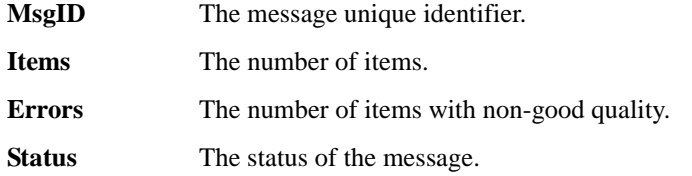

<span id="page-73-10"></span><span id="page-73-9"></span>The following is the S7SIMATIC-DAServer-specific diagnostic information:

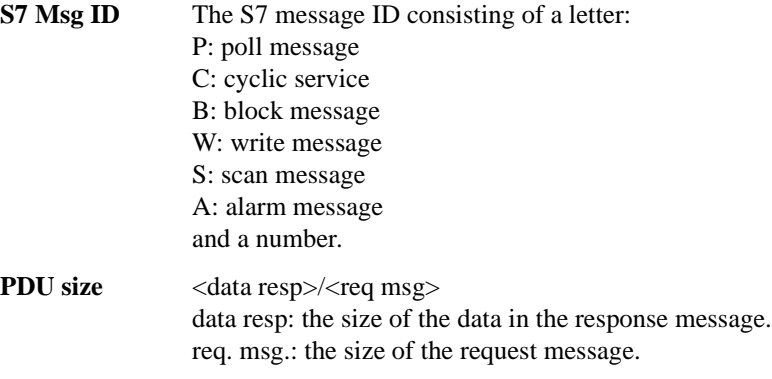

<span id="page-73-7"></span><span id="page-73-3"></span>**Message error** The S7-SAPI-message communications error code.

Clicking on a message in the list view displays the full diagnostic information of this message.

For example:

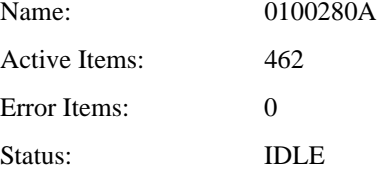

<span id="page-73-11"></span>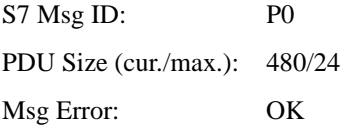

<span id="page-73-6"></span>Expanding a message lists all items with the same columns as in Structure.

<span id="page-73-13"></span><span id="page-73-12"></span><span id="page-73-8"></span>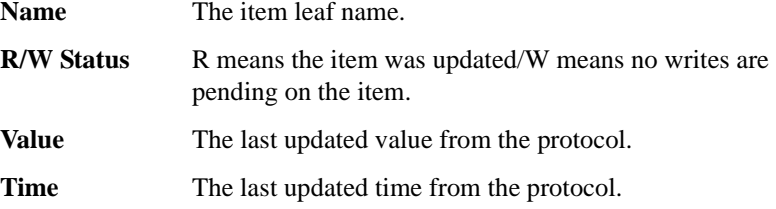

<span id="page-74-9"></span><span id="page-74-8"></span><span id="page-74-7"></span><span id="page-74-6"></span>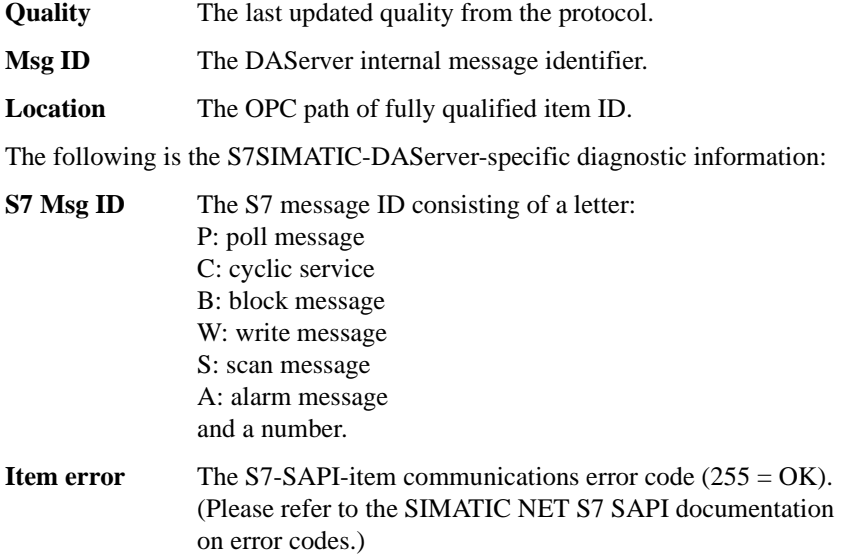

<span id="page-74-4"></span>Clicking on an item in the list view displays the full diagnostic information of this item.

For example:

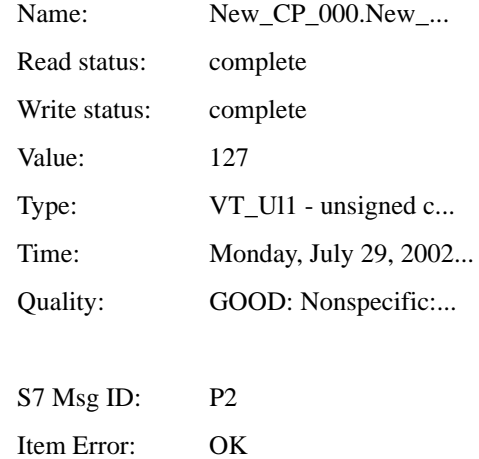

## **Device Groups**

<span id="page-74-2"></span>The device groups view displays all device groups in the DAS Engine.

<span id="page-74-10"></span><span id="page-74-5"></span><span id="page-74-3"></span><span id="page-74-1"></span><span id="page-74-0"></span>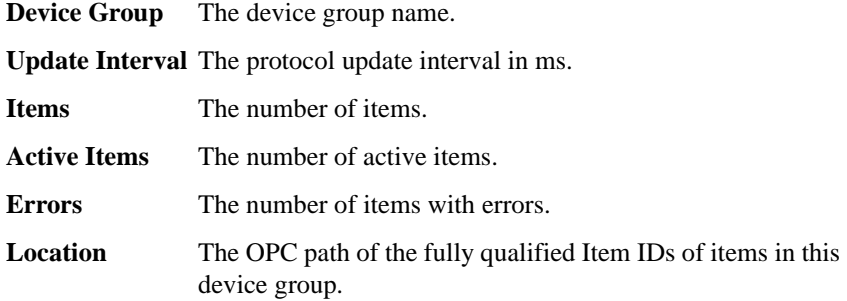

<span id="page-75-4"></span>**Poll Msgs** The number of poll messages.

<span id="page-75-0"></span>**Cyclic Srvs** The number of cyclic services.

Clicking on a device group in the list view displays the full diagnostic information of this device group.

For example:

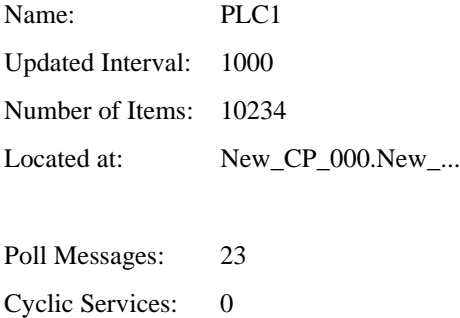

Expanding a device group in the tree view displays all items in this group. The diagnostic information on items in a device group is identical to the items in Messages.

## **Error Messages and Codes**

<span id="page-75-3"></span><span id="page-75-2"></span>In addition to the S7SIMATIC DAServer-specific error messages, DAServer error messages are supported. Use the Log Flag data to customize the type of messages logged to the Log Viewer. See the Log Viewer online documentation for more information about using log flags.

<span id="page-75-1"></span>To troubleshoot S7SIMATIC DAServer problems, use the following error messages together with the DAServer Manager Diagnostic root data.

## **DAServer Error Messages**

The following list contains error messages produced by the DAServer, grouped by category, that are logged to the Log Viewer.

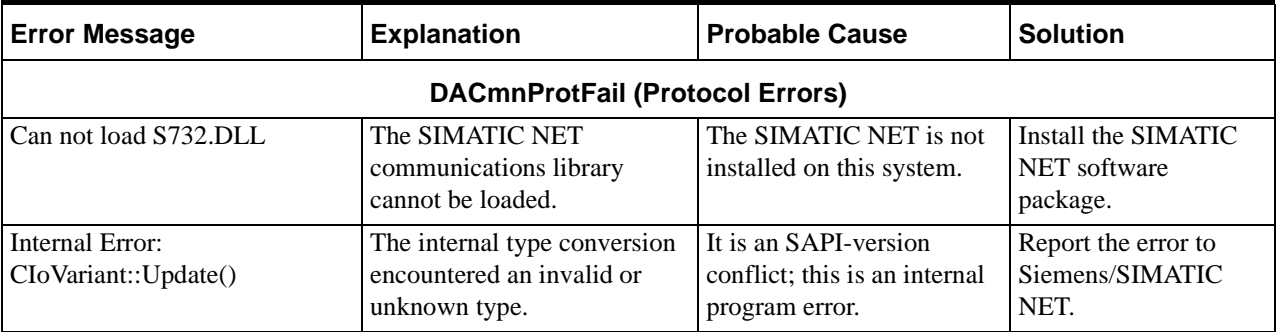

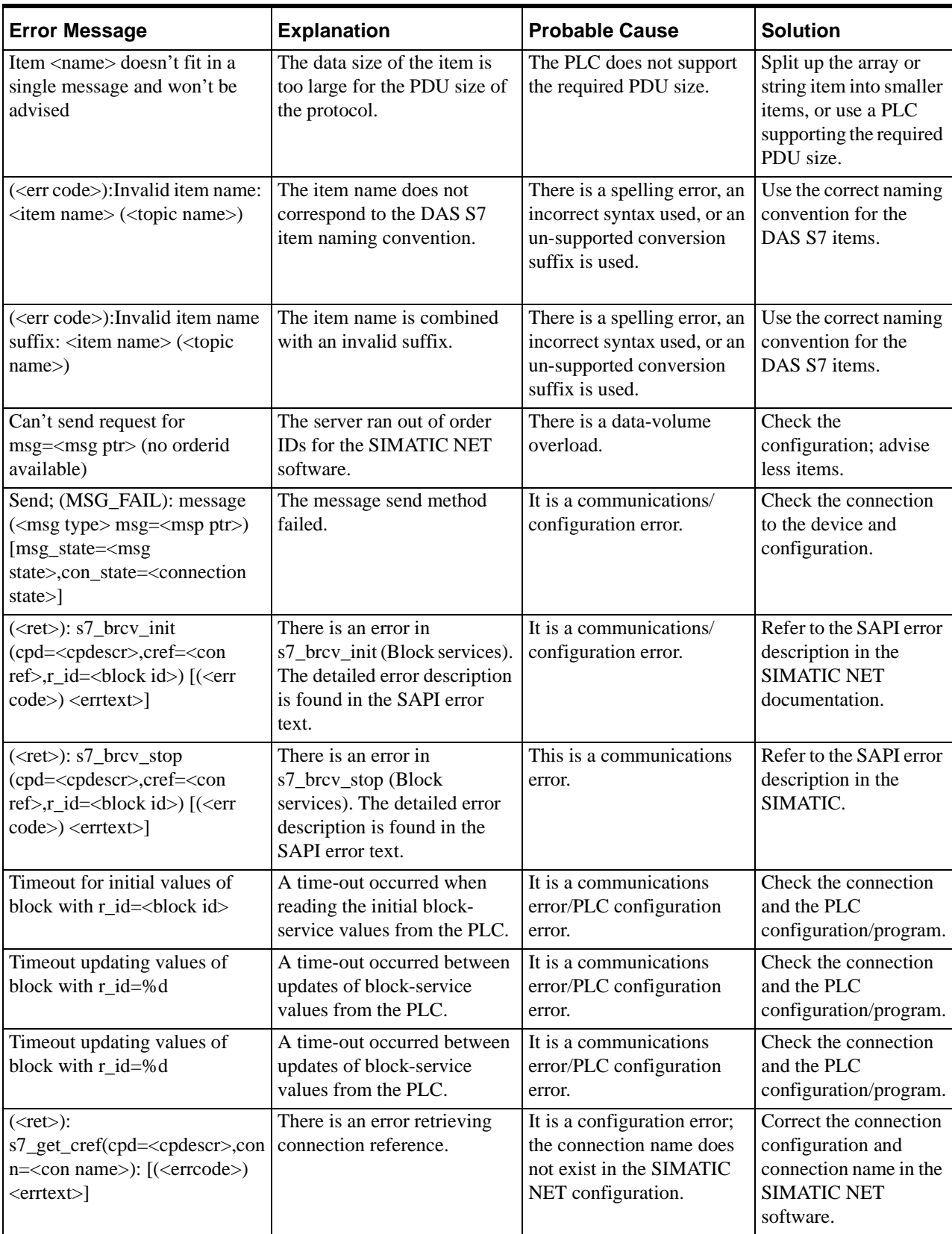

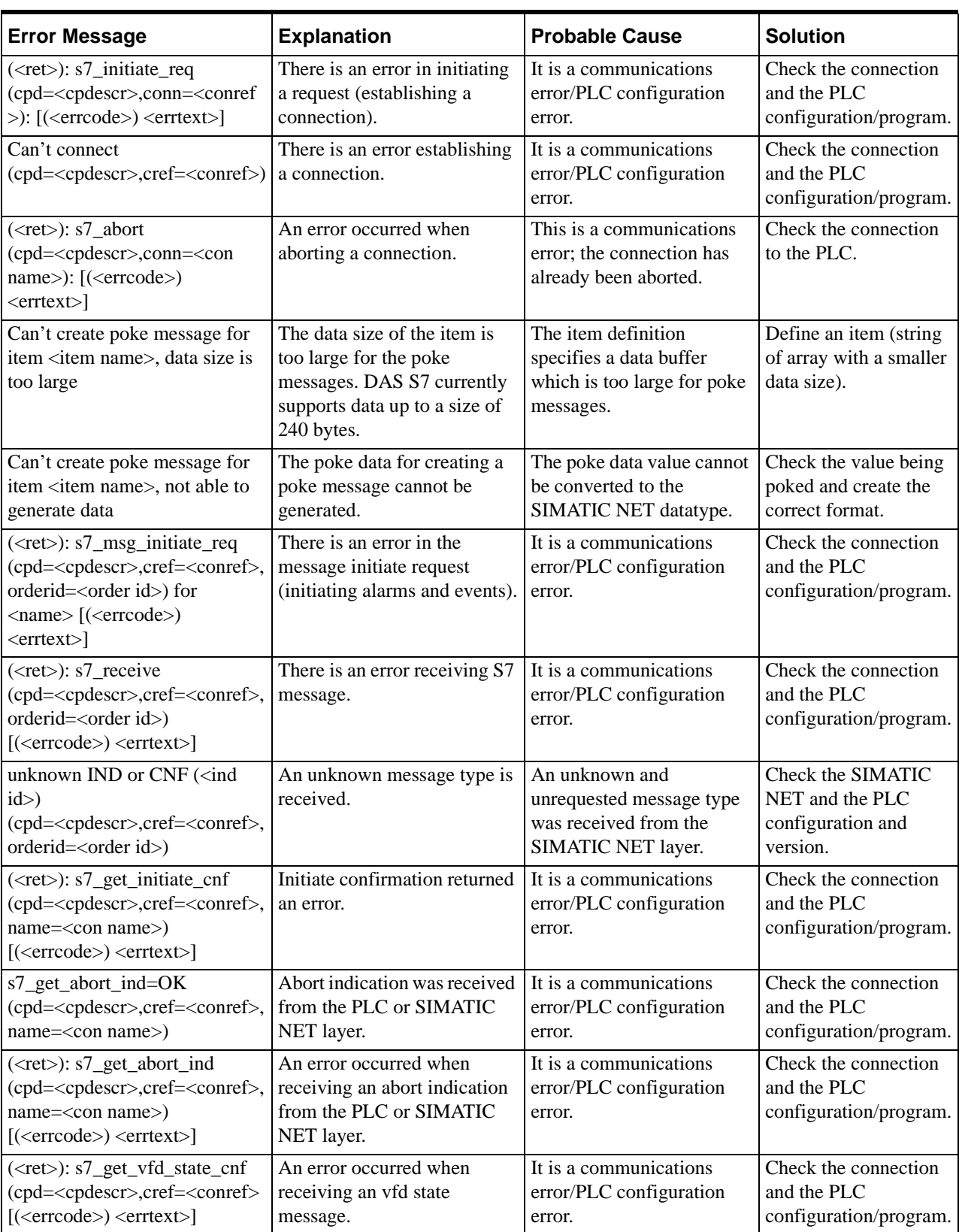

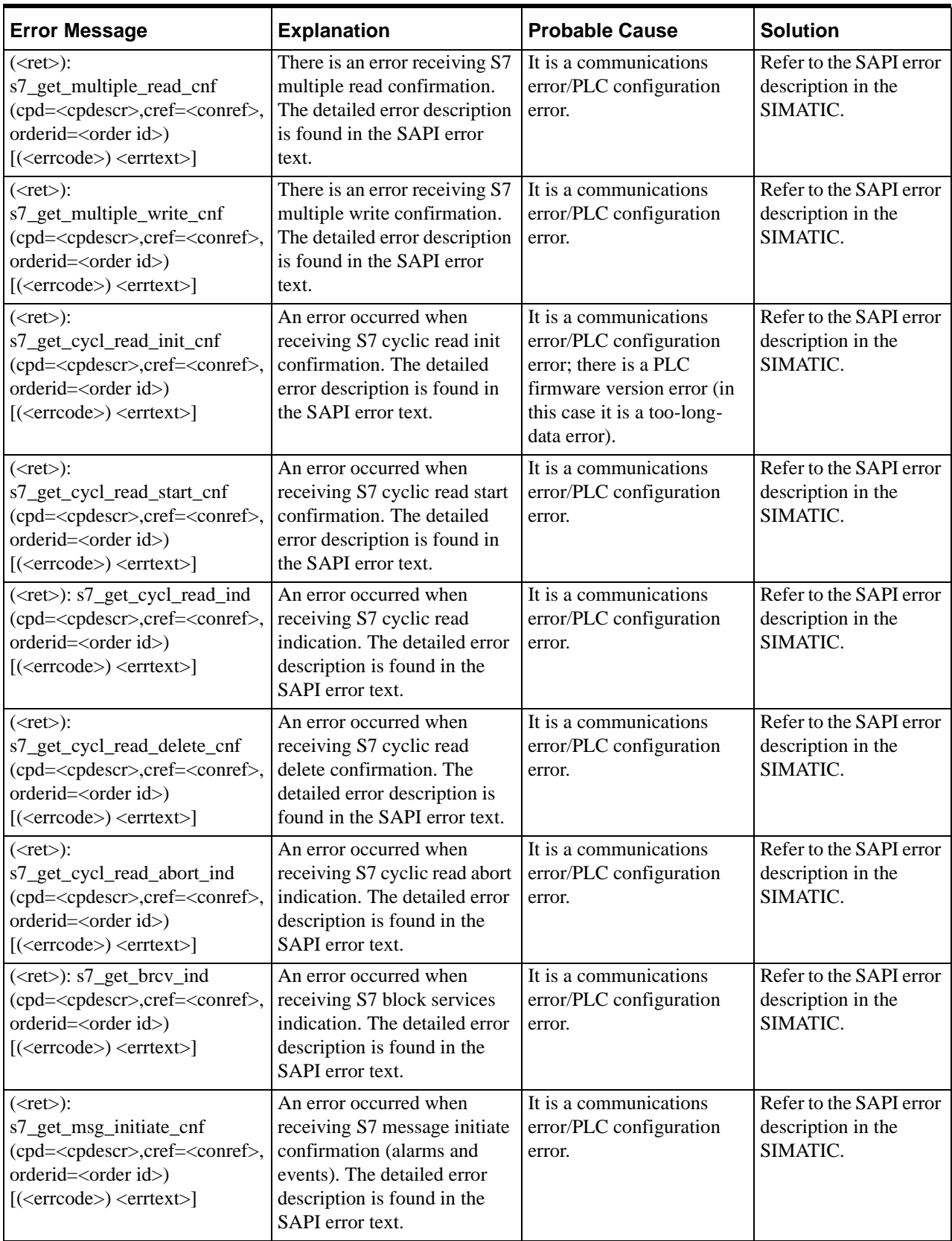

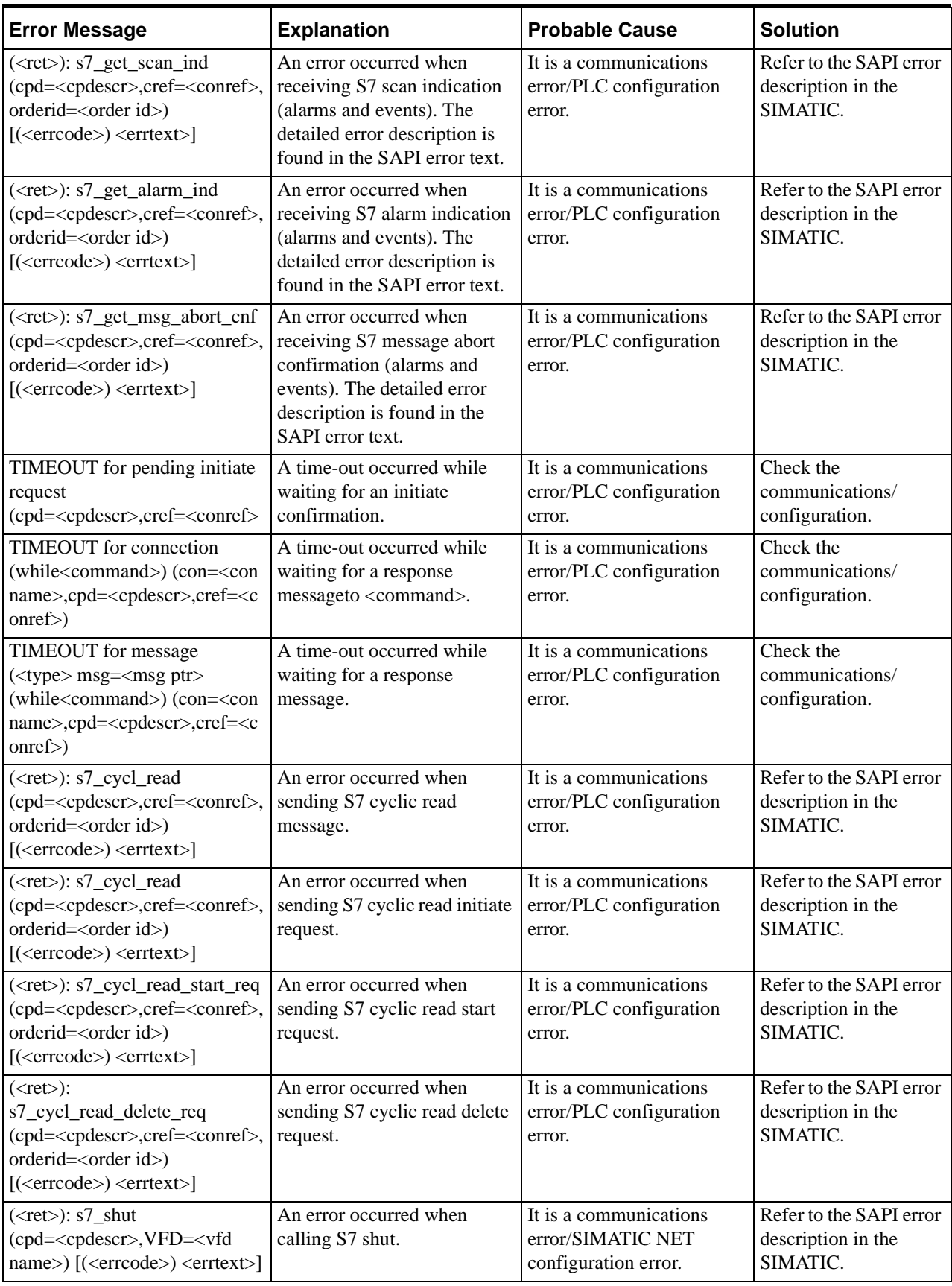

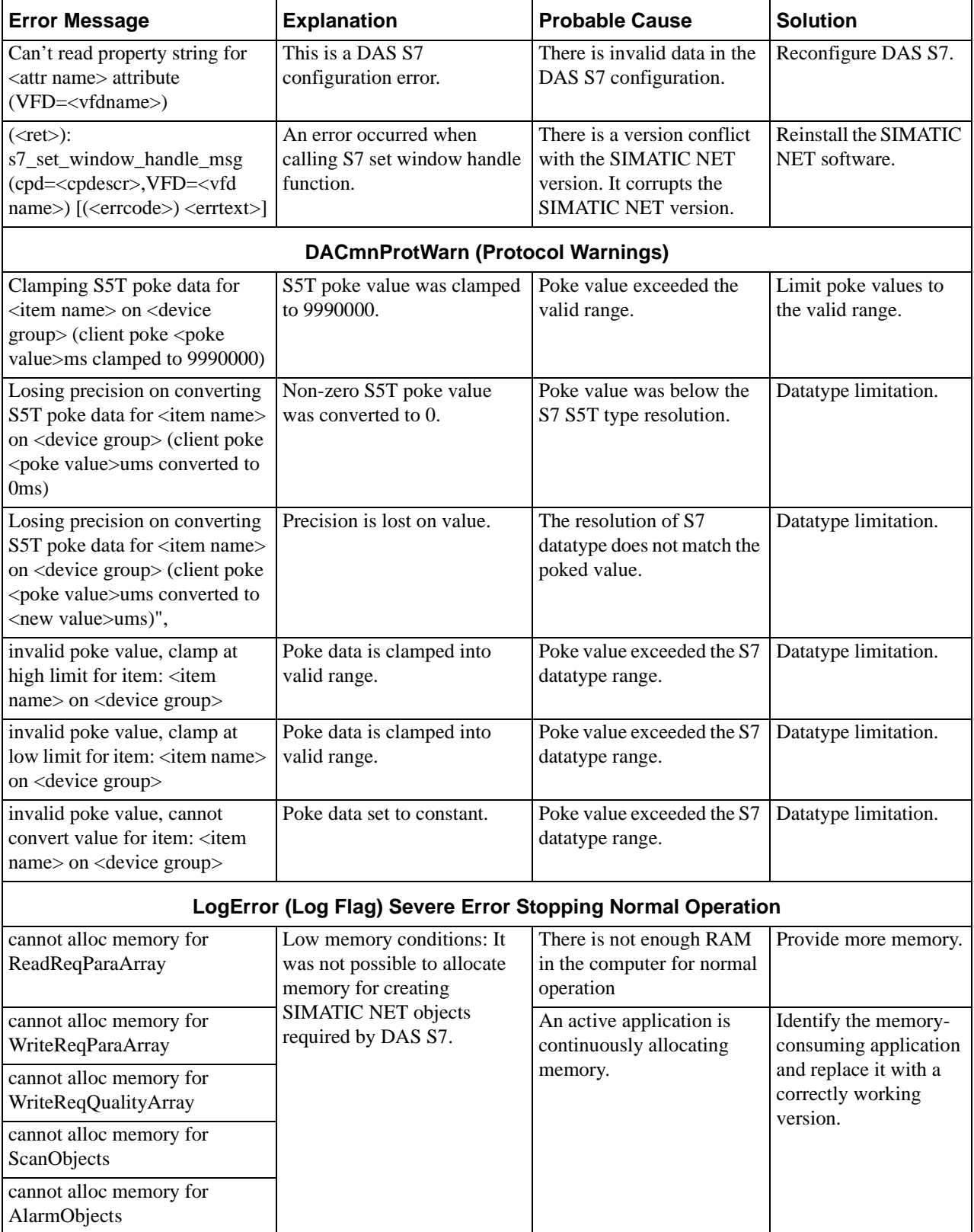

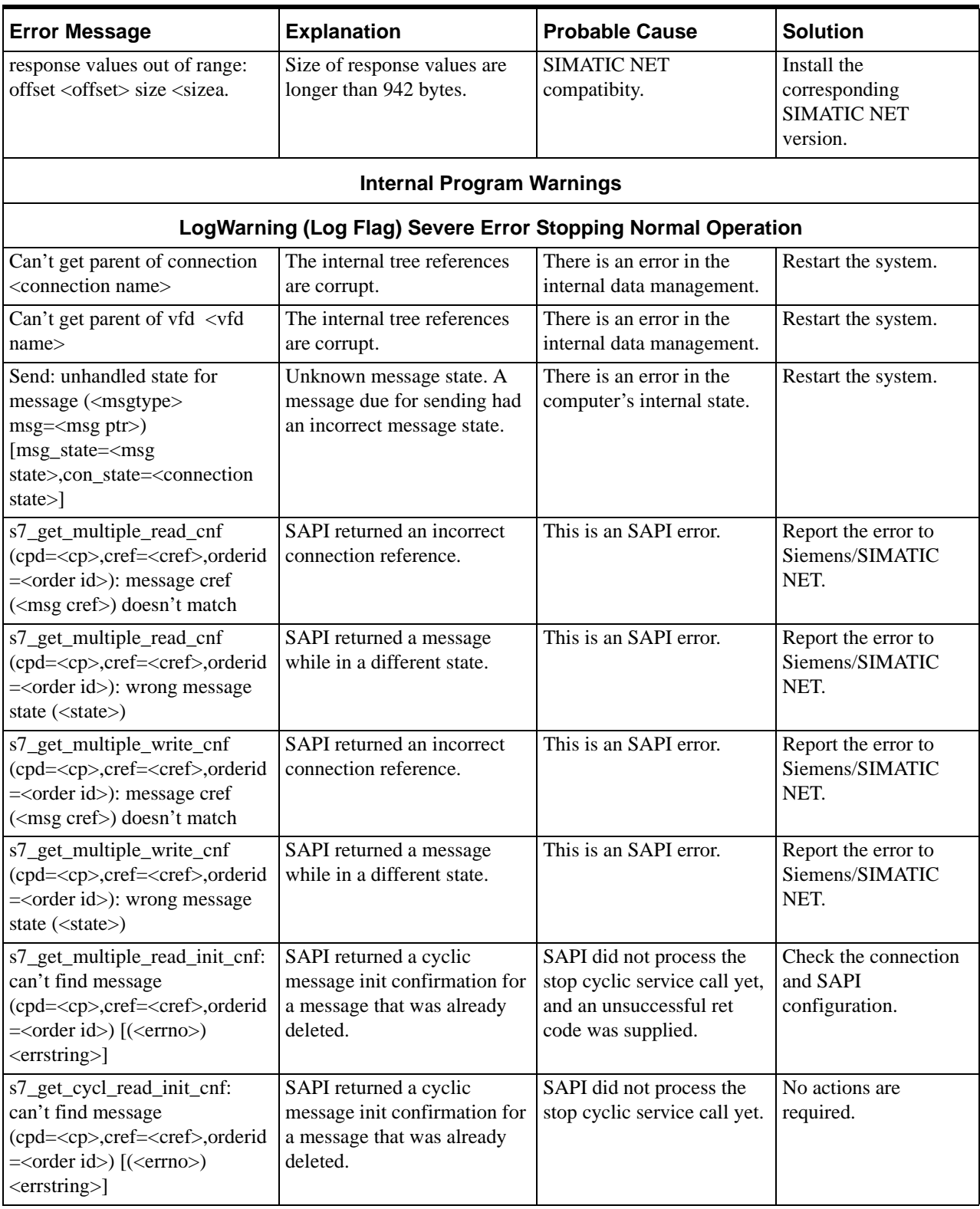

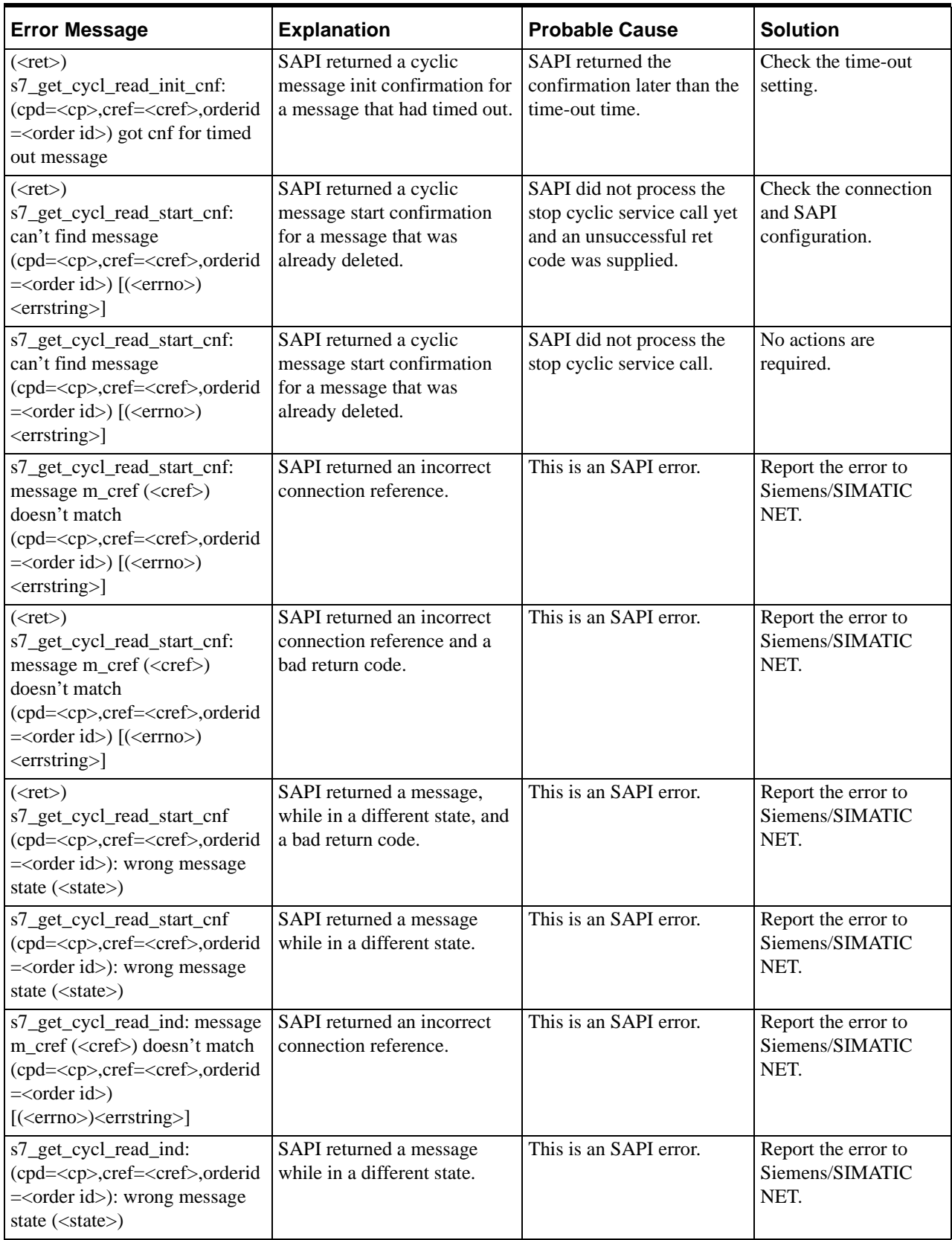

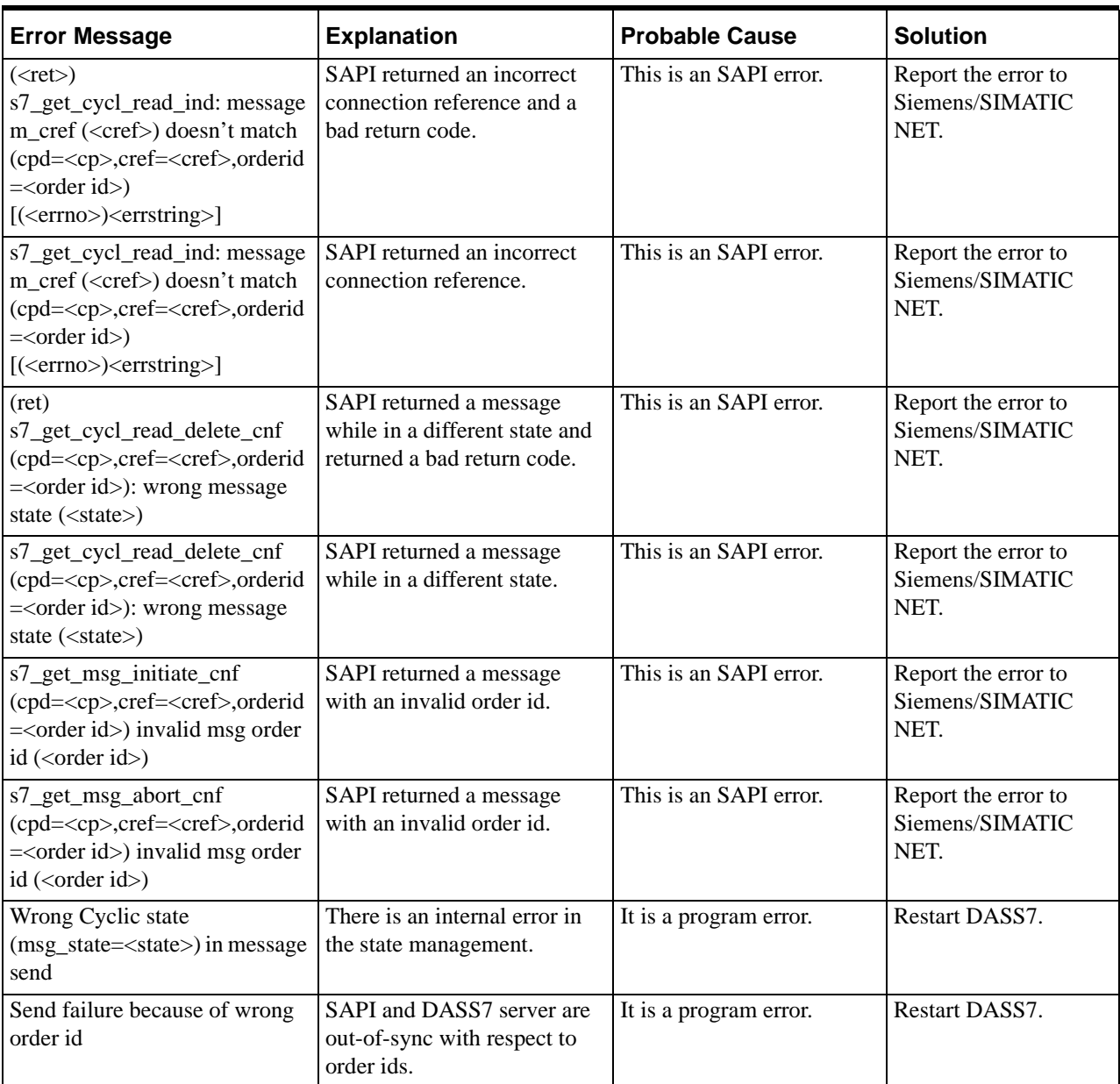

## **Server-Specific Error Messages**

The S7SIMATIC-DAServer-specific error messages and the description of each are listed in the following table.

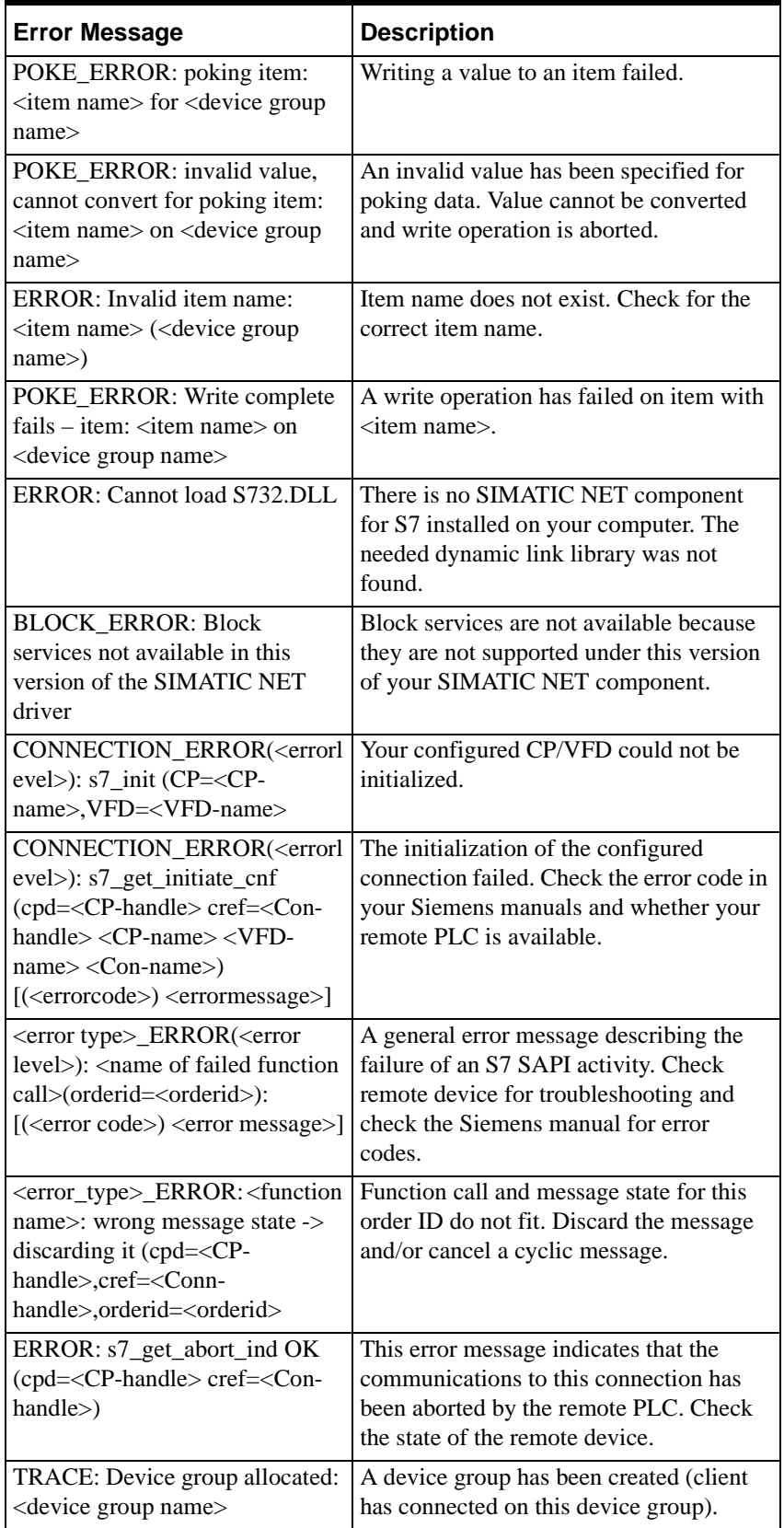

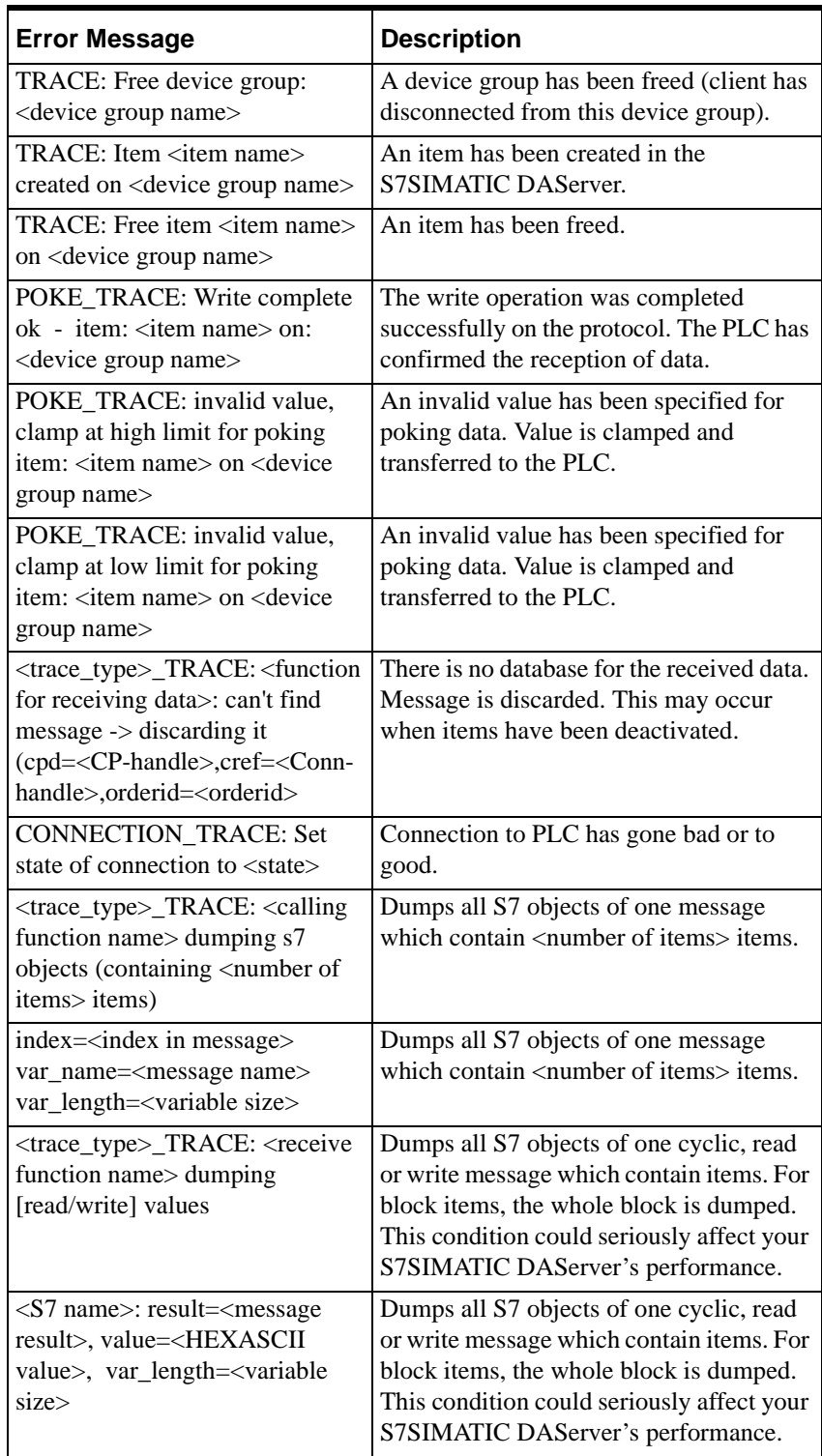

## **Generic DAServer Error Codes**

The following table lists the generic DAServer error codes, error messages, and their descriptions.

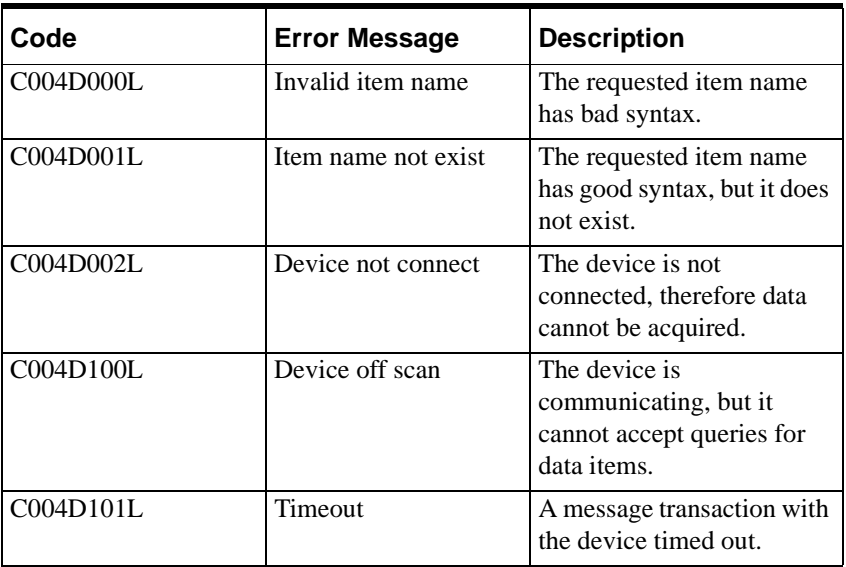

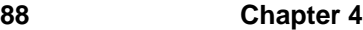

# **Reference**

## **Contents**

- [DAServer Architecture](#page-88-0)
- [Component Environments](#page-90-0)

## <span id="page-88-0"></span>**DAServer Architecture**

**Note** This DAServer is supported on Microsoft Windows Server 2003, Windows 2000 Server, Windows 2000 Advanced Server, Windows 2000 Professional, and Windows XP Professional. NetDDE protocol is not supported by DAServers.

This DAServer is a collection of components that work in concert to provide communications access with hardware field devices. These components include:

- <span id="page-88-3"></span>**• DAServer Manager**: This is the Microsoft Management Console (MMC) snap-in, supplied with the DAServer, that provides the necessary user interface for diagnostics, configuration, and activation.
- <span id="page-88-1"></span>**• Client Plug-ins**: These are the components that are added to a DAServer to enable communications with clients. Examples are: OPC 2.03, DDE/Suitelink, and so on.
- <span id="page-88-2"></span>**• DAS Engine**: This is the library that contains all the common logic to drive data access.
- <span id="page-88-4"></span>**• Device Protocol**: This is the custom code provided by the DAServer to define the communications with a particular device.

## **DAServers**

A DAServer is comprised of three physical parts (see the following figure). They are the following:

- <span id="page-88-6"></span>• **Plug-in Component(s):** Responsible for communicating with clients.
- **DAS Engine**: This common component is used by all DAServers.
- <span id="page-88-5"></span>**• PLC Protocol Layer, DAServer-specific**: Responsible for communicating with the hardware.

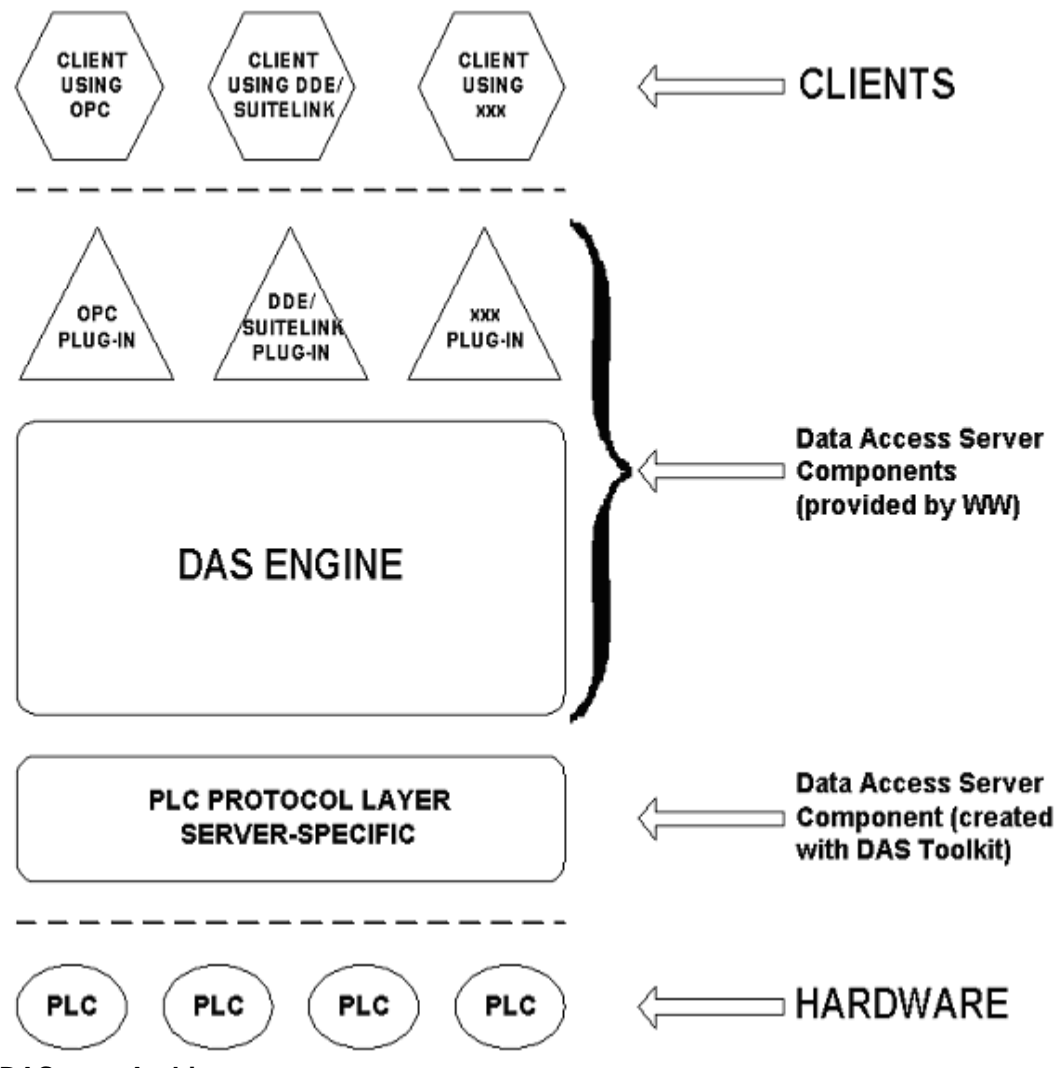

**DAServer Architecture**

<span id="page-89-1"></span>Each physical part of a DAServer is comprised of a set of .exe and/or .dll modules. Wonderware provides the Plug-ins and DAS Engine. The DAS Toolkit user creates the PLC Protocol Layer (DAServer-specific) modules. All three sets of modules are required for a fully functioning DAServer.

### **Plug-ins**

<span id="page-89-3"></span>Plug-ins provide a protocol translation function for device integration clients. Typical Plug-ins communicate in DDE, SuiteLink, or OPC protocol, and serve as interfaces between their clients and the DAS Engine.

<span id="page-89-2"></span><span id="page-89-0"></span>**Note** Items of an array are not supported in the DDE/SL plug-in. These arrays are converted to HEXASCII strings, which provide legacy behavior for DAServers that support this in the DAServer-specific code.

## **DAS Engine**

<span id="page-90-3"></span><span id="page-90-1"></span>The DAS Engine is a middleware component that exposes two sets of unique interfaces, one for communicating with the Plug-ins and one for communicating with the PLC Protocol Layer components.

## **PLC Protocol Layer**

<span id="page-90-5"></span><span id="page-90-4"></span>The PLC Protocol Layer provides a protocol translation function for specific hardware such as ModBus, and serves as an interface between the DAS Engine and the hardware.

## <span id="page-90-0"></span>**Component Environments**

Stand-alone DAServers have the following characteristics:

- The DAS Engine is dynamically linked to the other DAServer components. In other words, a new DAS Engine (feature enhancement or bug fix) would not require relinking to the other components nor re-QA of those other components. When deployed to the system, the new DAS Engine would attach to all existing DAServer components.
- Newly deployed Plug-ins (feature enhancements or bug fixes) do not require relinking nor re-QA of associated components. Even new Plug-ins (for example, OPC Alarm & Events) would not require any development changes to the other components, and therefore no relinking in a customerinstalled base. In fact, it is feasible to implement new functionality in a Plug-in to enhance the DAServer without involvement of the code of the other components.
- DAServers can be configured in one stand-alone configuration utility (DAServer Manager), capable of displaying specific configuration pages for all DAServers. This utility allows browsing and editing of DAServers on different nodes.
- <span id="page-90-2"></span>• The DAServer Manager diagnostics tool displays generic diagnostic objects common to all DAServers, as well as DAServer-specific/ DAServer-developer-defined diagnostic data.

<span id="page-90-7"></span><span id="page-90-6"></span>The DAServer data configuration format is XML. Any XML-enabled program (for example, XML Editor) can read this format.

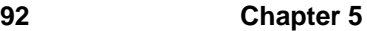

# **Index**

## A

[A&E 73](#page-72-0) [Access Path 65](#page-64-0) [Activate the DAServer 23](#page-22-0) [Active Items 71,](#page-70-0) [75](#page-74-0) [Add CON Object 16,](#page-15-0) [21](#page-20-0) [Add Connection object 21](#page-20-1) [Add CP Object 16](#page-15-1) [Add VFD Object 16,](#page-15-2) [20](#page-19-0) [Add Virtual Field Device object 20](#page-19-1) [Address space 35](#page-34-0) [Alarms and Events 22,](#page-21-0) [52,](#page-51-0) [55](#page-54-0) [Alarms and Events Terms 55](#page-54-1) [Aliases 27](#page-26-0) [Application name 11](#page-10-0) [Application protocols 8](#page-7-0) [ArchestrA 60](#page-59-0) [ArchestrA.DASS7.1 10,](#page-9-0) [16,](#page-15-3) [18](#page-17-0) [Archive 32](#page-31-0) [Archiving a Configuration Set 32](#page-31-1) [Array 38,](#page-37-0) [47,](#page-46-0) [52](#page-51-1) [Arrays 90](#page-89-0) [Auto 26](#page-25-0)

#### B

[Backlog setting 73](#page-72-1) [BCD format 57](#page-56-0) [BCD interpretation 57](#page-56-1) [Before 5](#page-4-0) [Block Items 51](#page-50-0) [Block messages 26](#page-25-1) [Block read 26](#page-25-2) [Block Services 26](#page-25-3) [Boolean 12](#page-11-0) [Bus protocols 8](#page-7-1)

### $\mathcal{C}$

[Clear All command 29](#page-28-0) [Clear all device items 28](#page-27-0) [Client Groups diagnostic root 71](#page-70-1) [Client Plug-ins 89](#page-88-1) [Client Quality 72](#page-71-0) [Client Time 72](#page-71-1) [Client Value 72](#page-71-2) [Communication Protocols 8](#page-7-2) [Communications Processor 35](#page-34-1) [Communications protocol server 7](#page-6-0) [CON Object hierarchy node 27](#page-26-1) [Config Default Update Interval 26](#page-25-4) [Configuration 16](#page-15-4) [Configuration node 32](#page-31-2) [Configuration set 24,](#page-23-0) [30](#page-29-0) [Configuration Set Name 32](#page-31-3) [Configure As Service 17,](#page-16-0) [19](#page-18-0) [Configure default update intervals 26](#page-25-5) [Configuring the DAServer 17](#page-16-1) [Connection 22,](#page-21-1) [35](#page-34-2) [Connection object 21](#page-20-2)

[Connection Timeout 22](#page-21-2) [Counters 50](#page-49-0) [CP cards 8](#page-7-3) [CP Name 20](#page-19-2) [CP root 23](#page-22-1) [Create or add device groups 24](#page-23-1) [Create or add device items 28](#page-27-1) [CSV file 28](#page-27-2) [Cyclic messages 26](#page-25-6) [Cyclic Services 25](#page-24-0) [Cyclic Srvs 76](#page-75-0)

### D

[DAS Engine 89,](#page-88-2) [91](#page-90-1) [DAS Server Manager 17](#page-16-2) [DAS Toolkit 90](#page-89-1) [DAServer architecture 8,](#page-7-4) [12](#page-11-1) [DAServer Manager 11,](#page-10-1) [18,](#page-17-1) [19,](#page-18-1) [67,](#page-66-0) [89](#page-88-3) [DAServer Manager documentation 17,](#page-16-3) [19](#page-18-2) [DAServer Manager Online Help 16](#page-15-5) [DAServer Manager tree 16](#page-15-6) [DASever Manager book 19](#page-18-3) [DASS7 11](#page-10-2) [DASSIDirect.dll 67](#page-66-1) [Data Access Server 8](#page-7-5) [Data Block 38](#page-37-1) [Data Blocks and Instance Blocks 36](#page-35-0) [Data-type identifiers 35](#page-34-3) [DCOM 9](#page-8-0) [DDE 7,](#page-6-1) [8,](#page-7-6) [9,](#page-8-1) [10](#page-9-1) [DDE/SuiteLink clients 68](#page-67-0) [DDESLPlugIn 71](#page-70-2) [DDEStatus 68](#page-67-1) [Deactivate the DAServer 23](#page-22-2) [Default Group 18](#page-17-2) [Default update interval 26](#page-25-7) [Delete device groups 24](#page-23-2) [Delete device items 28](#page-27-3) [Demo mode 12](#page-11-2) [Device Group 72,](#page-71-3) [75](#page-74-1) [Device group 11,](#page-10-3) [59](#page-58-0) [Device Groups 15,](#page-14-0) [19,](#page-18-4) [65,](#page-64-1) [72](#page-71-4) [Device Groups box 24](#page-23-3) [Device Groups tab 19,](#page-18-5) [23](#page-22-3) [Device groups view 75](#page-74-2) [Device hierarchy 15,](#page-14-1) [18](#page-17-3) [Device Item Definitions 27](#page-26-2) [Device Items box 28,](#page-27-4) [29,](#page-28-1) [30](#page-29-1) [Device Items dialog box 27](#page-26-3) [Device Items tab 23,](#page-22-4) [27](#page-26-4) [Device Protocol 89](#page-88-4) [Device-Group and Device-Item Definitions 23](#page-22-5) [Diagnostic root data 76](#page-75-1) [Diagnostics 9](#page-8-2) [Diagnostics Messages branch 74](#page-73-0) [Diagnostics Structure branch 72](#page-71-5) [Diagnostics tool 91](#page-90-2) [Diagnostics Transactions branch 73](#page-72-2) [Disable S7 Cyclic Services 26](#page-25-8) [Disable S7 cyclic services setting 25](#page-24-1)

[Dynamic Data Exchange 9](#page-8-3)

#### E

[Edit mode 16](#page-15-7) [Edit update intervals 27](#page-26-5) End  $\overline{73}$ [Endian conversion 56](#page-55-0) [Errors 71,](#page-70-3) [72,](#page-71-6) [74,](#page-73-1) [75](#page-74-3) [Excel 68](#page-67-2) [Excel macro 69](#page-68-0) [Export DAServer item data 28](#page-27-5) [Export DAServer item data to a CSV file 28](#page-27-6)

#### F

[FastDDE 7,](#page-6-2) [9](#page-8-4) [Features 9,](#page-8-5) [12](#page-11-3) [Flag Bytes 38](#page-37-2)

#### G

[Global Parameters 19](#page-18-6) [Group 59](#page-58-1) [Group name 11](#page-10-4)

#### H

[HEXASCII strings 90](#page-89-2) [Hierarchical location 59](#page-58-2) [Hierarchy 19](#page-18-7) [HMI 9](#page-8-6) [host 10](#page-9-2)

#### I

[ID 73](#page-72-4) [Import command 30](#page-29-2) [Import DAServer item data 28](#page-27-7) [Import DAServer item data from a CSV file 29](#page-28-2) [Industrial Ethernet 8](#page-7-7) [Initial values 26](#page-25-9) [Initial Values Timeout 26](#page-25-10) [Input and output block 26](#page-25-11) [Input Bytes 40](#page-39-0) [IOStatus 68](#page-67-3) [Item error 75](#page-74-4) [Item ID 64](#page-63-0) [Item Name 64](#page-63-1) [Item name 11](#page-10-5) [Item Reference column 28](#page-27-8) [ItemID 10](#page-9-3) [Items 71,](#page-70-4) [72,](#page-71-7) [73,](#page-72-5) [74,](#page-73-2) [75](#page-74-5)

#### $\mathbf{L}$

[Large-scale edit on item data 28](#page-27-9) [License 12](#page-11-4) [License Manager 12](#page-11-5) [Limit cyclic services to 25](#page-24-2) [Limit cyclic services to setting 25](#page-24-3) [Link name 11](#page-10-6) [Local 18](#page-17-4) [Location 72,](#page-71-8) [75](#page-74-6) [Log Flag data 76](#page-75-2)

[Log Viewer 67,](#page-66-2) [76](#page-75-3)

#### M

[Make edits on device groups 24](#page-23-4) [Manual or automatic service 19](#page-18-8) [Maximum available setting 25](#page-24-4) [Message error 74](#page-73-3) [Message Timeout 22](#page-21-3) [Message view 74](#page-73-4) [Messages 72](#page-71-9) [Microsoft Excel manual 70](#page-69-0) [Microsoft Management Console 17](#page-16-4) [Middleware component 91](#page-90-3) [MMC 17](#page-16-5) [ModBus 91](#page-90-4) [MPI programming port 7](#page-6-3) [Msg ID 75](#page-74-7) [MsgID 74](#page-73-5)

#### N

[Name 71,](#page-70-5) [72,](#page-71-10) [73,](#page-72-6) [74](#page-73-6) [Name column 28](#page-27-10) [NetDDE 9](#page-8-7) [Network transport protocol 9](#page-8-8) New CON 000 21 [New\\_CON\\_000 Parameters 21,](#page-20-4) [23](#page-22-6) [New\\_CP\\_000 branch 20](#page-19-3) [New\\_CP\\_000 object 16](#page-15-8) [New\\_CP\\_000 Parameters 20](#page-19-4) [New\\_VFD\\_000 20](#page-19-5) [New\\_VFD\\_000 branch 21](#page-20-5) [New\\_VFD\\_000 object 16](#page-15-9) [New\\_VFD\\_000 Parameters 21](#page-20-6) [Node name 10,](#page-9-4) [11](#page-10-7)

### O

[ObjectName 23](#page-22-7) [Off-line edit on item data 28](#page-27-11) [OLE/COM technology 9](#page-8-9) [OPC 8,](#page-7-8) [9](#page-8-10) [OPC Client 27](#page-26-6) [OPC clients 68](#page-67-4) [OPC Item browsing 27](#page-26-7) [OPC Item name 10](#page-9-5) [OPC protocol 10](#page-9-6) [Optimization 26](#page-25-12) [Optimization mode 26](#page-25-13) [Output Bytes 42](#page-41-0)

#### P

[PDU size 74](#page-73-7) [Peripheral Access 26](#page-25-14) [Peripheral Input Bytes 45](#page-44-0) [Peripheral Output Bytes 47](#page-46-1) [PLC Hierarchyname.csv 28](#page-27-12) [PLC Protocol Layer 89,](#page-88-5) [91](#page-90-5) [Plug-in Component 89](#page-88-6) [Plug-ins 90](#page-89-3) [Poke Mode 25](#page-24-5) [Poke Mode settings 25](#page-24-6) [POKES 49](#page-48-0)

[Poll messages 26](#page-25-15) [Poll Msgs 76](#page-75-4) [Predefined item syntax 27](#page-26-8) [PROFIBUS 8](#page-7-9) [ProgID 10](#page-9-7) [Program name 10](#page-9-8)

## $\Omega$

[Quality 73,](#page-72-7) [75](#page-74-8)

### R

[R/W Status 72,](#page-71-11) [73,](#page-72-8) [74](#page-73-8) [Read Contiguous IO 26](#page-25-16) [Read/Write 10](#page-9-9) [Reference 8](#page-7-10) [Remote Access 10](#page-9-10) [Remote communications 9](#page-8-11) [Remote Reference formulas 70](#page-69-1) [Rename device items 28](#page-27-13) [Reverse-byte order 56](#page-55-1)

### S

[S7 200/300/400 PLCs 7,](#page-6-4) [35](#page-34-4) S7 Error [73](#page-72-9) [S7 Msg ID 74,](#page-73-9) [75](#page-74-9) [S7 SAPI 26](#page-25-17) [S7 SAPI cyclic services 26](#page-25-18) [S7 SIMATIC NET hierarchy 15](#page-14-2) [S7PLC 11](#page-10-8) [S7SIMATIC DAServer 7](#page-6-5) [SCADA 9](#page-8-12) [Scan Group 59](#page-58-3) [Setup.exe 16,](#page-15-10) [17](#page-16-6) [SIMATIC NET 7,](#page-6-6) [35](#page-34-5) [SIMATIC NET 6.2 10](#page-9-11) [SIMATIC NET software 15,](#page-14-3) [17](#page-16-7) [SIMATIC S7 200/300/400 backplane 7](#page-6-7) [Snap-in environment 16,](#page-15-11) [18](#page-17-5) [Start 73](#page-72-10) [State 71](#page-70-6) [Statistics view 73](#page-72-11) [Status 73,](#page-72-12) [74](#page-73-10) [Status of connectivity 68](#page-67-5) [Structure 74](#page-73-11) [Structure view 72](#page-71-12) [Subscr Msg 72](#page-71-13) [Suffix D 58](#page-57-0) [Suffix T 58](#page-57-1) [Suffix TOD 59](#page-58-4) [SuiteLink 8,](#page-7-11) [9](#page-8-13) [SuiteLink client 7](#page-6-8) [System Management Console 15,](#page-14-4) [16,](#page-15-12) [18](#page-17-6)

#### T

[TCP/IP 8](#page-7-12) [Time 73,](#page-72-13) [74](#page-73-12) [Time supervision 26](#page-25-19) [Timers 50](#page-49-1) [To prepare the S7SIMATIC DAServer 15](#page-14-5) [Topic name 11](#page-10-9)

[Transactions view 73](#page-72-14) [Transition mode 25](#page-24-7) [Type 73](#page-72-15)

#### $\mathbf{U}$

[Unconfirmed services 26](#page-25-20) [Update Interval 71,](#page-70-7) [75](#page-74-10) [Update interval 11](#page-10-10) [Update Interval column 27](#page-26-9) [Update Interval parameter 31](#page-30-0) [Update intervals 23](#page-22-8) [Update rate 11](#page-10-11) [Update Timeout 26](#page-25-21) [Use a different configuration set 32](#page-31-4)

#### V

[Value 73,](#page-72-16) [74](#page-73-13) [Value Time Quality \(VTQ\) 9](#page-8-14) [Values of data points 65](#page-64-2) [Version 67](#page-66-3) [VFD 21](#page-20-7) [VIEW \(WindowViewer\) 68](#page-67-6) [Virtual Field Device 35](#page-34-6) [Virtual Field Device object 20](#page-19-6)

#### W

[WindowViewer 68](#page-67-7) [WinSock 9](#page-8-15) [Wonderware folder 16](#page-15-13) [Wonderware InTouch 7](#page-6-9)

### X

[XML 91](#page-90-6) [XML Editor 91](#page-90-7)

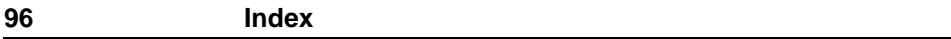